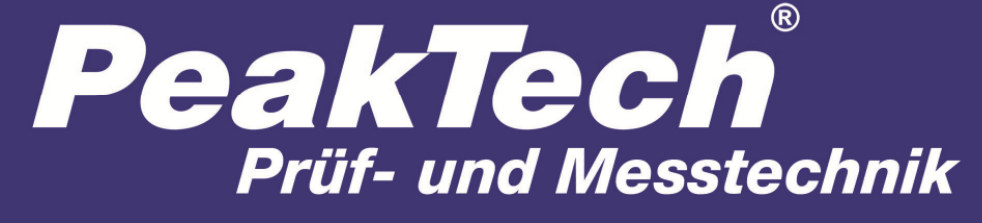

Spitzentechnologie, die überzeugt

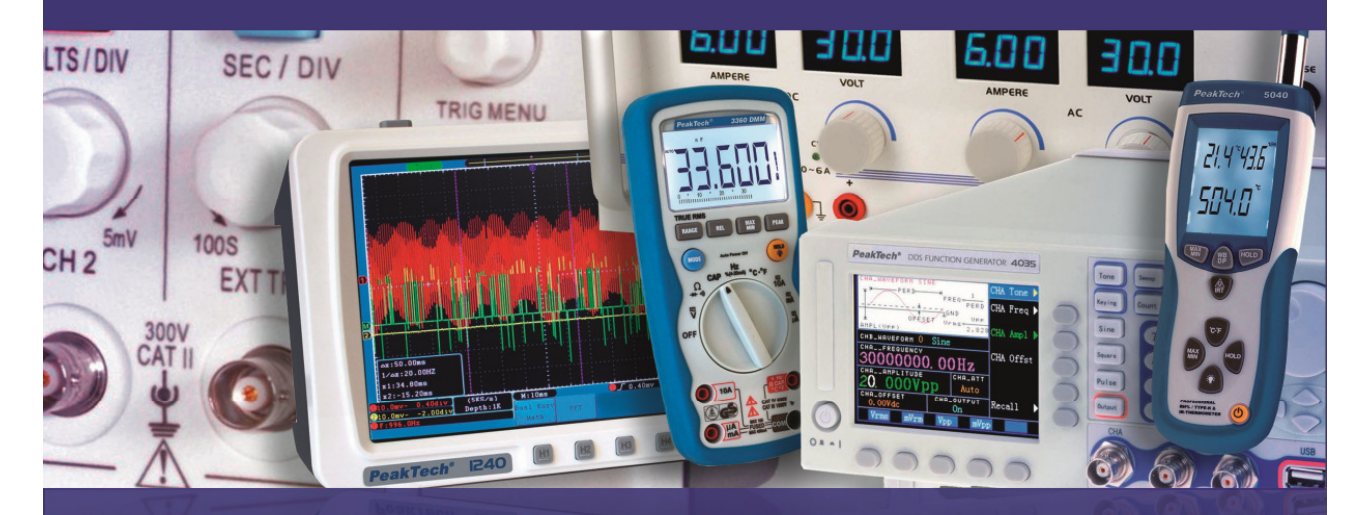

# PeakTech ® 4040 / 4045

Bedienungsanleitung / operation manual

DDS Funktionsgeneratoren / DDS Function Generators

### **Sicherheitshinweise zum Betrieb des Gerätes**

Dieses Gerät erfüllt die EU-Bestimmungen 2004/108/EG (elektromagnetische Kompatibilität) und 2006/95/EG (Niederspannung) entsprechend der Festlegung im Nachtrag 2004/22/EG (CE-Zeichen). Überspannungskategorie II; Verschmutzungsgrad 2.

Zur Betriebssicherheit des Gerätes und zur Vermeidung von schweren Verletzungen durch Strom- oder Spannungsüberschläge bzw. Kurzschlüsse sind nachfolgend aufgeführte Sicherheitshinweise zum Betrieb des Gerätes unbedingt zu beachten.

Schäden, die durch Nichtbeachtung dieser Hinweise entstehen, sind von Ansprüchen jeglicher Art ausgeschlossen.

- \* Dieses Gerät darf nicht in hochenergetischen Schaltungen verwendet werden
- Das Gerät sollte so aufgestellt sein, dass ein leichtes Entfernen des Netzsteckers möglich ist.
- \* Vor Anschluss des Gerätes an eine Steckdose überprüfen, dass die Spannungseinstellung am Gerät mit der vorhandenen Netzspannung übereinstimmt
- Gerät nur an Steckdosen mit geerdetem Schutzleiter anschließen
- Gerät nicht auf feuchten oder nassen Untergrund stellen.
- Ventilationsschlitze im Gehäuse unbedingt freihalten (bei Abdeckung Gefahr eines Wärmestaus im Inneren des Gerätes)
- \* Keine metallenen Gegenstände durch die Ventilationsschlitze stecken.
- Keine Flüssigkeiten auf dem Gerät abstellen (Kurzschlussgefahr beim Umkippen des Gerätes)
- \* maximal zulässige Eingangswerte **unter keinen Umständen** überschreiten (Verletzungsgefahr und/oder Beschädigung des Gerätes)
- \* Die angegebenen maximalen Eingangsspannungen dürfen nicht überschritten werden. Falls nicht zweifelsfrei ausgeschlossen werden kann, dass diese Spannungsspitzen durch den Einfluss von transienten Störungen oder aus anderen Gründen überschritten werden muss die Messspannung entsprechend (10:1) vorgedämpft werden.
- \* Defekte Sicherungen nur mit einer dem Originalwert entsprechenden Sicherung ersetzen. Sicherung oder Sicherungshalter **niemals** kurzschließen.
- Gerät, Prüfleitungen und sonstiges Zubehör vor Inbetriebnahme auf eventuelle Schäden bzw. blanke oder geknickte Kabel und Drähte überprüfen. Im Zweifelsfalle keine Messungen vornehmen.
- \* Messarbeiten nur in trockener Kleidung und vorzugsweise in Gummischuhen bzw. auf einer Isoliermatte durchführen.
- Messspitzen der Prüfleitungen nicht berühren.
- Warnhinweise am Gerät unbedingt beachten.
- \* Gerät keinen extremen Temperaturen, direkter Sonneneinstrahlung, extremer Luftfeuchtigkeit oder Nässe aussetzen.
- Starke Erschütterung vermeiden.
- \* Gerät nicht in der Nähe starker magnetischer Felder (Motoren, Transformatoren usw.) betreiben
- Heiße Lötpistolen aus der unmittelbaren Nähe des Gerätes fernhalten.
- \* Vor Aufnahme des Messbetriebes sollte das Gerät auf die Umgebungstemperatur stabilisiert sein (wichtig beim Transport von kalten in warme Räume und umgekehrt)
- Messungen von Spannungen über 35V DC oder 25V AC nur in Übereinstimmung mit den relevanten Sicherheitsbestimmungen vornehmen. Bei höheren Spannungen können besonders gefährliche Stromschläge auftreten.
- ∗ Säubern Sie das Gehäuse regelmäßig mit einem feuchten Stofftuch und einem milden Reinigungsmittel. Benutzen Sie keine ätzenden Scheuermittel.
- Nehmen Sie das Gerät nie in Betrieb, wenn es nicht völlig geschlossen ist.
- \* Vermeiden Sie jegliche Nähe zu explosiven und entflammbaren Stoffen.
- Keine technischen Veränderungen am Gerät vornehmen.
- \* Gerät nicht mit der Vorderseite auf die Werkbank oder Arbeitsfläche legen, um Beschädigung der Bedienelemente zu vermeiden.
- \* Öffnen des Gerätes und Wartungs- und Reparaturarbeiten dürfen nur von qualifizierten Service-Technikern durchgeführt werden.
- \* Gerät darf nicht unbeaufsichtigt betrieben werden
- Dieses Gerät ist ausschließlich für Innenanwendungen geeignet.
- \*  **Messgeräte gehören nicht in Kinderhände**

### **Reinigung des Gerätes:**

Vor dem Reinigen des Gerätes, Netzstecker aus der Steckdose ziehen. Gerät nur mit einem feuchten, fusselfreien Tuch reinigen. Nur handelsübliche Spülmittel verwenden.

Beim Reinigen unbedingt darauf achten, dass keine Flüssigkeit in das Innere des Gerätes gelangt. Dies könnte zu einem Kurzschluss und zur Zerstörung des Gerätes führen.

### **1. Einführung**

Die Vorder – und Rückseite der PeakTech® DDS-Funktionsgeneratoren wird in diesem Kapitel beschrieben, um dem Anwender eine Hilfestellung zu geben, die ihnen beim Zurechtfinden und der Benutzung der Geräte hilft. Die Hauptthemen dieser Bedienungsanleitung sind folgende:

- \* Vorbereitung des Generators auf die Bedienung
- \* Beschreibung der Vorder und Rückseite des Generators
- \* Auswahl der Einstellungen des Kanals
- \* Funktionseinstellung des Kanal A
- \* Einstellung des Kanal A
- \* Funktion der Einstellung in Kanal A
- \* Funktion der Einstellung in Kanal B
- \* Einstellungen der SWEEP-Funktion
- \* Einstellungen der Modulations-Funktion
- \* Einstellungen der Burst-Funktion
- \* Einstellungen der Key-Modulations-Funktion
- \* Status der Initialisierung

### **Vorbereitungen zum Betrieb**

### **1.1. Prüfen des Messgerätes und des Zubehörs**

Prüfen Sie, ob der Generator und das Zubehör vollständig und unbeschädigt sind. Bei starker Beschädigung der Verpackung sollten Sie diese aufbewahren, bis Sie das Messgerät vollständig geprüft haben.

#### **1.2. Funktionsgenerator mit dem Stromnetz verbinden und einschalten**

Ein sicherer Betrieb des Gerätes ist nur unter folgenden Bedingungen gewährleistet.

- \* Spannung: 100-120V AC / 200-240 V AC
- \* Frequenz: 50/60 Hz
- \* Stromaufnahme: < 30 VA
- \* Temperatur:  $0 \sim 40$  °C
- \* Luftfeuchtigkeit: 80 %

Stecken Sie den Kaltgerätestecker in die Buchse auf der Geräterückseite. Achten Sie auf korrekte Erdung. Drücken Sie den Hauptschalter an der Gerätefront. Der Generator wird initialisiert und die Standardparameter eingestellt.

Das Gerät führt verschiedene Startsequenzen durch entsprechend der Starteinstellungen "state of startup" im "system menu".

Ist die Startsequenz im "state of startup" auf "default" eingestellt, wird z.B. während der Initialisierung "single frequency" vorgenommen. Beide Ausgangskanäle A und B werden in den Ausgangszustand gesetzt.

Wird die Startsequenz "state of startup" so eingestellt, dass der interne Speicher "memory1" ausgewählt ist, so wird die voreingestellt Startsequenz im "memory1" gesichert.

**Hinweis: Die Ausgänge von Kanal A und Kanal B verfügen über einen Überspannungs- und Überstromschutz. Ein mehrere Minuten anhaltender Kurzschluss oder eine verpolt angelegte Spannung von weniger als 42V führen zu keinem offensichtlichen Schaden. Dennoch sollten die oben genannten Situationen vermieden werden, um potenziellen Schäden am Generator vorzubeugen.**

**Warnung: Zur Gewährleistung der Sicherheit des Bedieners wird die Verwendung einer geerdeten Steckdose (Schuko-Steckdose) empfohlen.** 

### **2. Beschreibung der Vorder - und Rückseite, sowie des Bedienfeldes**

### **2.1 Vorderseite (Abb.1)**

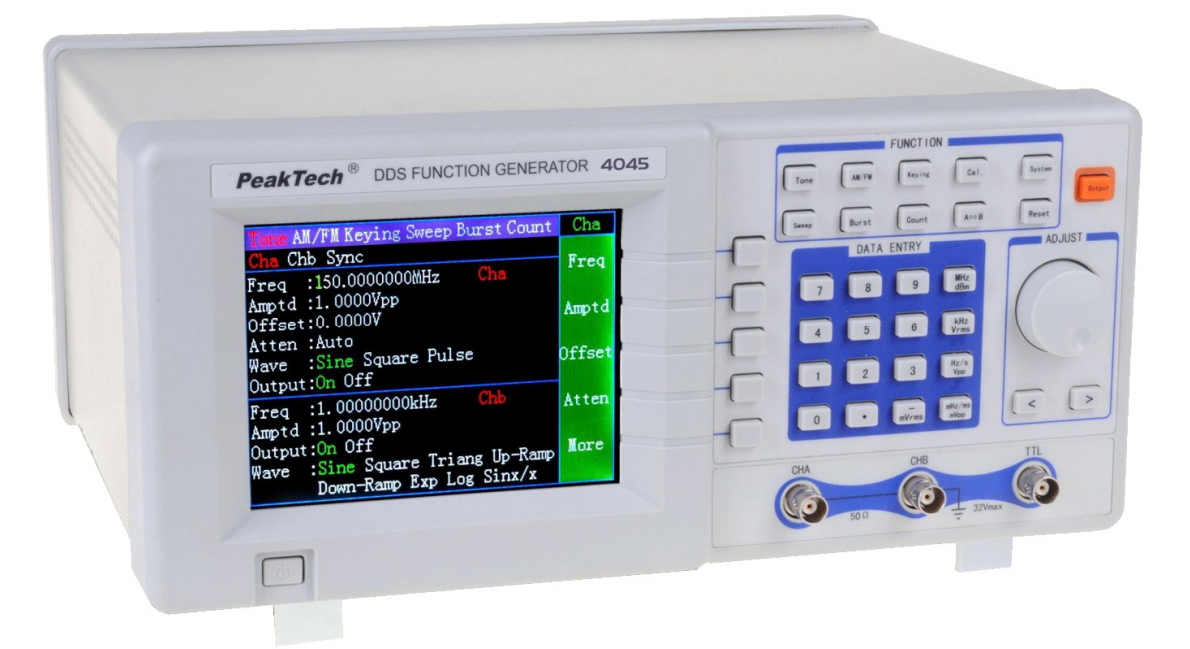

### **2.2 Rückseite (Abb.2)**

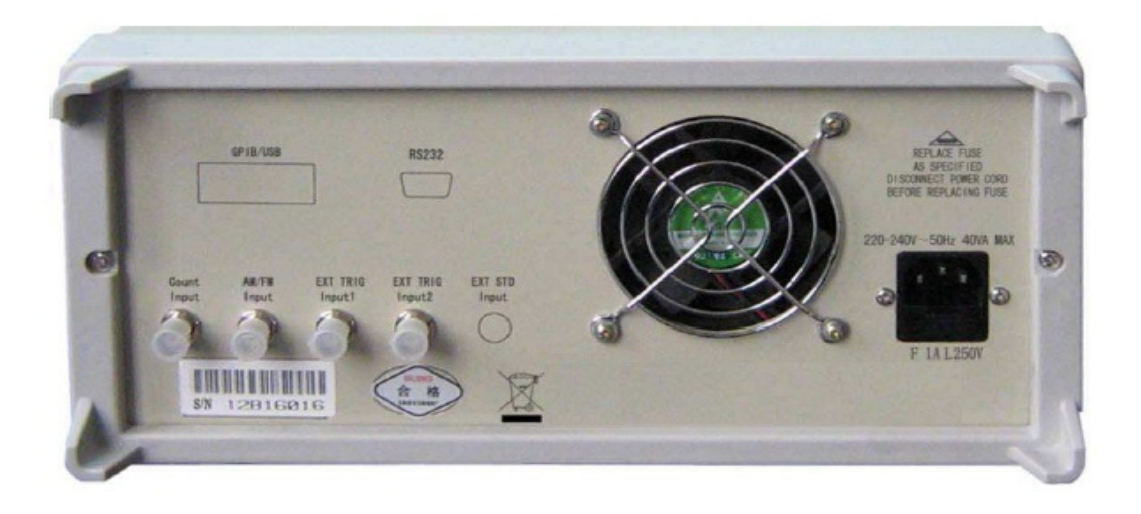

### **2.3 Bildschirm (Abb. 3)**

Der Bildschirm ist in vier Bereiche unterteilt: Hauptmenü-Anzeige, Sekundärmenü-Anzeige, Tertiärmenü-Anzeige sowie Hauptanzeige.

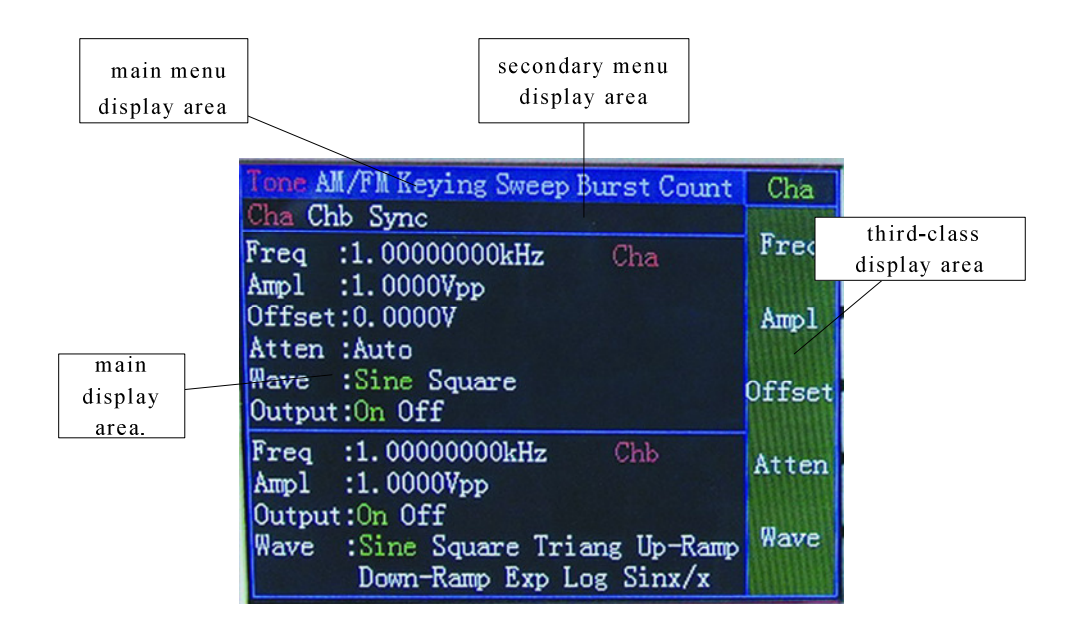

Sechs Tastenfunktionen des Instruments werden in der Hauptmenüanzeige wiedergegeben: Einzelfrequenz, Modulation, Tastenmodulation, Wobbelung, Burst und externe Messung.

Die zu diesen sechs Funktionen gehörenden Unterfunktionen werden in der Sekundärmenüanzeige angezeigt. Die einzelnen Funktionen verfügen über unterschiedliche Sekundärmenüs.

Die einstellbaren Funktionen jeder einzelnen Funktion erscheinen in der Tertiärmenüanzeige. Die einzelnen Funktionen verfügen über unterschiedliche Tertiärmenüs.

Die Hauptanzeige gibt den aktuellen Betriebszustand wieder.

### **2.4 Bedienung**

**2.4.1 Inverse-Display:** Das Menü wird normalerweise als weißer Text auf blauem Grund angezeigt. Doch besteht die Möglichkeit, die Anzeige invertiert (negativ) darzustellen, sodass blaue Schrift auf weißem Grund erscheint (Inverse-Display). Drücken Sie die entsprechende Menütaste, um ein Element im Inverse-Display anzuzeigen. Kann ein Element nicht im Inverse-Display angezeigt werden, kann dieses Element nicht angepasst werden.

**2.4.2 Blättern im Menü:** Tertiärmenüs mit mehr als fünf einstellbaren Elementen verfügen über eine More-Taste ("Mehr"). Durch Drücken dieser Taste kann im Menü zur nächsten Seite geblättert werden, die weitere Einstelloptionen bietet.

**2.4.3 Einstellungen vornehmen**: Wird ein Menü im Inverse-Display angezeigt, kann dieses Menü angepasst werden. Die Anpassung kann auf drei Arten vorgenommen werden: über den Drehgeber, durch Drücken der ( $\triangle$ )- bzw. ( $\triangledown$ )-Taste und über die Zifferntasten. Je nach Menü stehen alle oben genannten Einstellarten zur Verfügung oder nur eine.

### **2.5 Bedienoberfläche**

**2.5.1 Beschreibung des Tastenfeldes:** Auf der Vorderseite des Instruments befinden sich 34 Tasten (s. Abb. 1) mit den folgenden Funktionen:

Tone: Wechsel vom aktuellen Betriebszustand zu Einzelfrequenz.

- AM/FM: Wechsel vom aktuellen Betriebszustand zu Modulation.
- Keying: Wechsel vom aktuellen Betriebszustand zu Tastenmodulation.
- Sweep: Wechsel vom aktuellen Betriebszustand zu Wobbelung.
- Burst: Wechsel vom aktuellen Betriebszustand zu Burst.
- Count: Wechsel vom aktuellen Betriebszustand zu externer Messung.
- Cal.: Wechsel vom aktuellen Betriebszustand zu Kalibrierung.
- System: Wechsel vom aktuellen Betriebszustand zu System.
- Reset: Wechsel vom aktuellen Betriebszustand zu Wiederherstellung.
- A/B: Drücken Sie in den Modi Einzelfrequenz, Tastenmodulation, Wobbelung, Burst oder externe Messung diese Taste wiederholt, um die Einstellung der Betriebsart von Kanal A bzw. Kanal B auszuwählen.
- Output: Drücken Sie die Output-Taste wiederholt, um den Ausgang und Abbruch von Kanal A bzw. Kanal B auszuwählen.

Die Zifferntasten 0, 1, 2, 3, 4, 5, 6, 7, 8, 9, .: : Eingeben von Zahlen und Dezimalzeichen.

-/mVrms: Diese Taste hat zwei Funktionen. Das Minus wird bei der "Offset"- und der Einheitenfunktion nach Eingabe der Zahlen eingegeben. Es ist außerdem die Beendigungstaste bei der Eingabe von Zahlen.

MHz/dBm, kHz/Vrms, Hz/Vp-p/s, mHz/ms/mVp-p: Auch diese Tasten besitzen zwei Funktionen: Einerseits die Einheitenfunktion nach Eingabe der Zahlen und andererseits die Funktion als Beendigungstaste bei der Eingabe von Zahlen. Wenn Sie beim Einstellen der Amplitude die MHz/dBm-Taste drücken, wechselt der aktuell angezeigte Amplitudenanzeigemodus zum Leistungspegel-Modus. Durch Drücken der kHz/Vrms-Taste wechselt der aktuell angezeigte Amplitudenanzeigemodus zum Effektivwert-Modus. Wenn Sie die Hz/Vp-p/s-Taste drücken, wechselt der aktuell angezeigte Amplitudenanzeigemodus zum Vpp-Modus.

< , >: Diese Tasten verfügen über mehrere Funktionen. Beim Einstellen der Werte bewegen sie den Cursor nach links oder rechts. Wenn eine Funktion gewählt wurde, ermöglichen diese Tasten die wiederholte Auswahl im Sekundär- oder Tertiärmenü. Bei der Eingabe von Werten fungiert die <-Taste als Rück(lösch)taste.

Fünf nicht gekennzeichnete Softkeys: Zur Bestätigung der Funktionsauswahl und Auswahl der zugehörigen Einstellungen. In der Bedienungsanleitung werden diese Tasten nach ihrer zuletzt genannten Funktion bezeichnet: More, Freq usw.

### **2.5.2 Format des Amplitudenwerts**

- Vp-p Spitze-Spitze-Wert der Amplitude.
- Vrms Virtueller Amplitudenwert (Effektivwert)
- dBm Leistungspegelwert

**2.5.3 Menübeschreibung:** Das Instrument weist drei Klassen von Menüs auf. Drücken Sie die Hauptmenütasten auf dem Bildschirm, um das Hauptmenü auszuwählen. Wählen Sie mithilfe des Drehgebers oder der <-/>-Tasten das Sekundärmenü aus. Drücken Sie zur Auswahl des Tertiärmenüs den entsprechenden Softkey.

Die einzelnen Funktionen der Funktionsmenüs sind wie folgt:

### **Menü-Tabelle für "TONE"**

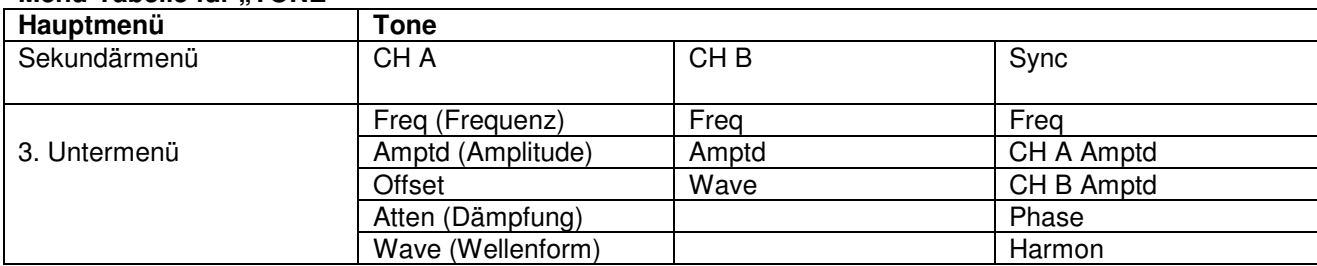

### **Menü-Tabelle für "SWEEP"**

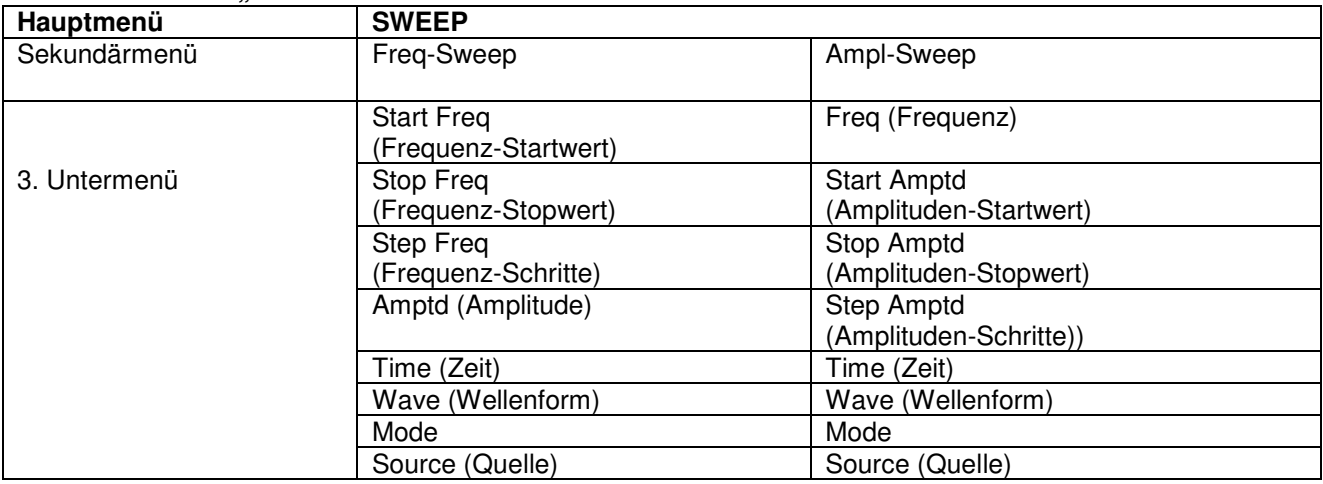

### **Menü-Tabelle für "BURST"**

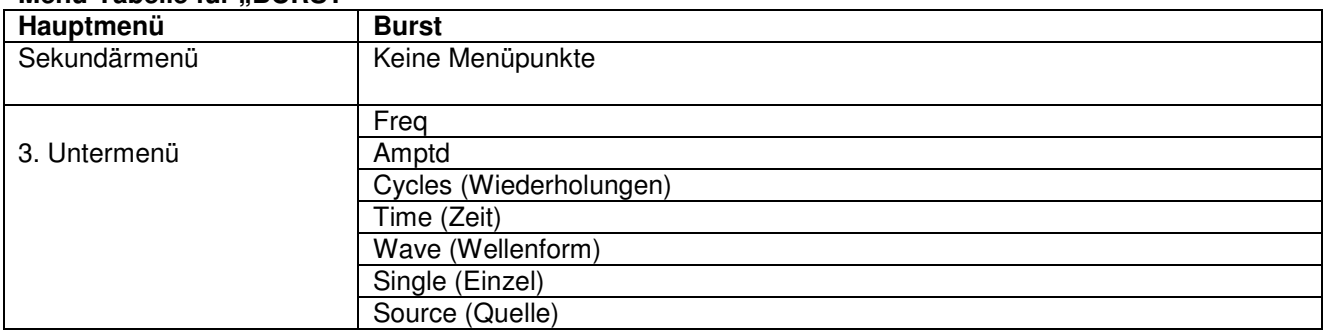

## **Menü-Tabelle für Modulation "AM/FM"**

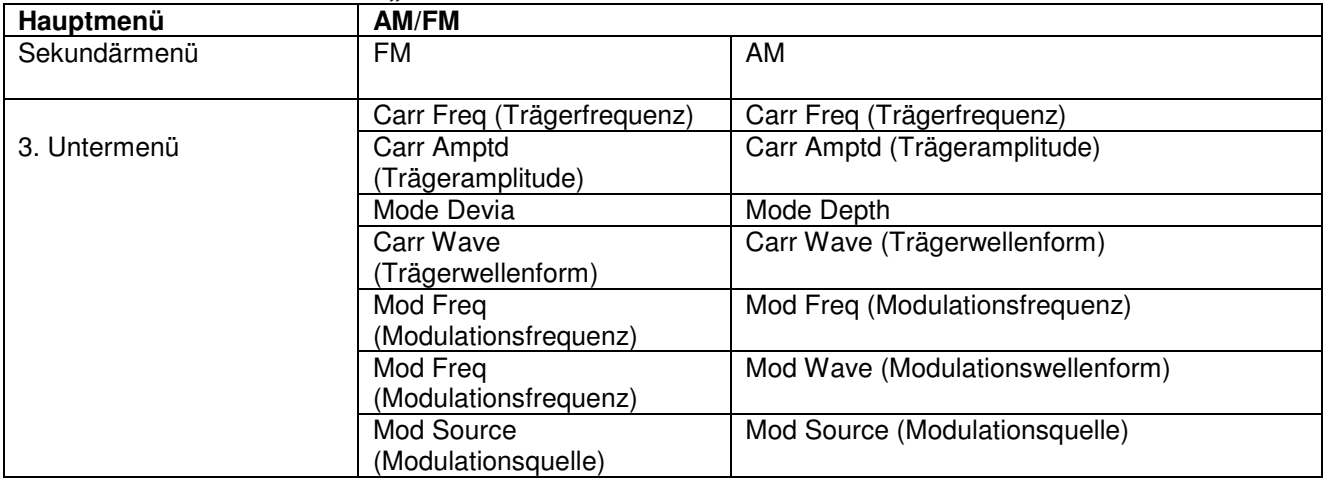

### **Menü-Tabelle für Frequenzzähler "COUNT"**

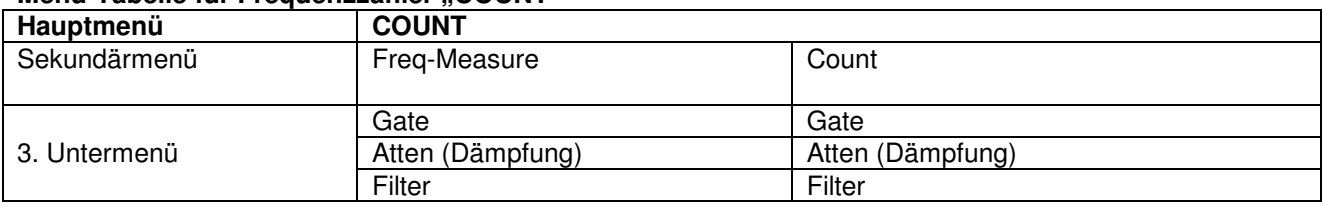

### **Menü-Tabelle für "TONE"**

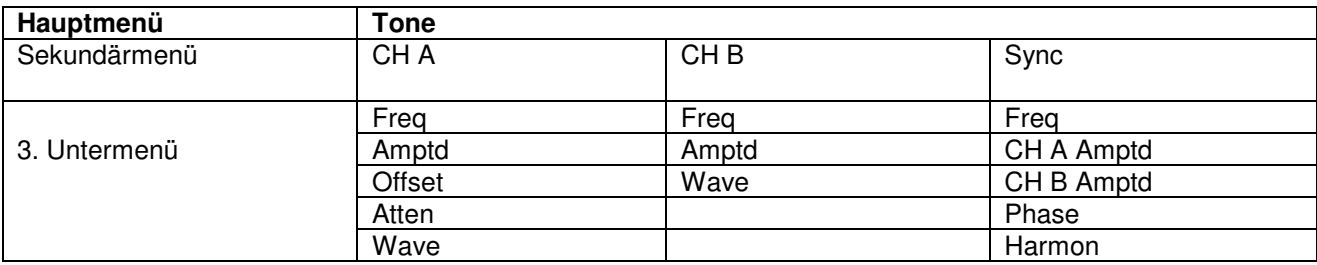

### **Menü-Tabelle für Vierphasen-Modulation "Keying"**

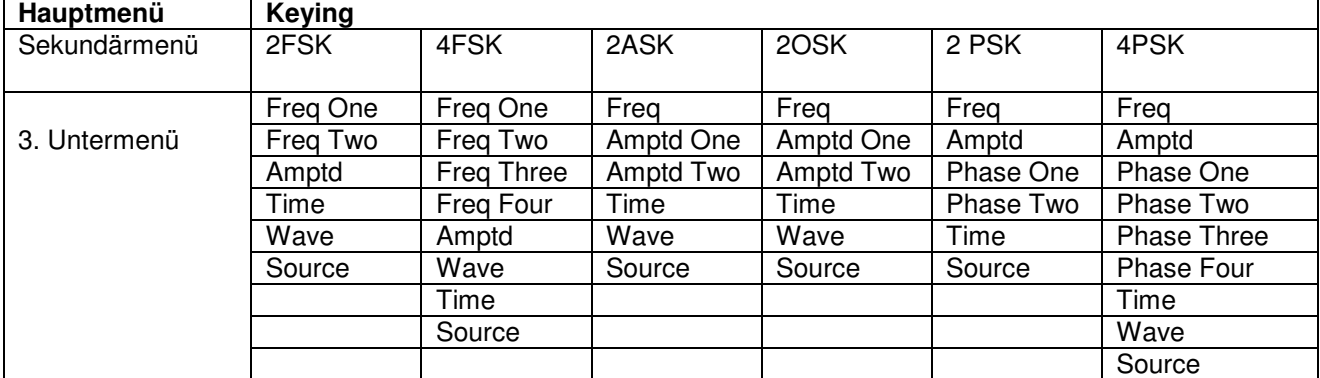

### **Menü-Tabelle für automatische Selbstkalibrierfunktion "CAL"**

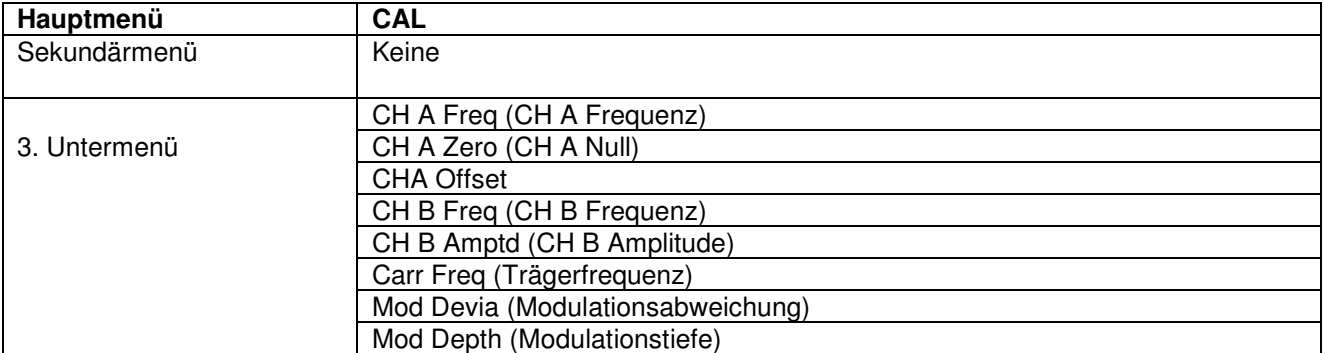

### **Menü-Tabelle für "System"**

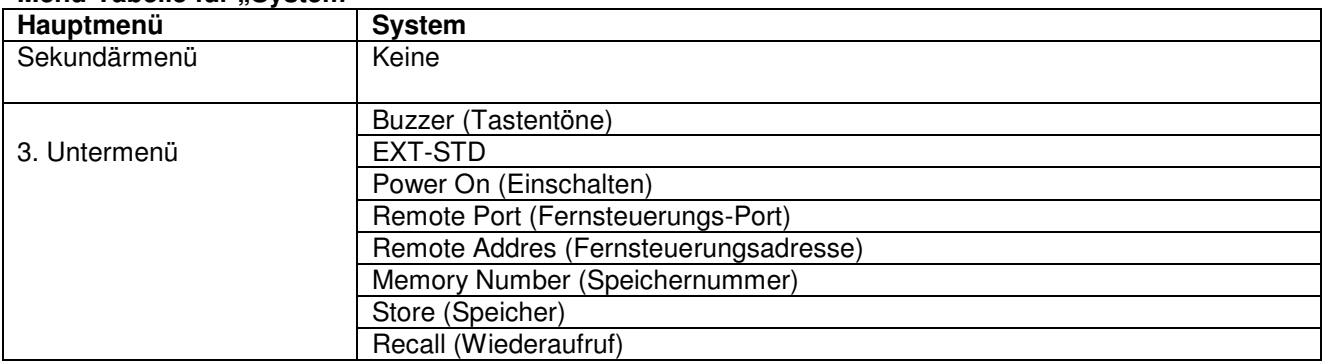

Das Instrument verfügt über die acht o.g. Funktionsmenüs: Einzelfrequenz, Wobbelung, Burst, Modulation, Tastenmodulation, externe Messung, Kalibrierung, System. Im jeweiligen Funktionsmodus Einzelfrequenz, Wobbelung, Burst, Tastenmodulation oder externe Messung kann durch wiederholtes Drücken der A/B-Taste die Einstellung von Kanal A bzw. Kanal B vorgenommen werden. Im Funktionsmodus Kalibrierung oder System kann der Einstellmodus für Kanal A und Kanal B nicht aufgerufen werden. Im Funktionsmodus Modulation ist Kanal A Trägerwelle und Kanal B das Modulationssignal (interne Modulation). Es ist also nicht möglich, durch Drücken der A/B-Taste den Einstellmodus für Kanal B auszuwählen.

**2.5.4 Allgemeine Bedienung:** Die folgenden Beispiele für die allgemeine Bedienung des Instruments decken die üblichen Anforderungen ab. Lesen Sie für komplexere Anwendungen den entsprechenden Teil von Kapitel 3.

Nach dem Einschalten befindet sich das Instrument im Selbsttest- und Initialisierungsmodus und wechselt dann in den normalen Betriebszustand. Das jeweilige Menü wird entsprechend der Einstellung unter Power

On ("Einschalten") im System-Menü ausgewählt. Ist dieses auf "Standard" eingestellt, wird die Tone-Funktion ausgewählt und Kanal A und Kanal B befinden sich im Ausgabezustand. Falls die Option Before closed ("wie vor dem Ausschalten") eingestellt ist, wird das beim Ausschalten des Instruments aktivierte Menü ausgewählt.

**2.5.4.1 Auswählen des einzustellenden Kanals:** Drücken Sie die folgende Taste wiederholt, um den einzustellenden Kanal auszuwählen

A/B

**2.5.4.2 Einstellen der Funktionen von Kanal A:** Durch Drücken der A/B-Taste können Sie die Funktion von Kanal A einstellen.

**Einstellen der Frequenz von Kanal A:** Für Periode und Frequenz wird häufig eine Taste verwendet. Durch wiederholtes Drücken kann zwischen der Periode und der Frequenz umgeschaltet werden. Stellen Sie die Frequenz auf 3,5kHz ein.

Freq 3 . 5 kHz

**Anpassen der Frequenz von Kanal A:** Drücken Sie die <- bzw. >-Taste, um den Cursor auf die Position der anzupassenden Zahl zu stellen. Drehen Sie den Drehgeber nach rechts bzw. links, um den Wert kontinuierlich zu erhöhen bzw. zu senken. So kann der Frequenzwert frei wählbar grob oder fein eingestellt werden.

**Einstellen der Periode von Kanal A:** Stellen Sie die Periode auf 25ms ein:

Period 2 5 ms

**Einstellen der Amplitude von Kanal A:** Stellen Sie die Amplitude auf 3,2V ein.

Amptd 3 . 2 V

**Einstellen des Amplitudenformats von Kanal A:** Virtueller Amplituden- oder Spitze-Spitze- oder Leistungspegelwert (nur im Einzelfrequenzmodus).

Amptd Vrms oder Vp-p oder dBm

Drücken Sie im Amplituden-Einstellmodus nach Eingabe des Amplitudenwerts die Taste Vrms, mVrms oder Vp-p, mVrms oder dBm.

**Auswählen der Dämpfung von Kanal A:** Stellen Sie die Dämpfung auf 20 dB ein. Eine Anleitung zur detaillierteren Einstellung finden Sie im entsprechenden Abschnitt von Kapitel 3. Atten 2 0 V

Wenn die eingestellte Dämpfung größer als 60dB ist, kann der Modus auf "automatisch" eingestellt werden. **Auswählen von Offset von Kanal A:** Stellen Sie bei einer Dämpfung von 0dB den DC-Offset auf -1V ein. Eine Anleitung zur detaillierteren Einstellung finden Sie im entsprechenden Abschnitt von Kapitel 3. Offset - 1 V

**Auswählen der Signalform von Kanal A:** Wählen Sie als Impulswelle Sinus oder Rechteck aus. Wave  $\lt$  >

**Einstellen der Ausgabe von Kanal A:** Wählen Sie Ausgabe oder Schließen.

**Output** 

**Zurück zum Initialisierungszustand:** Die Parameter der Initialisierung werden unter Punkt 1.4 aufgeführt. Reset

**Eingang für externe Triggerung:** Es gibt zwei Eingänge für die externe Triggerung: Eingang externe Triggerung 1 (EXT TRIG Input 1) und Eingang externe Triggerung 2 (EXT TRIG Input 2). Üblicherweise wird der Eingang externe Triggerung 1 verwendet. Wenn das Instrument auf Eingang externe Triggerung eingestellt ist, sollten die Steuersignale über diesen Eingang eingehen. Der Eingang externe Triggerung 2 ist nur verfügbar bei eingehenden Steuersignalen bei 4FSK und 4PSK.

**2.5.4.3 Einstellen der Funktionen von Kanal B:** Durch Drücken der A/B-Taste können Sie die Funktion von Kanal B einstellen.

**Auswählen der Signalform von Kanal B:** Wenn der Ausgabepfad B ist, können 11 Signalformen ausgewählt werden wie z.B. Sinus, Rechteck, Dreieck, Sägezahn usw.

 $Wave <$  oder >

**Einstellen des Tastverhältnisses von Kanal B:** Wenn für Kanal B die Rechteckwelle ausgewählt wurde,

stellen Sie das Tastverhältnis von Kanal Bauf 65% ein.

Duty 6 5 Hz

**2.5.4.4 Einstellen der "Sweep"-Funktion:** Drücken Sie die Sweep-Taste und wählen Sie die Option "Sweep" (Wobbeln). Verwenden Sie zum Wobbeln der Frequenz die voreingestellten Sweep-Parameter. Drücken Sie die <- bzw. >-Taste oder verwenden Sie den Drehgeber, um die Option "Freq-Sweep" bzw. "Amptd-Sweep" auszuwählen (invertierte Anzeige) und führen Sie dann die Frequenz- bzw. Amplitudenwobbelung durch.

**Einstellen des Sweep-Modus:** Ansteigender Sweep

Drücken Sie die More-Taste, um zur nächsten Seite des Tertiärmenüs zu wechseln. Drücken Sie die Mode-Taste, um den Modus im Inverse-Display anzuzeigen. Drücken Sie die <- bzw. >-Taste oder verwenden Sie den Drehgeber, um einen ansteigenden Sweep auszuwählen.

**2.5.4.5 Einstellen der "AM/FM"-Funktion:** Drücken Sie die AM/FM-Taste und wählen Sie die Option "AM/FM". Verwenden Sie die voreingestellten Parameter für die Modulation. Drücken Sie die <- bzw. >- Taste, um "FM" oder "AM" auszuwählen (invertierte Darstellung), und modulieren Sie dann die Frequenz oder Amplitude.

**Einstellen des Modulationshubs:** Stellen Sie den Modulationshub auf 5.000 kHz ein.

Drücken Sie im Frequenzmodulations-Modus die Mod Devia-Taste, um "offset of frequency" (Frequenzoffset) 5 kHz auszuwählen.

**Einstellen der Modulationstiefe:** Stellen Sie die Modulationstiefe auf 50% ein.

Drücken Sie im Amplitudenmodulations-Modus die Mod Depth-Taste, um "depth" (Tiefe) 5 0 kHz auszuwählen.

 **Hinweis: Wenn die Modulationssignale auf Kanal B moduliert werden, ist die Amplitude des Ausgabesignals unsicher. Trennen Sie bitte das an den Ausgang von Kanal B angeschlossene Gerät.**

**2.5.4.6 Einstellen der "Burst"-Funktion:** Drücken Sie die Burst-Taste und wählen Sie die Option "Burst". Verwenden Sie für den Burst-Vorgang die voreingestellten Burst-Parameter.

**Einstellen der Burst-Zykluszahl:** Ein Zyklus

Drücken Sie die Cycles-Taste und wählen Sie "number" (Anzahl): 1 Hz.

**Einstellen eines Einzelbursts:** Drücken Sie die Single-Taste und wählen Sie die Option "single" (Einzeln). Drücken Sie die Single-Taste und geben Sie eine Gruppe von Signalen aus.

**2.5.4.7 Einstellen der "Keying"-Funktion:** Drücken Sie die Keying-Taste und wählen Sie die Option "key modulation" (Tastenmodulation). Verwenden Sie für die Tastenmodulation die voreingestellten Tastenmodulations-Parameter. Setzen Sie je nach Tastenmodulationsvorgang mithilfe der <- bzw. >-Taste den Cursor auf "2FSK", "4FSK" , "2ASK" , "2OSK" , "2PSK" oder "4PSK".

**2.5.5 Initialisierungszustand:** Dies ist der Standardbetriebszustand nach Einschalten oder Zurücksetzen des Geräts.

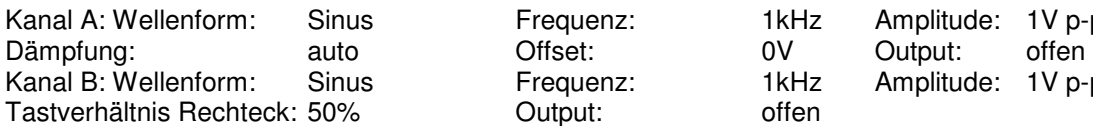

Output:

Kanal A: Wellenform: Sinus Frequenz: 1kHz Amplitude: 1V p-p Kanal B: Wellenform: Sinus Frequenz: 1kHz Amplitude: 1V p-p

### **3. Grundlagen**

In dem folgenden Kapitel wird der Anwender mit dem Funktionsprinzip des DDS-Funktionsgenerators bekannt gemacht, damit mehr Informationen über die Funktionsweise und somit auch über die Anwendung vermittelt werden kann.

- \* Baum des Funktionsprinzips
- \* Grundlage des DDS
- \* Funktionsprinzip der Betriebssteuerung

### **4. Funktionsbeschreibung**

### **4.1. Blockdiagramm von PeakTech® 4040/4045 DDS Funktionsgeneratoren**

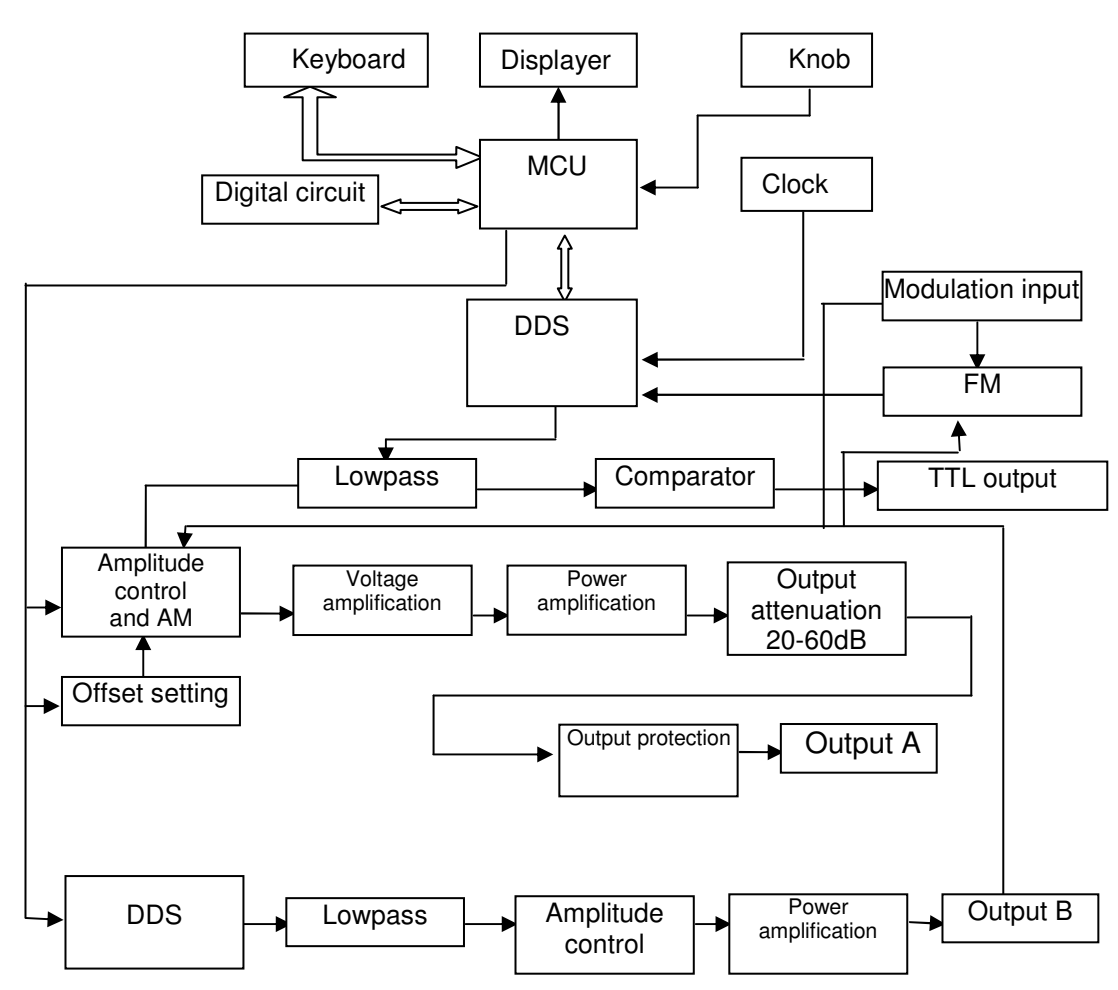

### **4.2. DDS-Funktionsprinzip**

- Herkömmliche Signalgeneratoren verwenden zur Erzeugung eines Spannungssignals verschiedene elektronische Oszillatorschaltungen. Die damit erreichbare Frequenzgenauigkeit und Frequenzstabilität ist nicht hoch genug. Darüber hinaus ist die Technik sehr komplex, die Auflösung gering, die Frequenzeinstellung unbequem, und die Steuerung durch einen PC schwierig. Die direkte Digitalsynthese (DDS) ist ein neuartiges Verfahren zur Signalerzeugung ohne Oszillatorkomponenten, das mit Hilfe einer digitalen Synthese einen Datenstrom erzeugt, aus dem über einen DA-Wandler ein vorher einstellbares Analogsignal erzeugt wird.
- Zur Erzeugung eines Sinussignals wird zunächst die Funktion  $y = \sin x$  gequantelt, dann x als Adresse und y als gequantelte Daten im Signalformspeicher gespeichert. DDS nutzt die Phasenadditionstechnik zur Ansteuerung des Signalformspeichers. Bei jedem Taktimpuls wird das Phasenergebnis des Phasenspeichers inkrementiert, so dass die Ausgangsfrequenz analog zur Phasenerhöhung erhöht wird. Gemäß der Adresse des Phasenspeichers werden die gequantelten Daten aus dem Signalspeicher entnommen und über DA-Wandler und Operationsverstärker in eine analoge Spannung umgewandelt. Da die Signalformdaten kontinuierlich abgetastet werden, gibt der DDS-Generator ein getrepptes Sinussignal aus. Die damit einhergehenden harmonischen Oberwellen werden mit einem Tiefpass gefiltert, um ein glattes Sinussignal zu erzielen. Die Verwendung einer hochgenauen Referenzspannung in dem DA-Wandler ermöglicht die Ausgabe eines sehr genauen und stabilen Signals.
- Die Amplitudensteuerung besteht aus einem DA-Wandler. Auf Grundlage des vom Bediener voreingestellten Amplitudenwerts erzeugt dieser eine entsprechende Analogspannung, die mit dem Ausgangssignal multipliziert wird und so die Einhaltung des voreingestellten Werts für die Amplitude des Ausgangssignals garantiert. Die Offsetsteuerung besteht aus einem DA-Wandler. Auf Grundlage des vom Bediener voreingestellten Offsetwerts erzeugt dieser eine entsprechende Analogspannung, die mit dem Ausgangssignal multipliziert wird und so die Einhaltung des voreingestellten Werts für den Offset des Ausgangssignals garantiert. Das von der Amplitudensteuerung und der Offsetsteuerung synthetisierte Signal wird vom Ausgangsverstärker verstärkt und an Ausgang A ausgegeben.

### **4.3. Bedienkonzept**

- Die MPU steuert die Tasten und die Anzeigeelemente über eine Schnittstellenschaltung. Wird eine Taste gedrückt, identifiziert die MPU den Code dieser Taste und führt die zugehörigen Befehle aus. Die Anzeigenschaltung zeigt den Betriebszustand sowie die Generatorparameter über Menüzeichen aus.
- Mit dem Drehknopf wird der Zahlenwert an der Cursorposition verändert. Jede Drehung um 15° erzeugt einen Triggerimpuls. Die MPU erkennt, ob die Drehung nach rechts oder nach links erfolgt. Bei einer Drehung nach links wird der Zahlenwert an der Cursorposition um 1 verringert, bei einer Drehung nach rechts um 1 erhöht.

### **5. Betrieb**

### **Einschalten und Zurücksetzen (Reset)**

Das Instrument kann eingeschaltet werden, wenn es die Bedingungen unter 6.2 und 6.3 in Kapitel 6 erfüllt. Drücken Sie den Ein-/Aus-Schalter und schalten Sie das Gerät ein. Der Bildschirm zeigt folgende Meldung an: "The system is being initialized, please waiting……." (Das System wird initialisiert. Bitte warten…) Schließlich wechselt das Instrument in den Initialisierungszustand und zeigt den Betriebszustand von Kanal A und Kanal B an. Sie können jederzeit die Reset-Taste drücken, um den Initialisierungszustand zurückzusetzen.

### **Einstellen der Daten von Kanal A:**

#### **5.1 Dateneingabe:**

Die Daten werden über 10 Zifferntasten von links nach rechts im Displaybereich eingegeben. Alle Zahlen, die über 10 Stellen hinausgehen, gehen verloren. Die Symboltaste -/mVrms hat zwei Funktionen: Minuszeichen und Einheit. Drücken Sie diese Taste in der Offset-Funktion zur Eingabe

eines Minuszeichens. Falls der Datenbereich einen Wert aufweist, beendet diese Taste die Dateneingabe und fungiert als Einheitentaste. Die Zifferntasten werden nur zur Eingabe der Daten in den Anzeigenbereich verwendet. Der Bezugspunkt besitzt jetzt keine Gültigkeit und kann durch Drücken der genannten Funktionstaste erneut eingegeben werden, wenn er nicht stimmt. Er kann aber auch durch Drücken der <- Taste Ziffer für Ziffer gelöscht werden. Drücken Sie, sobald der Bezugspunkt stimmt, zur Bestätigung die Einheitentaste (MHz/dBm, kHz/Vrms, Hz/s/Vp-p, mHz/ms/mVp-p, -/mVrms). Das Instrument speichert den Wert in den entsprechenden Speicherbereich der Funktion und gibt Signale gemäß den neuen Parametern aus.

Bei der Dateneingabe kann jedes Dezimalzeichen und jede Einheit verwendet werden, doch zeigt der Generator die Daten in einem Festformat an.

So zeigt das Display nach der Eingabe von beispielsweise 1,5kHz, 0,0015kHz oder 1500Hz effektiv 1.50000000Hz an.

Nach der Eingabe von beispielsweise 3,6MHz, 3,6MHz oder 3.600.000Hz zeigt das Display effektiv 3.60000000MHz an.

Die verschiedenen physikalischen Größen haben unterschiedliche Einheiten: Hz für Frequenz, V für Amplitude, s für Zeitzahl bei Zählungen, ° für Phase. Doch wird bei der Dateneingabe dieselbe Einheitentaste für denselben Exponenten verwendet. Das heißt: Die MHz-Taste ist 10<sup>6</sup>, die kHz-Taste ist  $10^3$ , die Hz-Taste ist 10<sup>0</sup>, die mHz-Taste ist 10<sup>-3</sup>. Verwenden Sie die Einheitentaste zur Beendigung der Dateneingabe. Aufgrund des begrenzten Tastenbereichs können die "number"-Einheiten "°", "%", "dB" nicht in diesem Bereich angezeigt werden. Alle Eingaben verwenden die Chiffre "Hz" als Endung. Wurde das Frequenz-, Spannungs- oder Zeit-Menü aufgerufen, wird die entsprechende Einheit - MHz, kHz, Hz , V , mV, s, ms , dBm, %, °oder dB - angezeigt. Bei den Menüs "Waveform" oder "Counting" wird keine Einheit angezeigt.

### **5.2 Eingabe über den Drehgeber:**

In der Praxis müssen Signale manchmal kontinuierlich angepasst werden. Das können Sie mithilfe des Drehgebers. Drücken Sie die <- oder >-Taste und bewegen Sie den im Invserse-Display angezeigten Bezugspunkt nach links oder rechts. Wenn Sie den Drehgeber im Uhrzeigersinn drehen, erhöhen Sie den Wert kontinuierlich um 1, auch bei Carry-Signalen. Wenn Sie den Drehgeber gegen den Uhrzeigersinn drehen, verringern Sie den Wert kontinuierlich um 1, auch bei Borrow-Signalen. Mithilfe des Drehgebers können Sie den Wert umgehend validieren. Die Verwendung einer Einheitentaste ist nicht nötig. Mit einer Linksdrehung kann der in invertierter Darstellung angezeigte Wert grob eingestellt werden. Mit einer Rechtsdrehung kann der in invertierter Darstellung angezeigte Wert fein eingestellt werden.

Die Eingabe über den Drehgeber kann zur Auswahl mehrerer Elemente verwendet werden. Wird der Drehgeber nicht benötigt, kann der Wert an der Cursorposition durch Drücken der <- bzw. >-Taste gelöscht werden, sodass der Drehgeber außer Kraft ist.

#### **5.3 Auswählen des Eingabemodus:**

Bei bekannten Daten ist es praktischer, diese über die Zifferntasten einzugeben. Ganz gleich, wie groß die Änderung ist, kann die Eingabe ohne Unterbrechung (die bei manchen Anwendungen erforderlich ist) umgehend erfolgen. Für eine lokale Korrektur der eingegebenen Daten oder bei der Überwachung kontinuierlicher Veränderungen, ist die Verwendung des Drehgebers vorzuziehen. Bei einer Reihe von Daten mit gleichen Intervallen empfiehlt sich die Eingabe über die Schritte-Taste. Auf diese Weise kann der Bediener je nach Anwendung die geeignetste Art der Dateneingabe wählen.

### **Die Tone-Funktion**

Das Instrument befindet sich nach Einschalten in der Tone-Funktion. Drücken Sie die Funktionsauswahltasten im Funktionsbereich zur Auswahl der sechs Ausgabe-Grundfunktionen: "Tone", "Sweep", "Calibration", "Burst", "Keying", "Exterior count" und zur Auswahl der beiden Einstellfunktionen "System" und "Calibration". Beschreibung des Funktionsmodus "Tone":

### **5.4. Einstellen des Frequenzzyklus von Kanal A:**

Drücken Sie die Tone- und Freq-Taste und wählen Sie die Option "Freq". Die Frequenz kann über die Zifferntasten oder den Drehgeber eingegeben werden. Das Signal der Frequenz kann über den Port von "Output A" ausgegeben werden.

Das Signal von Kanal A kann auch in Form eines Zykluswertes angezeigt und eingegeben werden. Wählen Sie die Cycle-Taste und zeigen Sie den aktuellen Zykluswert an. Geben Sie dann den Zykluswert über die Zifferntasten oder den Drehgeber ein. Doch verwendet der Generator weiterhin die Frequenzsynthese. Begrenzt durch die untere Auflösung der Frequenz können für längere Perioden nur Frequenzpunkte mit großen Abständen eingegeben werden. Obgleich die Einstellung und Anzeige der Periode genau sind, werden sich die Periodenwerte des reellen Ausgangsignals deutlich unterscheiden.

### **5.5. Einstellen der Amplitude von Kanal A:**

Drücken Sie die Amptd-Taste und wählen Sie "Amplitude of channel A" (Amplitude von Kanal A). Verwenden Sie zur Eingabe des Amplitudenwertes die Zifferntasten oder den Drehgeber. Die Amplitude wird am Ausgang "output A" ausgegeben.

**5.5.1 Format des Amplitudenwerts:** Der Amplitudenwert von Kanal A kann im Einzelfrequenzmodus in drei Formaten eingegeben und angezeigt werden: Drücken Sie die Vp-p-Taste, um das Format Vp-p auszuwählen; drücken Sie die Vrms-Taste für das Format rms; drücken Sie die dBm-Taste für das dBm-Format. Der angezeigte Amplitudenwert ändert sich mit der Umstellung des Amplitudenformats. Nur das Format Vp-p steht auch in anderen Funktionen zur Verfügung.

**5.5.2 Amplitudendämpfung:** Drücken Sie die Atten-Taste, um den Dämpfungsmodus der Amplitude von Kanal A auszuwählen. Nach Einschalten oder Reset ist diese Funktion auf automatisch eingestellt: Das Instrument wählt entsprechend der voreingestellten Amplitude automatisch das geeignete Dämpfungsverhältnis. Im Auto-Modus wechselt die Dämpfung, wenn die Ausgangsamplitude 2Vpp, 0,2Vpp oder 0,02Vpp beträgt. Auf diese Weise kann eine größere Amplitudenauflösung und Signal-Rausch-Verhältnis erzielt werden, ungeachtet der Größe der Amplitude. Die Verzerrung der Signalform ist geringer. Jedoch tritt beim Dämpfungswechsel ein leichtes Springen des Ausgangssignals auf, was in einigen Fällen unzulässig ist. Daher ist für den Generator eine feste Dämpfung eingestellt. Nach Drücken der Atten-Taste kann mithilfe der Zifferntasten der Dämpfungswert eingegeben werden. Drücken Sie danach die Hz-Taste, um vier Stufen des Dämpfungswertes einzustellen: 0db, 20 dB, 40dB und 60dB. Wenn die Eingangsdämpfung größer als 60dB ist, wird der Auto-Modus gewählt.

Wird der feste Dämpfungsmodus gewählt, ändert sich das Ausgangssignal kontinuierlich im gesamten Amplitudenbereich. Ist die Amplitude des Signals jedoch kleiner, ist die Signalauflösung geringer, die Verzerrung der Signalform fällt größer aus und das Signal-Rausch-Verhältnis ist schlechter.

**5.5.3 Ausgangslast:** Der Einstellwert der Amplitude wird kalibriert, wenn der Ausgang offen ist. Die reelle Spannung der Ausgangslast ist der Einstellwert der Amplitude multipliziert mit dem Zuordnungsverhältnis von Last- und Ausgangswiderstand. Der Ausgangswiderstand liegt bei etwa 50Ω. Wenn der Lastwiderstand groß genug ist, nähert sich das Zuordnungsverhältnis 1. Den Spannungsverlust des Ausgangswiderstandes kann man vernachlässigen. Die reelle Spannung erreicht etwa den Einstellwert der Amplitude. Wenn aber der Lastwiderstand kleiner ist, muss der Spannungsverlust des Ausgangswiderstandes berücksichtigt werden. Achten Sie eher darauf, dass die reelle Spannung nicht mit dem Einstellwert der Amplitude überein stimmt.

### **5.6. Auswählen der Ausgangswellenform von Kanal A:**

Es gibt zwei Arten von Wellenformen für Kanal A. Wenn Sie Kanal A als Ausgang wählen, drücken Sie die Wave-Taste und wählen Sie "waveform" (Wellenform). Drücken Sie die <- bzw. >-Taste oder verwenden Sie den Drehgeber, um Sinus oder Rechteck auszuwählen.

### **5.7. Einstellen des Offset von Kanal A:**

In einigen Fällen sollte das AC-Signal eine bestimmte Menge an DC enthalten, damit es bei der Ausgabe DC-Offset erzeugen kann. Drücken Sie im Einzelfrequenzmodus die Atten-Taste und wählen Sie "attenuation of channel A" (Dämpfung von Kanal A). Drücken Sie die Tasten 0,Hz, um die Dämpfung auf 0 dB einzustellen. Drücken Sie die Offset-Taste und wählen Sie die Option "offset of channel A" (Offset von Kanal A). Der aktuelle Offset wird angezeigt. Verwenden Sie zur Eingabe des Offset-Wertes die Zifferntasten oder den Drehgeber. Der voreingestellte DC-Offset wird am Ausgang "Output A" erzeugt. Der Dämpfungswert wird in der nachstehenden Tabelle angegeben. Wird die Dämpfung nicht auf 0 dB eingestellt, ist der erzeugte DC-Offset unsicher.

**5.7.1** Der entsprechende Zusammenhang zwischen dem Ausgangssignal (Vpp) und dem absoluten Wert des DC-Offsets.

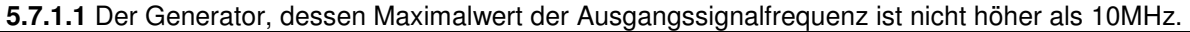

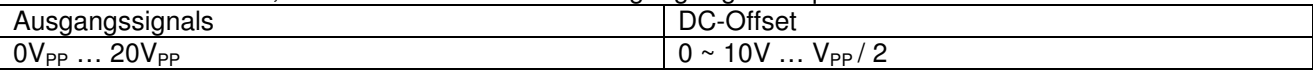

### **5.7.1.2** Der Generator, dessen Maximalwert der Ausgangssignalfrequenz ist nicht höher als 10MHz.

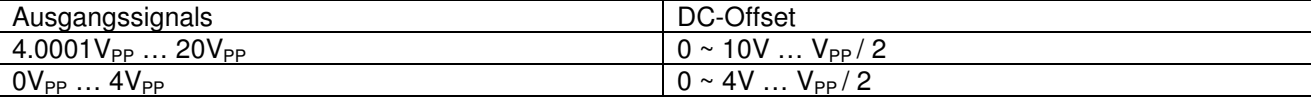

**5.7.2 Ausgabe der DC-Spannung:** Wenn die Amplitudendämpfung auf 0 dB eingestellt ist, entspricht der Ausgangs-Offsetwert dem voreingestellten Offsetwert. Wenn die Amplitude auf 0V eingestellt ist, wird das voreingestellte DC-Spannungssignal ausgegeben und die Spannung kann beliebig im Bereich von ±10V eingestellt werden (Der Spannungswert des Generators, dessen Maximalwert der Ausgangssignalfrequenz mehr als 10MHz beträgt, kann beliebig im Bereich von ±4V eingestellt werden). Beachten Sie, dass die Ausgangsimpedanz des Instruments 50Ω, der Ausgangsstrom also sehr gering ist.

**5.7.3 Anpassen des Offset:** Bei der Anpassung des Offsets für das Ausgangssignal ist es bequemer, den DC-Offset über den Drehgeber anzupassen als über die Zifferntasten. Rechtsdrehung erhöht den DC-Pegel. Linksdrehung verringert den DC-Pegel. Plus- und Minuszeichen können sich beim Überschreiten des Nullpunktes automatisch ändern.

### **5.8. Einstellen des Ausgangs von Kanal A:**

Der Ausgang von Kanal A ist die Standardeinstellung bei Einschalten. Wenn sich das Instrument im Einstellmodus für Kanal A befindet und Sie die Output-Taste drücken, wird der Ausgang von Kanal A abgeschaltet. Erneutes Drücken der Output-Taste schaltet den Ausgang von Kanal A wieder ein.

### **5.9. Die Sweep-Funktion**

 Drücken Sie die Sweep-Taste und wählen Sie "sweeping", um in den Sweep-Modus zu wechseln. Der Schrittmodus wird für die Wobbelung des Ausgangssignals übernommen. Bei bestimmten Intervallen steigt oder fällt das Ausgangssignal automatisch nach Schrittwert. Startfrequenz, Stoppfrequenz, Schritt und Intervall können vom Bediener bestimmt werden.

Beispiel für die Einstellung der Sweep-Parameter bei der Frequenzwobbelung:

**5.9.1. Start und Stopp:** Das untere Ende der Sweep-Region ist die Startfrequenz und das obere Ende die Stoppfrequenz. Drücken Sie die Start Freq-Taste und wählen Sie die Option "start frequency" (Startfrequenz). Die Startfrequenz kann über die Zifferntasten oder den Drehgeber eingegeben werden. Drücken Sie die Stop Freq-Taste und wählen Sie "end frequency", um die Stoppfrequenz einzugeben.

**5.9.2. Wobbelschritt:** Nach Einstellen des Wobbelbereichs kann der Wobbelschritt entsprechend des Messgrads festgelegt werden. Je größer der Wobbelschritt, desto geringer die Anzahl der Wobbelpunkte, grober die Messung und kürzer die Wobbelzeit. Je kleiner der Wobbelschritt, desto größer die Anzahl der Wobbelpunkte, feiner die Messung und länger die Wobbelzeit. Drücken Sie die Step Freq-Taste und wählen Sie die Option "step" (Schritt). Die Schrittfrequenz kann über die Zifferntasten oder den Drehgeber eingegeben werden.

**5.9.3. Intervallzeit:** Nach Einstellen des Wobbelbereichs und der Schritte kann die Intervallzeit für jeden Schritt über die Wobbelgeschwindigkeit festgelegt werden. Je kürzer die Intervallzeit ist, desto höher ist die Wobbelgeschwindigkeit.

Drücken Sie die Time-Taste und wählen Sie die Option "time" (Zeit). Die Intervallzeit kann über die Zifferntasten oder den Drehgeber eingegeben werden.

**5.9.4. Amplituden-Wobbelung:** Drücken Sie die Amptd-Taste und wählen Sie die Option "amplitude". Die Amplitude des Sweep-Signals kann über die Zifferntasten oder den Drehgeber eingestellt werden.

**5.9.5. Sweep-Modus:** Drücken Sie die Mode-Taste und wählen Sie die Option "mode" (Modus). Drücken Sie die <- bzw. >-Taste oder verwenden Sie den Drehgeber, um den Sweep-Modus zu ändern. Der jeweilige Sweep-Modus wird im Bereich der Hauptanzeige in invertierter Darstellung angezeigt. Das Sweep-Signal beginnt gemäß dem eingestellten Modus mit der Wobbelung.

### **Codieren des Sweep-Modus:**

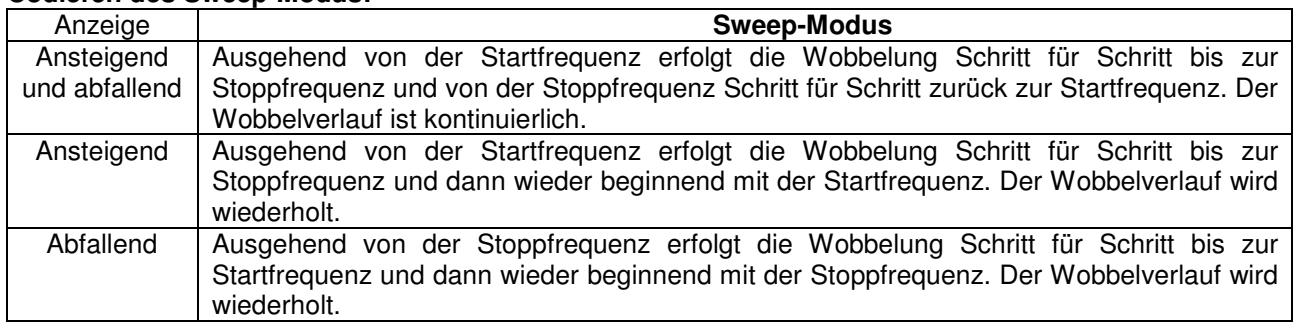

**5.9.6. Triggerquelle der Wobbelung:** Drücken Sie die Source-Taste und wählen Sie die Option "source" (Quelle). Drücken Sie die <- oder >-Taste, um entweder die interne Triggerung "INT" oder die externe Triggerung "EXT" auszuwählen. Wenn externe Triggerung gewählt wird, geht das externe Signal über den externen Eingang 1 ein.

**5.9.7. Amplituden-Wobbelung:** Drücken Sie im Sweeping-Modus die <- bzw. >-Taste oder verwenden Sie den Drehgeber, um die Funktion "amplitude sweeping" (Amplitudenwobbelung) auszuwählen. Die Definition aller Sweep-Parameter, die Einstellmethode und die Anzeige des Wobbelvorgangs sind vergleichbar mit denen der Frequenzwobbelung.

**5.9.8. Wobbelbeispiele:** Frequenz-Wobbelung: Wobbeln im Bereich von 1kHz bis 100kHz, Schritt ist 0,1kHz und Intervallzeit beträgt 20ms. Wobbeln Sie in der folgenden Reihenfolge:

Drücken Sie die Sweep-Taste und wählen Sie die Option "sweeping".

Drücken Sie die <- bzw. >-Taste oder verwenden Sie den Drehgeber, um "frequency sweeping" (Frequenzwobbelung) auszuwählen.

Drücken Sie die Start Freg-Taste und wählen Sie die Option "start point" (Startfrequenz). Drücken Sie Tasten 1 und kHz.

Drücken Sie die Stop Freq-Taste und wählen Sie die Option "end point" (Stoppfrequenz). Drücken Sie Tasten 1, 0, 0 und kHz.

Drücken Sie die Step Freq-Taste und wählen Sie die Option "step" (Schritt). Drücken Sie Tasten 0, ., 1 und kHz.

Drücken Sie die More-Taste, um zur nächsten Seite des Tertiärmenüs zu wechseln.

Drücken Sie die Time-Taste und wählen Sie die Option "time" (Zeit). Drücken Sie Tasten 2, 0 und ms.

Drücken Sie die Mode-Taste und wählen Sie "mode". Drücken Sie die <- bzw. >-Taste oder verwenden Sie den Drehgeber und wählen Sie "falling" (abfallend).

Amplituden-Wobbelung: Wobbeln im Bereich von 1V bis 5V, Schritt ist 20mV und Intervallzeit beträgt 30ms. Wobbeln Sie in der folgenden Reihenfolge:

Drücken Sie die Sweep-Taste und wählen Sie die Option "sweeping".

Drücken Sie die <- bzw. >-Taste oder verwenden Sie den Drehgeber, um "amplitude sweeping" (Amplituden-Wobbelung) auszuwählen.

Drücken Sie die Start Amptd-Taste und wählen Sie die Option "start point" (Startfrequenz). Drücken Sie Tasten 1 und V.

Drücken Sie die Stop Amptd-Taste und wählen Sie die Option "end point" (Stoppfrequenz). Drücken Sie Tasten 1, 0, 0 und kHz.

Drücken Sie die Step Amptd-Taste und wählen Sie die Option "step" (Schritt). Drücken Sie Tasten 2, 0 und V.

Drücken Sie die More-Taste, um zur nächsten Seite des Tertiärmenüs zu wechseln.

Drücken Sie die Time-Taste und wählen Sie die Option "time" (Zeit). Drücken Sie Tasten 3, 0 und ms.

Drücken Sie die Mode-Taste und wählen Sie "mode". Drücken Sie die <- bzw. >-Taste oder verwenden Sie den Drehgeber und wählen Sie "rising" (ansteigend).

### **5.10.Die AM/FM-Funktion**

Drücken Sie die AM/FM-Taste und wählen Sie die Option "Modulation", um den Modulationsvorgang zu starten. Im Modulationsbetrieb fungiert das Signal von Kanal A als Trägersignal und das Signal von Kanal B als Modulationssignal. Im Allgemeinen sollte die Trägerfrequenz 10-mal höher als die Modulationsfrequenz sein.

**5.10.1. Frequenzmodulation oder Amplitudenmodulation:** Drücken Sie die AM/FM-Taste und wählen Sie die Option "Modulation". Drücken Sie die <- bzw. >-Taste oder verwenden Sie den Drehgeber, um "FM" oder "AM" im Inverse-Display anzuzeigen und die Frequenzmodulation bzw. Amplitudenmodulation zu aktivieren.

**5.10.2. Trägerfrequenz**: Bei der Amplitudenmodulation entspricht die Trägerfrequenz derjenigen der Einzelfrequenzfunktion. Bei der Frequenzmodulation wechselt der Taktgeber des DDS-Synthesizers von Kristalloszillator zu spannungsgesteuertem Oszillator. Die Frequenzgenauigkeit der Trägerfrequenz (Frequenz von Kanal A) und die Stabilität sind etwas reduziert.

5.10.3 Trägeramplitude: Drücken Sie die Carr Amptd-Taste und wählen Sie "carrier amplitude" (Trägeramplitude). Die Amplitude des Trägersignals kann über die Zifferntasten oder den Drehgeber geändert werden.

**5.10.4 Modulationshub**: Drücken Sie bei der Frequenzmodulation die Mod Devia-Taste und wählen Sie die Option "offset of modulation" (Offset der Modulation). Das Offset der Modulation kann über die Zifferntasten oder den Drehgeber eingegeben werden.

**5.10.5. Modulationstiefe:** Drücken Sie bei der Amplitudenmodulation die Mod Devia-Taste und wählen Sie die Option "depth" (Modulationstiefe). Die Modulationstiefe kann über die Zifferntasten oder den Drehgeber eingestellt werden. Die Modulationstiefe steht für die Änderungen der Trägeramplitude. Beispiel: 100% bedeutet, dass die maximale Amplitude des Trägersignals 100% des eingestellten Wertes ist und die minimale 0%, d.h. 100%-0%=100%. Eine Tiefe von 0% bedeutet, dass sowohl die maximale als auch die minimale Amplitude des Trägersignals 50% des eingestellten Wertes sind, d.h. 50%-50%=0%. Genauso bedeutet eine Tiefe von 120%, dass 110% -(-10%)=120%. Es gibt einen weiteren Ausdruck für die Tiefe der Amplitudenmodulation. Wenn die maximale Amplitude der Modulationskurve A ist und die minimale Amplitude der Modulationskurve B, dann wird die Modulationstiefe wie folgt ausgedrückt:

Modulationstiefe  $% =100(A-B)/(A+B)$ 

Diese Art von Modulationsträger wird Trägerwelle mit doppeltem Seitenband genannt und ist eine von den meisten Radiostationen verwendete Modulationsart.

**5.10.6. Trägerwelle:** Drücken Sie die CarrWave-Taste und wählen Sie "carrier waveform" (Trägerwelle). Die Wellenform des Trägersignals kann über die <- bzw. >-Taste oder den Drehgeber geändert werden.

**5.10.7 Modulationsfrequenz:** Drücken Sie die Mod Freq-Taste und wählen Sie die Option "modulation frequency" (Modulationsfrequenz). Das Modulationssignal kann über die Zifferntasten oder den Drehgeber eingestellt werden.

**5.10.8. Modulationswelle:** Drücken Sie die Mod Wave-Taste und wählen Sie die Option "modulation waveform" (Modulationswelle). Die Wellenform des Modulationssignals kann über die <- bzw. >-Taste oder den Drehgeber geändert werden.

**5.10.9. Auswählen der Modulationsquelle:** Drücken Sie die Mod Source-Taste und wählen Sie die Option "modulation source" (Modulationsquelle). Drücken Sie die <- oder >-Taste, um die Option "interior" für das interne Modulationssignal bzw. "exterior" für das externe Modulationssignal auszuwählen. Das externe Modulationssignal kann sowohl für die Amplitudenmodulation als auch für die Frequenzmodulation gewählt werden. Für die externe Quelle steht auf der Geräterückseite ein Eingang zur Verfügung. Die Frequenz des externen Modulationssignals sollte der Frequenz des Trägersignals entsprechen. Die Amplitude des externen Modulationssignals sollte entsprechend der Anforderungen der Modulationstiefe oder des Modulationsoffsets eingestellt werden.

### **5.11. Die Burst-Funktion**

Drücken Sie die Burst-Taste und wählen Sie die Option "burst", um den Burstvorgang zu starten. Eine Reihe von Impulsen mit bestimmten Zyklen kann ausgegeben werden. Diese Funktion verfügt über kein Untermenü.

**5.11.1. Einstellen der Burstfrequenz:** Drücken Sie die Freq-Taste und wählen Sie "frequency" (Frequenz). Der Frequenzwert des Ausgangssignals kann über die Zifferntasten oder den Drehgeber eingegeben werden.

**5.11.2 Einstellen der Burstamplitude:** Drücken Sie die Amptd-Taste und wählen Sie die Option "amplitude". Der Amplitudenwert des Ausgangssignals kann über die Zifferntasten oder den Drehgeber eingegeben werden.

**5.11.3. Einstellen der Burstzählung:** Drücken Sie die Cycles-Taste und wählen Sie die Option "number" (Anzahl). Der Pulszahlenwert einer jeden Gruppe von Ausgangssignalen kann über die Zifferntasten oder den Drehgeber eingegeben werden.

**5.11.4 Einstellen der Intervallzeit:** Drücken Sie die Time-Taste und wählen Sie die Option "time" (Zeit). Die Intervallzeit kann über die Zifferntasten oder den Drehgeber eingegeben werden.

**5.11.5. Einstellen des Burstsignals:** Drücken Sie die Wave-Taste und wählen Sie die Option "waveform" (Signalform). Drücken Sie die <- bzw. >-Taste oder verwenden Sie den Drehgeber, um Sinus oder Rechteck auszuwählen. Die entsprechende Sinus- oder Rechteckkurve wird ausgegeben.

**5.11.6. Einstellen eines Einzelbursts:** Drücken Sie die Single-Taste und wählen Sie die Option "single" (Einzelburst). Das Einzelburstsignal kann ausgegeben werden. Durch jeden Tastendruck kann eine voreingestellte Reihe von Impulswellenformen ausgegeben werden.

**5.11.7. Auswählen der Triggerquelle**: Drücken Sie die Source-Taste und wählen Sie die Option "triggering source" (Triggerquelle). Drücken Sie die <- bzw. >-Taste oder verwenden Sie den Drehgeber, um die Option "interior" für das interne Modulationssignal bzw. "exterior" für das externe Modulationssignal auszuwählen. Das externe Signal geht über den externen Eingang 1 ein.

**5.11.8. Beispiel:** Erzeugen eines Burstsignals mit einer Frequenz von 1kHz und einer Amplitude von 2V: Jede Gruppe verfügt über 5 Signalformen; die Intervallzeit beträgt 5ms. Der Vorgang verwendet eine interne Triggerquelle. Triggern Sie in der folgenden Reihenfolge:

Drücken Sie die Burst-Taste und wählen Sie die Option "burst".

Drücken Sie die Freq-Taste und wählen Sie "frequency" (Frequenz). Drücken Sie Tasten 1 und kHz. Drücken Sie die Amptd-Taste und wählen Sie die Option "amplitude". Drücken Sie Tasten 2 und V. Drücken Sie die Cycles-Taste und wählen Sie die Option "number" (Anzahl). Drücken Sie Tasten 5 und Hz.

Drücken Sie die Time-Taste und wählen Sie die Option "time" (Zeit). Drücken Sie Tasten 5 und ms. Drücken Sie die More-Taste, um zur nächsten Seite des Tertiärmenüs zu wechseln.

Drücken Sie die Source-Taste und wählen Sie die Option "triggering source" (Triggerquelle). Drücken Sie die <- bzw. >-Taste oder verwenden Sie den Drehgeber und wählen Sie die Option "interior" (internes Triggersignal).

### **5.12. Die Keying-Funktion**

In der digitalen Kommunikation und Systemen der Fernsteuerung und Fernmessung wird zur Übertragung digitaler Signale in der Regel FSK oder PSK eingesetzt, und die Frequenz oder Phase des Trägersignals wird über Codierung moduliert. Das ursprüngliche, digitale Signal kehrt über einen Modulator in den Receiver zurück. Drücken Sie die Keying-Taste und wählen Sie die Option "key modulation" (Tastenmodulation). Drücken Sie die <- bzw. >-Taste oder verwenden Sie den Drehgeber, um im Sekundärmenü nacheinander das entsprechende Modulationssignal FSK, PSK, ASK oder OSK auszuwählen (wird im Inverse-Display angezeigt).

**5.12.1. FSK-Ausgang:** Wenn Sie im Sekundärmenü die Option "2FSK" oder "4FSK" wählen, befindet sich das Gerät im "FSK"-Betrieb. Drücken Sie die Freq One-Taste und wählen Sie die Option "frequency 1", um die Frequenz 1 einzustellen. Drücken Sie die Freq Two-Taste und wählen Sie "frequency 2", um die Frequenz 2 einzustellen. Drücken Sie die Freq Three-Taste und wählen Sie "frequency 3", um die Frequenz 3 einzustellen. Drücken Sie die Freq Four-Taste und wählen Sie "frequency 4", um die Frequenz 4 einzustellen. Drücken Sie die Amptd-Taste und wählen Sie die Option "amplitude", um die Amplitude des Ausgangssignals einzugeben. Drücken Sie die Time-Taste und wählen Sie "time", um die Intervallzeit der beiden Seitenfrequenzen einzustellen. Drücken Sie die Wave-Taste, um die Signalform des Ausgangssignals einzustellen. Drücken Sie die Source-Taste und wählen Sie die Option "triggering source" (Triggerquelle). Drücken Sie die <- bzw. >-Taste oder verwenden Sie den Drehgeber, um die Option "interior" für das interne Modulationssignal bzw. "exterior" für das externe Modulationssignal auszuwählen. Für die Funktion "2FSK" kann keine Frequenz 3 und Frequenz 4 ausgewählt werden. **Wenn Sie "4FSK" und "exterior triggering" (externe Triggerung) wählen, müssen die Triggersignale gleichzeitig beim externen Triggereingang 1 und beim externen Triggereingang 2 erzeugt werden, damit die Funktion 4FSK ausgeführt werden kann.** 

**5.12.2. PSK-Ausgang:** Wenn Sie im Sekundärmenü die Option "2PSK" oder "4PSK" wählen, befindet sich das Gerät im "PSK"-Betrieb. Drücken Sie die Freg-Taste und wählen Sie die Option "frequency", um die Frequenz für das Ausgangssignal einzustellen. Drücken Sie die Amptd-Taste und wählen Sie die Option "amplitude", um die Amplitude für das Ausgangssignal einzustellen. Drücken Sie die Phase One-Taste und wählen Sie die Option "phase 1", um die Phase 1 einzustellen. Drücken Sie die Phase Two-Taste und wählen Sie "phase 2", um die Phase 2 einzustellen. Drücken Sie die Phase Three-Taste und wählen Sie "phase 3", um die Phase 3 einzustellen. Drücken Sie die Phase Four-Taste und wählen Sie "phase 4", um die Phase 4 einzustellen. Drücken Sie die Time-Taste und wählen Sie die Option "time", um die Intervallzeit der beiden Phasen einzugeben. Drücken Sie die Wave-Taste, um die Signalform des Ausgangssignals einzustellen. Drücken Sie die Source-Taste und wählen Sie die Option "triggering source" (Triggerquelle). Drücken Sie die <- oder >-Taste bzw. verwenden Sie den Drehgeber, um die Option "INT" für das interne Modulationssignal bzw. "EXT" für das externe Modulationssignal auszuwählen. Für die Funktion "2PSK" kann keine Phase 3 und Phase 4 ausgewählt werden. **Wenn Sie "4PSK" und "exterior triggering" (externe Triggerung) wählen, müssen die Triggersignale gleichzeitig beim externen Triggereingang 1 und beim externen Triggereingang 2 erzeugt werden, damit die Funktion 4PSK ausgeführt werden kann.** 

**5.12.3. PSK-Betrachtung:** Da die Phase des PSK-Signals sich konstant ändert, ist eine Synchronisierung im analogen Oszilloskop nicht einfach. Es kann keine stabile Kurve betrachtet werden. Wenn beim PSK die Frequenz von Kanal B auf denselben Wert eingestellt wird wie die von Kanal A, kann, wenn das Signal von Kanal A als Signal des Synchronisierungstriggers im Zweistrahloszilloskop verwendet wird, eine stabile Kurve des PSK-Signals nicht betrachtet werden.

**5.12.4. ASK-Ausgang:** Wählen Sie im Sekundärmenü die Option "2OSK" oder "2ASK", um den "2OSK" bzw. "2ASK"-Betrieb zu starten. Drücken Sie die Freg-Taste, um den Frequenzwert des Ausgangssignals einzustellen. Drücken Sie die Amptd Two-Taste, um die Amplitude 2 einzustellen. Drücken Sie die Time-Taste und wählen Sie die Option "time", um die Intervallzeit der beiden Amplituden einzustellen. Drücken Sie die Wave-Taste, um die Signalform des Ausgangssignals einzustellen. Drücken Sie die Source-Taste und wählen Sie die Option "triggering source" (Triggerquelle). Drücken Sie die <- bzw. >-Taste oder verwenden Sie den Drehgeber, um "INT" oder "EXT" auszuwählen. Je nach Auswahl erfolgt eine interne oder externe Triggerung.

**Im ASK-Betrieb ist "amplitude 1" gleich 0 und kann nicht geändert werden.** 

### **5.13. Die Funktion "externe Zählung"**

Die Frequenz des externen Signals kann gemessen oder gezählt werden. Schließen Sie das zu messende externe Signal an den "Eingang für externe Messung" auf der Geräterückseite an. Bei dem zu messenden Signal handelt es sich um ein periodisches Signal einer beliebigen Signalform. Die Amplitude sollte größer als 50mVrms und geringer als 7Vrms sein. Bei einem Niederfrequenzsignal sollte ein Tiefpass-Filter verwendet werden, wenn das Signal Hochfrequenzrauschen aufweist. Andernfalls kann ein durch Rauschen hervorgerufener Triggerfehler zu einem ungenauen Messergebnis führen. Beim Rechtecksignal entsteht kein Triggerfehler.

**5.13.1. Messen der Frequenz:** Drücken Sie die Count-Taste und wählen Sie "Freq-measure" (Frequenzmessung). Drücken Sie die <- bzw. >-Taste oder verwenden Sie den Drehgeber, um aus dem Sekundärmenü die Option "measuring frequency" (Frequenz messen) auszuwählen. Das Gerät arbeitet nun nach den voreingestellten Parametern. Drücken Sie die Gate-Taste und wählen Sie die Option "gate", um die Torzeit für die zu messende Frequenz einzustellen. Drücken Sie die Atten-Taste und wählen Sie mithilfe der <- bzw. >-Taste oder des Drehgebers Dämpfung "on" (Ein) oder "off" (Aus) aus. Je nach Auswahl startet oder stoppt der Abschwächer. Drücken Sie die Filter-Taste, wählen Sie die Option "lowpass filter" (Tiefpassfilter) und stellen Sie ihn mithilfe der <- bzw. >-Taste oder des Drehgebers ein ("on") oder aus ("off"). Je nach Auswahl startet oder stoppt der Tiefpassfilter. Die Frequenzmessung stoppt, wenn die Torzeit während des Messvorgangs geändert wird. Sie startet automatisch, wenn das Ändern der Torzeiteinstellung abgeschlossen ist. Die Frequenzmessung wird nicht gestoppt, wenn Abschwächer oder Tiefpassfilter geändert werden.

**5.13.2. Messen der Zählung:** Drücken Sie die Count-Taste und wählen Sie "Count" (Zählung). Drücken Sie die <- bzw. >-Taste oder verwenden Sie den Drehgeber, um aus dem Sekundärmenü die Option "counting" (Zählung) auszuwählen. Drücken Sie die Gate-Taste und wählen Sie die Option "gate". Drücken Sie die < bzw. >-Taste oder verwenden Sie den Drehgeber, um "manual" (manuell) oder "exterior gate" (externes Gate) auszuwählen. So wird die Zählung entweder manuell oder über das externe Gate gesteuert. Wird das Gate von Hand (manuell) gesteuert, verwenden Sie die Start/Stop-Taste des Tertiärmenüs zum Starten bzw. Stoppen der Zählfunktion. Wird aber externes Gate gewählt, wird das Starten/Stoppen der Zählung vom externen Gate gesteuert. Drücken Sie die Atten-Taste und wählen Sie mithilfe der <- bzw. >-Taste oder des Drehgebers Dämpfung "on" (Ein) oder "off" (Aus) aus. Je nach Auswahl startet oder stoppt der Abschwächer. Drücken Sie die *Filter-*Taste, wählen Sie die Option "lowpass filter" (Tiefpassfilter) und stellen Sie ihn mithilfe der <- bzw. >-Taste oder des Drehgebers ein ("on") oder aus ("off"). Je nach Auswahl startet oder stoppt der Tiefpassfilter. Drücken Sie die Clear-Taste, um den aktuellen Zählwert zu löschen.

### **5.14. Anleitung für Kanal B**

Drücken Sie in den Funktionen Einzelfrequenz, Tastenmodulation, Wobbelung, Burst oder externe Messung die A/B-Taste, um den Betriebszustand der Einstellungen von Kanal B anzuzeigen.

5.14.1. Einstellen der Frequenz: Drücken Sie die Freq-Taste und wählen Sie "frequency of channel B" (Frequenz von Kanal B). Der Frequenzwert kann über die Zifferntasten oder den Drehgeber eingestellt werden. Das Signal dieser Frequenz wird am Port von "output B" ausgegeben.

**5.14.2. Einstellen der Amplitude:** Drücken Sie die Amptd-Taste und wählen Sie "Amplitude of channel B" (Amplitude von Kanal B). Der Amplitudenwert kann über die Zifferntasten oder den Drehgeber eingestellt werden. Das Signal dieser Amplitude wird am Port von "output B" ausgegeben.

**5.14.3. Amplitudenformat:** Wenn die Ausgangskurve von Kanal B Sinus, Rechteck, Dreieck oder abfallende/ansteigende Rampe ist, stehen in der Einzelfrequenzfunktion drei Formate für den Eingang und die Anzeige des Amplitudenwerts von Kanal B zur Verfügung: Vp-p für p-p, Vrms für rms, dBm für dBm. Der Anzeigenwert der Amplitude ändert sich mit der Umstellung des Formats. Wenn Kanal B eine andere Signalform oder Funktion aufweist, kann nur das p-p-Format verwendet werden.

Wenn die Ausgangswellenform Rechteck ist, ist die Anzeige von dBm oder rms nur bei einem Tastverhältnis von 50% korrekt. Ist das Tastverhältnis nicht 50%, ist die Anzeige von dBm bzw. rms fehlerhaft.

Wenn es sich bei der Ausgangswellenform um eine DC-Welle handelt, gibt der Ausgang ein DC-Signal aus, das nur der Demonstration dient. Es gibt keinen direkten Zusammenhang zwischen der Amplitude und der Polarität eines Signals und der voreingestellten Vpp und Frequenz von Kanal B.

**5.14.4 Amplitudendämpfung:** Kanal B verfügt über einen festen Ausgangsdämpfer, der die Ausgangsamplitude automatisch dämpft. Der Bediener kann ihn nicht über das Tastenfeld steuern.

**5.14.5. Auswählen der Signalform:** Für Kanal B stehen 11 Signalformen zur Verfügung. Drücken Sie die Wave-Taste und wählen Sie die Option "waveforms of channel B" (Signalformen für Kanal B) aus. Durch Drücken der <- bzw. >-Taste oder über den Drehgeber kann die Ausgangssignalform für Kanal B ausgewählt werden.

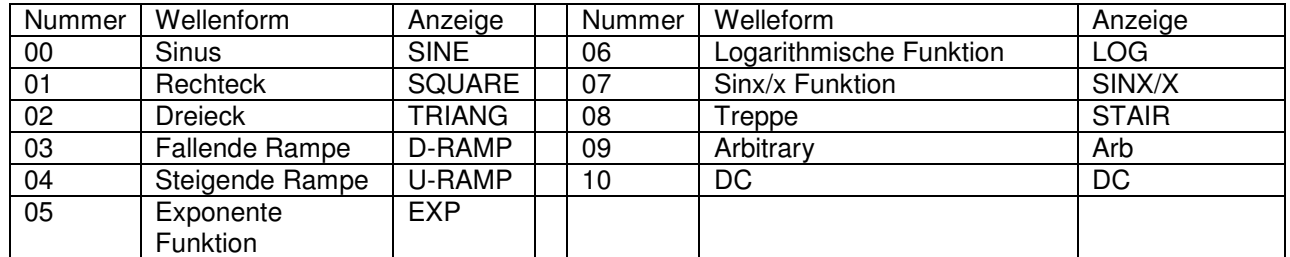

**5.14.6 Einstellen des Ausgangs:** Der Ausgang von Kanal B ist die Standardeinstellung bei Einschalten. Wenn sich das Instrument im Einstellmodus für Kanal B befindet und Sie die Output-Taste drücken, wird der Ausgang von Kanal B abgeschaltet. Erneutes Drücken der Output-Taste schaltet den Ausgang von Kanal B wieder ein.

**5.14.7. Ausgangslast:** Der Einstellwert der Amplitude wird kalibriert, wenn der Ausgang offen ist. Die reelle Spannung der Ausgangslast ist der Einstellwert der Amplitude multipliziert mit dem Zuordnungsverhältnis von Last- und Ausgangswiderstand. Der Ausgangswiderstand liegt bei etwa 50Ω. Wenn der Lastwiderstand groß genug ist, nähert sich das Zuordnungsverhältnis 1. Den Spannungsverlust des Ausgangswiderstandes kann man vernachlässigen. Die reelle Spannung erreicht etwa den Einstellwert der Amplitude. Wenn aber der Lastwiderstand kleiner ist, muss der Spannungsverlust des Ausgangswiderstandes berücksichtigt werden. Achten Sie eher darauf, dass die reelle Spannung nicht mit dem Einstellwert der Amplitude überein stimmt.

### **5.15. Die Synchronisationsfunktion**

Die Synchronisationsfunktion beinhaltet, dass zwei Sinuskurven von Kanal A und Kanal B ausgegeben werden. Kanal A ist die Grundwelle und Kanal B ist die Harmonische von Kanal A. Die maximale harmonische Zeit beträgt 10. Drücken Sie die Tone-Taste und wählen Sie "Tone", um in den Einzelfrequenzbetrieb zu wechseln. Drücken Sie die <- bzw. >-Taste oder verwenden Sie den Drehgeber, um die Option "Sync" (Synchronisation) auszuwählen und das Synchronisationsmenü zu öffnen. Zu diesem Zeitpunkt stellt das Instrument die Ausgänge der beiden Kanäle auf Sinus ein, wobei die Amplituden der beiden Kanäle unverändert bleiben. Drücken Sie die Harmonic-Taste und wählen Sie die Option "harmonic time" (harmonische Zeit). Verwenden Sie die Zifferntasten oder den Drehgeber, um die harmonischen Zeiten einzugeben, sodass die harmonischen Zeiten von Kanal B für Kanal A geändert werden. Drücken Sie die Freq-Taste und wählen Sie "frequency" (Frequenz). Verwenden Sie die Zifferntasten oder den Drehgeber, um die Frequenzen von sowohl Kanal A als auch von Kanal B gleichzeitig zu ändern. Drücken Sie die Cha Amptd- oder Chb Amptd-Taste und wählen Sie die Option "amplitude of channel A" (Amplitude von Kanal A) bzw. "amplitude of channel B" (Amplitude von Kanal B). Verwenden Sie zur Änderung des Amplitudenwertes die Zifferntasten oder den Drehgeber. Drücken Sie die Phase-Taste und wählen Sie die Option "phase difference" (Phasendifferenz). Wenn die Frequenzen der beiden Kanäle dieselben sind, kann die Phasendifferenz der beiden Kanäle über die Zifferntasten oder den Drehgeber geändert werden. Wenn sich die Frequenzen der beiden Kanäle unterscheiden, gibt es keine Phasendifferenz. Nun wird lediglich der gegenwärtige Zustand von Kanal A in den vorherigen Zustand geändert.

### **Nach dem Wechsel in den Synchronisationszustand wirkt sich die Änderung von Frequenz oder Amplitude nicht auf die Synchronisation aus.**

### **5.16. Die Kalibrierfunktion**

Die Kalibrierung wurde vor Verlassen des Werks durchgeführt. Die in den Spezifikationen angegebenen Parameterfehler gelten bei Auslieferung. Die Fehler könnten sich bei Langzeitbetrieb oder Temperaturänderung erhöhen. Wird der Generator zur exakten Messung verwendet, sollte er kalibriert werden. Beim Kalibrieren sind einige Instrumente unerlässlich. Ohne diese Instrumente sollten Sie keine Kalibrierung vornehmen.

Wenn der Benutzer den Generator kalibrieren muss, sollte er/sie die folgenden Inhalte mit Ausnahme der entsprechenden Messgeräte gründlich lesen.

**5.16.1. Einige Funktionen können ohne Öffnen des Generators kalibriert werden.** Die Kalibrierdaten treten nach der Kalibrierung in Kraft. Werden die Kalibrierdaten nicht gespeichert, werden die ursprünglichen Kalibrierdaten nach Zurücksetzen oder Einschalten des Geräts wiederhergestellt. Wenn also die Kalibrierdaten nach Zurücksetzen oder Einschalten des Geräts ihre Gültigkeit behalten sollen, müssen die Daten gespeichert werden. Die Kalibrierung wird wie folgt durchgeführt:

Drücken Sie die Cal.-Taste und wechseln Sie zur Kalibrierfunktion. Die Inhalte des Hauptmenüs und Sekundärmenüs ändern sich nicht, die zu kalibrierenden Elemente werden im Tertiärmenü angezeigt.

**5.16.2. Frequenz von Kanal A:** Drücken Sie die *Cha Freq*-Taste und wählen Sie "frequency of channel A" (Frequenz von Kanal A). Ein Sinussignal mit einer Frequenz von 1MHz wird von Kanal A ausgegeben. Sie können diese Frequenz mit einer um 6 Stellen größeren Genauigkeit mit dem Cymometer messen. Drücken Sie die <- bzw. >-Taste oder verwenden Sie den Drehgeber, um die Ausgangsfrequenz anzupassen bis eine Genauigkeit von bis zu 10<sup>-6</sup> kalibriert ist.

**5.16.3. Nullpunkt von Kanal A:** Drücken Sie die Cha Zero-Taste und wählen Sie "zero point of channel A" (Nullpunkt von Kanal A). Ein DC-Level von 0V wird von Kanal A ausgegeben. Kontrolliert mit dem externen Oszilloskop oder digitalen Voltmesser können Sie mithilfe der <- bzw. >-Taste den Cursor bewegen oder den Drehgeber verwenden, um den Ausgangs-DC-Level zu ändern. Der DC-Nullpunkt von Kanal A kann kalibriert werden.

**5.16.4. Offset von Kanal A:** Drücken Sie die Cha Offset-Taste und wählen Sie "offset of channel A" (Offset von Kanal A). Ein DC-Level von 3V wird von Kanal A ausgegeben. Kontrolliert mit dem externen Oszilloskop oder digitalen Voltmesser können Sie mithilfe der <- bzw. >-Taste den Cursor bewegen oder den Drehgeber verwenden, um den Ausgangs-DC-Level zu ändern. Der Offset von Kanal A kann kalibriert werden.

**5.16.5. Frequenz von Kanal B:** Drücken Sie die Chb Freq-Taste und wählen Sie "frequency of channel B" (Frequenz von Kanal B). Ein Sinussignal mit einer Frequenz von 100kHz wird von Kanal B ausgegeben. Kontrolliert mit dem externen Zähler können Sie mithilfe der <- bzw. >-Taste den Cursor bewegen oder den Drehgeber verwenden, um die Ausgangsfrequenz zu ändern. Die Frequenz von Kanal B kann kalibriert werden.

**5.16.6. Amplitude von Kanal B:** Drücken Sie die Chb Amptd-Taste und wählen Sie "Amplitude of channel B" (Amplitude von Kanal B). Ein Sinussignal mit einer Frequenz von 1kHz und einer Amplitude von 1Vrms werden von Kanal B ausgegeben. Kontrolliert mit dem externen Oszilloskop oder digitalen Voltmesser können Sie mithilfe der <- bzw. >-Taste den Cursor bewegen oder den Drehgeber verwenden, um die Ausgangsamplitude zu ändern. Die Amplitude von Kanal B kann kalibriert werden.

**5.16.7. Trägerfrequenz:** Drücken Sie die Carr Freg-Taste und wählen Sie "carrier frequency" (Trägerfrequenz). Ein Sinussignal mit einer Frequenz von 5MHz wird von Kanal A ausgegeben. Zu diesem Zeitpunkt ist ein Signaleingang über die Geräterückseite nicht möglich. Kontrolliert mit dem externen Zähler können Sie mithilfe der <- bzw. >-Taste den Cursor bewegen oder den Drehgeber verwenden, um die Ausgangsfrequenz zu ändern. Die Trägerfrequenz kann kalibriert werden.

**5.16.8. Modulationsoffset:** Drücken Sie die Mod Devia-Taste und wählen Sie die Option "modulation offset" (Modulationsoffset). Ein Sinussignal der Trägerfrequenz von 5MHz, einem Modulationsoffset von 50kHz und einer Modulationsfrequenz von 1kHz werden von Kanal A ausgegeben. Kontrolliert mit dem externen Modulator kann das Modulationsoffset wie oben kalibriert werden.

**5.16.9. Modulationstiefe:** Drücken Sie die Mod Depth-Taste und wählen Sie die Option "modulation depth" (Modulationstiefe). Ein Modulationssignal mit einer Trägerfrequenz von 5MHz, einer Modulationstiefe von 100% und einer Modulationsfrequenz von 1kHz werden von Kanal A ausgegeben. Kontrolliert mit dem externen Modulator kann die Modulationstiefe wie oben kalibriert werden.

**5.16.10. Speichern der Kalibrierdaten:** Es gibt zwei Speicherorte für die Kalibrierdaten. Eins wurde für den Benutzer eingerichtet und wird verwendet, um die Kalibrierdaten für den Benutzer zu speichern, wenn die Kalibrierung abgeschlossen ist und die Kalibrierdaten gespeichert werden muss. Drücken Sie die Cal.-Taste und speichern Sie die Daten am Benutzer-Speicherort. Der andere Speicherort speichert die Kalibrierdaten bei Auslieferung. **Diese Daten werden zur Wiederherstellung verwendet. Der Benutzer kann also seine Kalibrierdaten nicht optional auch an diesem Speicherort speichern.**

**Demnach steht diese PN nicht für den Benutzer zur Verfügung.** Wenn die Kalibrierung abgeschlossen ist und der Benutzer die Kalibrierdaten speichert, gibt das Instrument die Meldung **"Settings saved to memory. To reserved memory?"** (Einstellungen in Speicher abgelegt. In den reservierten Speicher?) aus. Zur selben Zeit erscheint die Meldung "yes" (Ja) bzw. "no" (Nein) im Tertiärmenü. Drücken Sie die No-Taste, um das Kalibriermenü zu verlassen und zum Einzelfrequenzmenü zurückzukehren. Drücken Sie die Yes-Taste, um zur PN zu wechseln. Wenn die PN richtig ist, werden die Kalibrierdaten am Speicherort der Auslieferung gespeichert. Verlassen Sie dann das Kalibriermenü, um zum Einzelfrequenzmenü zurückzukehren. Wenn die PN falsch ist, wechselt das Instrument direkt zum Menü des Einzelfrequenzbetriebs zurück. Wenn die Kalibrierdaten nicht gespeichert werden müssen, drücken Sie einfach eine beliebige Funktionstaste außer Cal. oder A/B, um das Kalibriermenü zu verlassen. Die Kalibrierdaten werden nicht gespeichert.

#### **5.16.10.1 Zur Wiederherstellung der Kalibrierdaten vom Speicherort der Auslieferung, s. Einzelheiten unter 5.17.3.4.**

**5.16.11. Das Instrument muss für die Kalibrierung anderer Kennzahlen geöffnet werden. Sollte dies notwendig sein, wenden Sie sich bitte an Ihren Händler.** 

### **5.17. Die System-Funktion**

Die System-Funktion wird in erster Linie verwendet, um den Betriebszustand, die programmierbare Schnittstelle und die Speicherfunktion des Systems einzustellen.

Drücken Sie die System-Taste, um zum System-Einstellmodus zu wechseln. Nun ändern sich die Anzeigeninhalte des Hauptmenüs und Sekundärmenüs nicht mehr und die Zifferntasten funktionieren nicht. Die System-Funktion kann über den Drehgeber oder die <- bzw. >-Taste eingestellt werden.

### **5.17.1 Betriebszustand des Systems**

**5.17.1.1 Einstellen des Summers:** Drücken Sie die Buzzer-Taste und wählen Sie die Option "buzzer" (Summer). Drücken Sie die <- bzw. >-Taste oder verwenden Sie den Drehgeber, um den Summer ein- ("on") bzw. auszuschalten ("off"). Der Summer ist nun aktiviert bzw. deaktiviert.

**5.17.1.2 Einstellen der externen Skalarfrequenz:** Drücken Sie die EXT STD-Taste und wählen Sie die Option "external scalar frequency" (externe Skalarfrequenz). Drücken Sie die <- bzw. >-Taste oder verwenden Sie den Drehgeber, um die externe Skalarfrequenz ein- ("on") bzw. auszuschalten ("off"). Die externe Skalarfrequenz ist nun aktiviert bzw. deaktiviert.

### **Dieses Menü kann nur aktiviert werden, wenn das Instrument, das die Funktion der externen Skalarfrequenz gewählt hat, angeschlossen ist. Ist es nicht angeschlossen, sollte das Menü deaktiviert sein. Sonst gibt es eine falsche Ausgangsfrequenz.**

**5.17.1.3 Einstellen des Einschaltzustands:** Drücken Sie die Power On-Taste und wählen Sie die Option "start-up state" (Einschaltzustand). Drücken Sie die <- bzw. >-Taste oder verwenden Sie den Drehgeber, um die Option "default" (Standardeinstellung) oder "before closed" (wie vor dem Ausschalten) auszuwählen. Es gibt zwei Einschaltzustände: Einer ist die Standardseinstellung und der andere ist der Zustand vor dem letzten Ausschalten. **Der "default" -Zustand bedeutet, dass beim Einschalten das "Tone"-Menü aufgerufen wird. Die Parameter sind voreingestellt. Der Zustand "Memory 1" bedeutet, dass das** 

**unter "Memory 1" gespeicherte Menü aufgerufen wird. Die Parameter sind auf die von "Memory 1" eingestellt. Die beim Einschalten wiederherstellbaren Menüs sind "Tone", "AM/FM", "keying", "Sweep", "Burst" und "Count", alles gültige Menüs.** 

### **5.17.2 Programmierbare Schnittstelle**

**5.17.2.1 Programmierbarer Modus:** Drücken Sie die Remote Port-Taste und wählen Sie "programmable mode" (programmierbarer Modus). Drücken Sie die <- bzw. >-Taste oder verwenden Sie den Drehgeber, um den entsprechenden Modus auszuwählen.

**5.17.2.2 Programmierbare Adresse:** Drücken Sie die Remote Address-Taste und wählen Sie "programmable address" (programmierbare Adresse). Stellen Sie mithilfe des Drehgebers die programmierbare Adresse ein. Nach Einrichten der programmierbaren Adresse bleibt diese solange gültig bis sie geändert wird.

**5.17.2.3 Wechsel zum programmierbaren Zustand:** Drücken Sie die Remote On-Taste und wechseln Sie zum programmierbaren Zustand. Kehren Sie vom programmierbaren Zustand in den lokalen Zustand zurück. Verwenden Sie zum Zurückkehren die programmierbare Steuerung (BACK) oder den Drehgeber. Es ertönt ein langer Summton.

**Die detaillierte Beschreibung der programmierbaren Schnittstellen finden Sie in Abschnitt 6.** 

**5.17.3. Speicherfunktion:** In der Praxis werden einige Einstellungen häufig verwendet. Da ein wiederholtes Einstellen sehr mühsam wäre, können die Funktionen der Speicherung und des Abrufs verwendet werden. Zehn Speicherorte stehen für die Speicherung des Betriebszustands von Kanal A und Kanal B zur Verfügung. Sie können bei Bedarf abgerufen werden.

**5.17.3.1 Speicherort:** Drücken Sie die Memory Number-Taste und wählen Sie die Option "memory location" (Speicherort). Wählen Sie mithilfe des Drehgebers die Nummer des Speicherorts aus.

**5.17.3.2 Speichern:** Drücken Sie die Store-Taste und speichern Sie den Betriebszustand des Instruments unter der entsprechenden Speicherortnummer. Das Instrument zeigt die Meldung "Settings saved to memory" (Einstellungen gespeichert) an. Nach einer Sekunde erlischt die Meldung.

**5.17.3.3 Abruf:** Drücken Sie nach Auswahl der Speicherortnummer die Recall-Taste und rufen Sie die Daten aus dem Speicherort ab. Der entsprechende Betriebszustand des Instruments wird ausgeführt.

**5.17.3.4 Einstellungen bei Auslieferung:** Beim Verlassen des Werks werden die Kalibrierdaten des Instruments im Speicher abgelegt. Alle vom Benutzer eingestellten Daten können nicht an diesem Speicherort gespeichert werden. Wenn das Instrument nicht ordnungsgemäß funktioniert, können die Kalibrierdaten von diesem Speicherort abgerufen werden, um die normale Betriebsfunktion des Instruments wiederherzustellen. Drücken Sie die System-Taste, um zum System-Einstellmodus zu wechseln. Drücken Sie die Memory Number-Taste und wählen Sie die Option "memory location" (Speicherort). Wählen Sie mithilfe des Drehgebers die Option "setting of leaving factory" (Einstellungen bei Auslieferung) aus. Drücken Sie die Recall-Taste und rufen Sie die Einstellungen bei Auslieferung auf. Nun zeigt das Gerät an, dass die Werkseinstellungen wiederhergestellt wurden ("the setting of leaving factory has been recalled"). Nach einer Sekunde erlischt die Meldung und das Instrument stellt die werkseitigen Kalibrierdaten wieder her.

### **6. Einführung der programmierbaren Schnittstelle**

Die Verwendung der programmierbaren Schnittstelle wird in diesem Kapitel vorgestellt. Mit einem Schnittstellenkabel kann der Anwender den Generator über die programmierbare Schnittstelle eine Verbindung mit einem Computer herstellen, um automatische Testreihen durchzuführen.

- \* Allgemeine Einführung
- \* Auswahl der Schnittstelle
- \* Leistungen und Funktionen der GPIB
- \* Leistungen und Funktionen der RS-232
- \* Installation der Schnittstellen
- \* Geräteadresse
- \* Wechsel zum Programmierzustand
- \* Programmierbefehle
- \* Schreiben eines Testprogramms

### **Allgemeine Einführung**

Heutzutage werden Computer vielfach eingesetzt. Die herkömmlichen Messmethoden werden durch digitale ersetzt. Fortlaufende manuelle Messungen wurden ebenfalls durch automatische, computergesteuerte Messvorgänge ersetzt, ein Trend, der sich auch im Bereich der elektronischen Messung herausbildet. Gegenwärtig verfügen beinahe alle mittleren und erstklassigen Messinstrumente in der Welt über programmierbare Schnittstellen. Mit diesen Schnittstellen kann das Instrument über Kabel an einen Computer angeschlossen und zu einem automatischen Testsystem erweitert werden. Während der Messung tauschen alle Instrumente im System Daten aus und übertragen sie über die Schnittstelle und das Kabel. Gemäß dem vorredigierten Prüfprogramm steuert der Computer das ordnungsgemäße Funktionieren aller Instrumente. So befiehlt er zum Beispiel zuerst dem Generator, ein geeignetes Signal an das Prüfobjekt auszugeben. Dann weist er Frequenzzähler und Spannungsmesser an, die entsprechenden Frequenz- und Spannungsdaten zu messen. Über die Datenverarbeitung im Computer wird am Ende der Prüfbericht auf dem Drucker ausgedruckt. So wird die komplexe Prüfaufgabe durch ein automatisches Testsystem ersetzt. Der Benutzer muss das Prüfprogramm bearbeiten. Die Vorteile sind die Einsparung von Arbeitskräften, die Verbesserung der Effizienz, genauere Ergebnisse und weniger Fehler. Insbesondere Messvorgänge, die sich unmöglich von Hand durchführen lassen, können durch ein automatisches Testsystem erfolgreich erledigt werden.

Im Folgenden werden die Funktionen und der Gebrauch der Schnittstellen kurz vorgestellt. Konsultieren Sie für eine detailliertere Beschreibung das entsprechende Handbuch.

### **Auswahl der Schnittstelle**

Bei der GPIB-Schnittstelle handelt es sich um eine optionale Schnittstelle. Sie wird auch IEEE-488- Schnittstelle genannt. Sie ist eine parallele, asynchrone Kommunikationsschnittstelle mit dem Vorteil der schnellen Übertragung, hohen Zuverlässigkeit und einwandfreien Funktion. Jedoch ist ein GPIB-Schnittstellenanschluss im Computer erforderlich. Da sie ein abgeschirmtes, 24-adriges Kabel verwendet, eignet sich diese Schnittstelle nicht so gut für eine Verlinkung. Sie wird daher normalerweise nur in komplexen automatischen Testsystemen in Forschungsanstalten und Messabteilungen verwendet.

Das Instrument kann auch mit einer RS232-Schnittstelle arbeiten. Hierbei handelt es sich ebenfalls um eine optionale Schnittstelle. Als serielle, asynchrone Kommunikationsschnittstelle hat sie den Vorteil der Fernübertragung und weniger Verkabelung. Sie ist die übliche Schnittstelle für Computer und eignet sich für einfache Testsysteme in Universitäten und Unternehmen.

Als weitere Option kann die USB-Schnittstelle für die vorliegende Analyseeinheit gewählt werden. Sie ist eine standardmäßige und herkömmliche Konfiguration mit dem Vorteil der schnellen Übertragung, hohen Zuverlässigkeit, einfachen Verlinkung und des sofortigen Anschlusses.

Sie ist eine gebräuchliche und weitverbreitete Schnittstelle. Die Schnittstelle entspricht dem Standard USB V1.1.

### **Leistungen und Funktionen der GPIB**

Die GPIB-Schnittstelle entspricht den Bestimmungen von IEEE-488-1978.

### **6.1 Schnittstellenebene:**

TTL wird für den Ausgangspegel und Eingangspegel mit negativer Logik verwendet, d.h.: "0" ist High-Pegel (≥2.0V); "1" ist Low-Pegel (≤0.8V)

### **6.2 Übertragungsgeschwindigkeit:**

Die Daten werden in 8 Zeilen und mit einer Geschwindigkeit von 50kBytes/Sekunde übertragen.

### **6.3 Schnittstellenverbindung**:

Mit einem 24-poligen Standardstecker und einem abgeschirmten 24-adrigen Kabel.

### **6.4 Systemzusammensetzung:**

Bis zu 15 Geräte und nicht mehr als insgesamt 20 Meter Verbindungskabel.

### **6.5 Anwendung:**

Allgemeine Verwendung in Labor oder Fabrik ohne elektrische Störungen.

Genauere Informationen zur GPIB-Schnittstelle in den zugehörigen Literaturen. Es folgt ein kurze Einführung.

### **6.6 Tri-Wire-Pothook-Funktion:**

Der Tri-Wire-Pothook-Modus wird aus drei Steuerleitungen gebildet. Nur wenn alle Akzeptoren des Systems zum Datenempfang bereit sind, kann der Sender alle Daten an die Schnittstellenzeile schicken und die Daten ausführen. Nur wenn die Daten gültig sind, darf der Akzeptor die Daten annehmen. Andernfalls werden die Daten nicht zugelassen. Nur wenn alle Akzeptoren die Daten zulassen, gibt der Sender die Daten ab und kann die nächsten Daten schicken, was eine genaue und zuverlässige bidirektionale, asynchrone Übertragung gewährleistet.

### **6.7 Listen-Funktion:**

Bei dem automatischen Testsystem befindet sich der Generator im Zustand der lokalen Steuerung. Wenn seine eigene Listen-Adresse empfangen wird, ist der Generator als lesendes Gerät (Listener) ermittelt und wechselt in programmierbaren Modus mit dem Symbol "R". Von nun an können die programmierbaren Steuerungen von Controller empfangen und ausgeführt werden. Das Zustandszeichen für den Betriebszustand des Instruments kann in serieller Abfrage an den Controller gesendet werden.

#### **6.8 Service Request:**

Wenn ein Gerät in dem System nicht ordnungsgemäß funktioniert, sollte der Controller das Problem beheben. Der Service Reqeust kann über die Schnittstelle an den Controller gesendet werden. Wenn der Controller die Bedienungsanforderung (Service Request) findet, führt er eine serielle Abfrage durch. Das abgefragte Gerät sendet sein Status-Byte über die Sendeinheit (Talker) an den Controller. Anhand des Status-Bytes kann der Controller das Gerät und den Inhalt ausfindig machen und regeln.

#### **6.9 Remote / Lokal:**

Das Instrument kann in einem automatischen Testsystem im Remote-Modus arbeiten und die Steuerbefehle vom Controller empfangen und ausführen. Es kann auch im Lokal-Modus arbeiten und die Instrumentenfunktionen über die Tasten auf der Gerätevorderseite ausführen. Beim Wechsel in den programmierbaren Zustand funktionieren die Tasten auf der Gerätevorderseite nicht. Um den manuellen Betrieb wieder aufzunehmen kann der Controller den programmierbaren Befehl "BACK" senden und zum lokalen Steuermodus zurückkehren. Die Tasten auf der Gerätevorderseite funktionieren wieder und das "R"- Symbol erlischt.

### **Leistungen der RS232-Schnittstelle**

Die RS232-Schnittstelle entspricht den Bestimmungen von EIA-RS232.

### **6.10 Schnittstellenebene:**

Logischer Wert "0" für +5V~+15V; Logischer Wert "1" für -5V~-15V

### **6.11 Sendeformat:**

Jeder Datensatz an gesendeten Informationen besteht aus 11 Bits: 1 Startbit (logischer Wert 0), 8 Daten-Bits (ASCII-Code), 1 Zeichenbit (Adressbyte hat logischen Wert 1, Datenbyte hat logischen Wert 0), 1 Stoppbit (logischer Wert 1).

### **6.12 Übertragungsgeschwindigkeit:**

Die Daten werden asynchron, seriell mit einer Geschwindigkeit von 9600Bits/Sekunde übertragen.

### **6.13 Schnittstellenverbindung**:

Mit einem 9-poligen Standardstecker und einem abgeschirmten 3-adrigen Kabel.

### **6.14 Systemzusammensetzung:**

Bis zu 99 Geräte und nicht mehr als insgesamt 100 Meter Verbindungskabel.

### **6.15 Anwendung:**

Allgemeine Verwendung in Labor oder Fabrik ohne elektrische Störungen.

Genauere Informationen zur RS232-Schnittstelle in den zugehörigen Literaturen. Es folgt eine kurze Einführung.

#### **6.16 Adressdaten:**

Nach dem Wechsel in den programmierbaren Schnittstellenmodus beginnt der Generator mit dem Empfang der Daten vom Computer. Er beurteilt anhand des Zeichenbits, ob es sich bei den Informationen um Adressdaten oder Dateninformationen handelt. Bei Adressdaten beurteilt er, ob sie vom aktuellen Gerät stammen. Wenn sie von einem anderen Gerät stammen, werden die Daten abgewiesen und der Generator wartet weiter auf die Informationen vom aktuellen Gerät. Stammen die Daten vom aktuellen Gerät, werden sie empfangen, bis die nächsten Adressdaten eintreffen und erneut beurteilt werden.

### **6.17 Dateninformationen:**

Empfangene Daten werden beurteilt und gespeichert. Wenn es sich bei dem empfangenen Zeichen um das Zeilenumbruchzeichen Chr(10) handelt, kann davon ausgegangen werden, dass die Dateninformationen vollständig empfangen wurden und der Generator beginnt seinen Betrieb gemäß dem Programm.

### **Installation der Schnittstellen**

#### **6.18 Installation von GPIB:**

Auf der Rückseite des Generators befindet sich ein Port für einen 24-poligen Stecker. Stecken Sie das 24 adrige GPIB-Kabel dort ein. Das andere Ende des Kabels wird in die Buchse des GPIB-Schnittstellenanschlusses auf dem Computer oder in die Buchse des Übertragungsbuses gesteckt.

### **6.19 Installation von RS232:**

Auf der Rückseite des Generators befindet sich ein Port für einen 9-poligen Stecker. Stecken Sie das 3 adrige RS232-Kabel dort ein. Das andere Ende des Kabels wird in die Buchse des seriellen Schnittstellenanschlusses auf dem Computer oder in die Buchse des Übertragungsbuses gesteckt.

#### **6.20 Installation von USB:**

Stecken Sie das eine Ende des mit dem Generator gelieferten USB-Verbindungskabels in die USB-Schnittstelle des Computers und das andere Ende in die USB-Buchse auf der Rückseite des Generators. Beim Einschalten des Generators meldet der Computer, dass neue Hardware gefunden wurde. Befolgen Sie die Schritte des "Installationsleitfadens für Treibersoftware bei neuer Hardware", Suchpfad ist der Ordner "CH372DRV". Der USB-Treiber kann installiert werden. Er muss nur einmal installiert werden. Danach kann er normal verwendet werden.

### **Geräteadresse**

In einem automatischen Testsystem sollte jedem Gerät eine Nummer, die Geräteadresse, zugewiesen werden. Im Allgemeinen wird der Controller (Computer) als 00 definiert. Andere Geräte werden definiert von 01 bis 99 für das RS232-System und von 01 bis 15 für das GPIB-System. Die "Hör"-Adresse und die "Sprech"-Adresse sind für jedes Gerät dieselben.

Für die Adresse des aktuellen Geräts drücken Sie die System- und die More-Taste, um das programmierbare Menü anzuzeigen. Die Geräteadresse lautet 19, da dies die Geräteadresse bei Auslieferung ist. Drücken Sie, wenn die Adresse geändert werden muss, die Remote Address-Taste, um die Option programmierbare Adresse zu wählen, und ändern Sie mithilfe der <- bzw. >-Taste oder des Drehgebers die programmierbare Adresse. Die Geräteadresse wird im nichtlöschbaren Speicher permanent gespeichert.

Der Identifikationscode des aktuellen USB ist auf 0 eingestellt. Wenn für das automatische Testsystem mehrere USB-Schnittstellen benötigt werden, muss der Identifikationscode des Produkts geändert werden. Wenden Sie sich ggf. an Ihren Händler.

### **Wechseln zum Programmierzustand**

### **6.21 GPIB-Programmiermodus:**

Schließen Sie das Gerät mit dem GPIB-Schnittstellenkabel an den Computer an. Das Gerät wechselt nach Abschließen des Selbsttests in den Programmiermodus. Dieser kann auch über das programmierbare Menü ausgeführt werden. Verwenden Sie den programmierbaren Befehl (BACK) oder drehen Sie den Drehgeber gegen den Uhrzeigersinn, um vom Programmiermodus zum Lokal-Modus zurückzukehren. Ein langer Summton ertönt.

### **6.22 RS232-Programmiermodus**:

Schließen Sie das Gerät mit dem RS232-Schnittstellenkabel an den Computer an. Schalten Sie den Generator ein. Das Gerät wechselt nach Abschließen des Selbsttests in den Lokal-Modus. Drücken Sie die System- und More-Taste und zeigen Sie das programmierbare Menü an. Drücken Sie die Remote Port-Taste und wählen Sie "programmable mode" (Programmiermodus). Drücken Sie die <- bzw. >-Taste oder verwenden Sie den Drehgeber, um den RS232-Programmiermodus auszuwählen. Drücken Sie die Remote On-Taste, um in den Programmiermodus zu wechseln. Ab diesem Moment funktionieren die Tasten nicht mehr. Das Gerät arbeitet nach den programmierbaren Befehlen vom Bediener. Verwenden Sie den programmierbaren Befehl (BACK) oder drehen Sie den Drehgeber gegen den Uhrzeigersinn, um vom Programmiermodus zum Lokal-Modus zurückzukehren. Ein langer Summton ertönt.

#### **6.23 USB-Programmiermodus:**

Schließen Sie das Gerät mit dem USB-Schnittstellenkabel an den Computer an. Schalten Sie den Generator ein. Das Gerät wechselt nach Abschließen des Selbsttests in den Lokal-Modus. Die USB-Schnittstelle kann automatisch angeschlossen werden. Sie kann auch über das programmierbare Menü ausgeführt werden. Das USB-Symbol erscheint auf dem Bildschirm des Computers. Das Gerät kann über die programmierbaren Befehle und von der Tastatur aus bedient werden. Zum Verlassen des Programmiermodus auf das USB-Symbol auf dem Computerbildschirm klicken und USB entfernen. Trennen Sie dann das USB-Verbindungskabel.

### **Programmierbefehle**

Programmierbefehle sind eine Reihe von Zeichenfolgen im ASCII-Code, die vom Computer über die Schnittstelle an das zu steuernde Gerät geschickt werden. Das gesteuerte Gerät arbeitet nach diesen Befehlen. Die Programmierbefehle eines jeden Geräts besitzen ihr eigenes Format und ihre eigene Definition. Der Benutzer sollte die Bestimmungen befolgen, wenn er den Generator zur Steuerung der Aufgaben programmiert.

### **Tabelle für Funktionscodes**

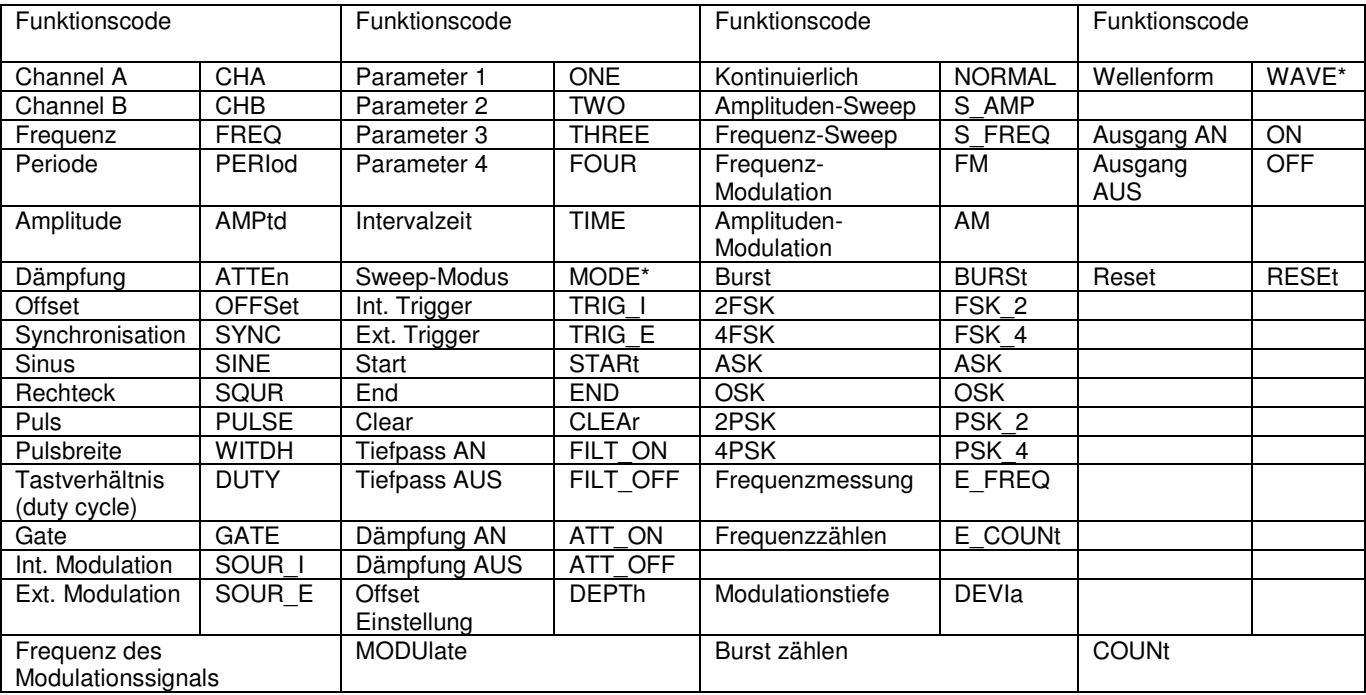

#### **6.24 Befehlscodes:**

Die Programmierbefehle der Analyseeinheit werden in 3 Arten unterteilt: Funktionscodes, Einheitencodes und Nummerncodes. Funktionscodes sind die entsprechenden englischen Worte. Wenn das Wort länger ist, werden nur die ersten Buchstaben verwendet. Die Bedeutung entspricht der Funktion der Analyseeinheit eins-zu-eins. Es ist nicht notwendig, den die Groß-/Kleinschreibung wie in der Tabelle oben anzupassen.

Die Großbuchstaben sind für die Codierung notwendig. Die Kleinbuchstaben dienen lediglich der Wiedererkennung des ganzen Wortes. Das Instrument beachtet sie nicht.

Das \*-Symbol bedeutet, dass nach diesem Funktionscode ein Wert eingegeben werden sollte. Sonst wird der Befehl nicht angenommen. Beispiel: WAVE 1 bedeutet, dass die Wellenform von Kanal B ein Rechteck ist. MODE 0 bedeutet, dass der Sweep-Modus bereit ist.

Im Sweep-Modus werden 'Startfrequenz', 'Stoppfrequenz' und 'Schritt' durch Parameter 1, Parameter 2 bzw. Parameter 3 ersetzt.

Bei der Tastenmodulation werden 'frequency 1', 'frequency 2', 'frequency 3' und 'frequency 4' durch Parameter 1, Parameter 2, Parameter 3 bzw. Parameter 4 ersetzt. Ebenso werden 'phase 1', 'phase 2', 'phase 3' und' phase 4' durch Parameter 1, Parameter 2, Parameter 3 bzw. Parameter 4 und 'amplitude 1' und 'amplitude 2' durch Parameter 1 bzw. Parameter 2 ersetzt.

Der Einheitencode steht für die physikalische Einheit der Daten (s. unten).

#### **Tabelle der Codes für Masseinheiten**

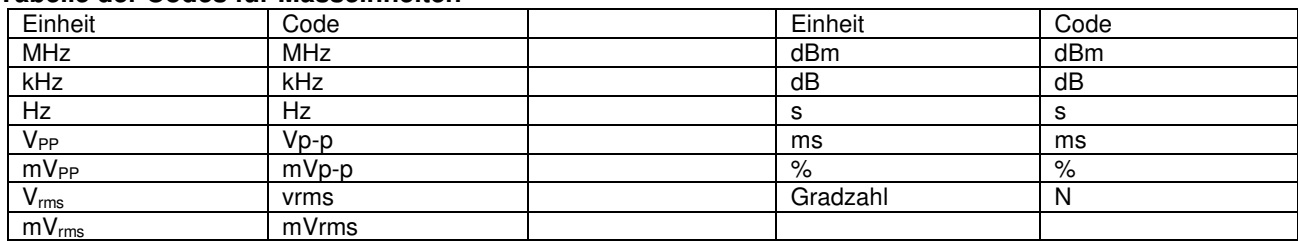

Da die Groß-/Kleinschreibung nicht angepasst werden muss, weist die Einheit 'mHz' keine Codierung auf. Der Nummerncode besteht aus den Zahlen 0~9 und Dezimalpunkt, bei dem es keinen Unterschied zu seiner allgemeinen mathematischen Verwendung gibt. Daher ist keine zusätzliche Beschreibung notwendig.

### **6.26 Codezeichenbereich:**

Der Bereich der Codezeichen der programmierbaren Befehle ist wie folgt:

Englische Buchstaben: A~Z(a~z) keine Groß-/Kleinschreibung

Ziffern: 0~9

Symbole: Minus, %, Dezimalpunkt und Leerzeichen

Mit Ausnahme der beschreibenden Befehle in der Tabelle können andere Zeichen im Fehlerfall nicht verwendet werden.

### **6.27 Codelänge:**

Die Gesamtzahl an Zeichen in einem programmierbaren Befehl sollte 60 Zeichen nicht überschreiten. Ein Endsymbol, Chr(10), sollte am Ende einer jeden Zeichenfolge hinzugefügt werden, um Missverständnissen vorzubeugen. Es wird empfohlen, das Endsymbol in Programmiersprache zu schreiben, sodass es nicht am Ende eines jeden Befehls hinzugefügt werden muss. Außerdem kann es so auch nicht vergessen werden.

### **6.28 Trennsymbol:**

Die Buchstaben und Zahlen können in den programmierbaren Befehlen fortlaufend geschrieben werden. Doch für ein deutliches und leichtes Lesen ist ein Trennsymbol zwischen unterschiedlichen programmierbaren Befehlen erforderlich. Das Trennsymbol kann ein Leerzeichen sein. Das Gerät verarbeitet das Trennsymbol nicht, wenn es einen programmierbaren Befehl ausführt.

### **6.29 Fehlercode:**

Das Gerät nimmt keinen programmierbaren Code mit unzulässigen Zeichen oder nicht ausführbarem Code an.

### **6.30 Steuerfähigkeit:**

Programmierbare Befehle können beinahe alle Funktionen des Geräts steuern bis auf wenige Ausnahmen wie beispielsweise Zifferntasten, Drehgeber, Einzelburst, Gerät ein/aus, Amplitudensteuerung von Kanal B, wenn A und B synchron sind.

### **Schreiben des Applied Programs**

Bei dem so genannten Applied Program handelt es sich um das vom Benutzer geschriebene Steuerprogramm zur Steuerung der Geräte in einem automatischen Testsystem. Vor dem Schreiben des Programms sollte der Benutzer dieses Handbuch sorgfältig lesen und mit der Verwendung der Analyseeinheit vertraut sein. Dies erleichtert die Nutzung des Programms. Schreiben Sie das Programm unter Verwendung der programmierbaren Befehle entsprechend des manuellen Betriebs. Der Benutzer kann das geeignete Applied Program dem vorliegenden Buch entnehmen.

### **Nachstehend finden Sie einige programmierbare Befehle als Referenz:**

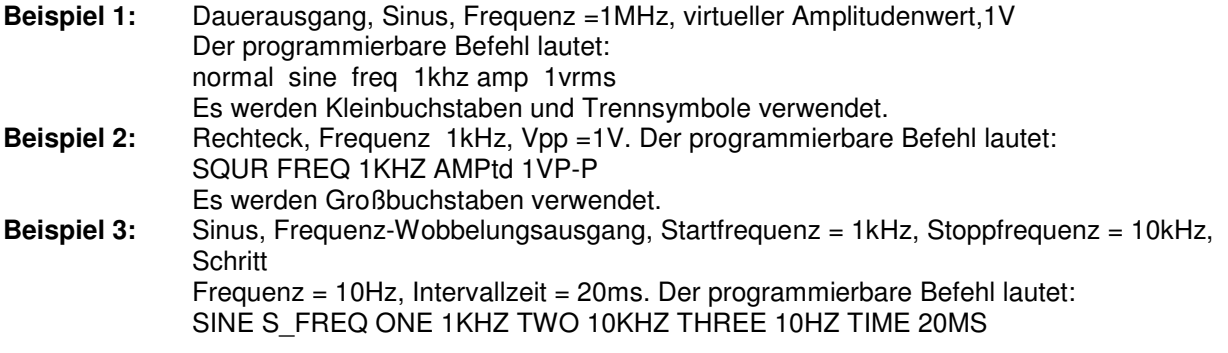

### **7. Spezifikationen**

- \* Spezifikationen für Kanal A
- \* Spezifikationen für Kanal B
- \* Ausgang Synchronisation
- \* TTL-Ausgang
- \* Frequenzzähler
- \* Allgemeine Charakteristiken

### **Spezifikationen für Kanal A**

### **7.1 Wellenform-Charakteristik:**

 Wellenformarten: Sinus, Rechteck, Puls, DC (Maximalfrequenz Rechteck <40MHz) Wellenform-Länge: 4 … 16000 Punkte Amplituden Auflösung: 14 Bits Messfolge: 400MSa/s Klirrfaktor: >50dBc (F<1MHz), >40dBc (1MHz<F>20MHz) Totale Verzerrung: <0,5% (20Hz … 100kHz) Anstiegs - / Abstiegszeit Rechtecksignal: <20ns

### **7.2. Frequenz-Charakteristik:**

 Frequenzbereich: 0Hz … 50MHz (P 4040); 0Hz … 150MHz (P 4045) Auflösung: 100mHz Frequenzgenauigkeit: +/-(5x10-5 + 100mHz) Frequenzstabilität: +/-(5x10-6/3 Std.)

### **7.3 Puls-Charakteristik:**

 Pulsbreite: 10ns … 20s Tastverhältnis: 0,1% … 99,9% (nur Anzeige) Pulsbreiten-Genauigkeit: +/- (5x10<sup>-5</sup> + 10ns) Auflösung: 5ns

### **7.4 Amplituden Charakteristik:**

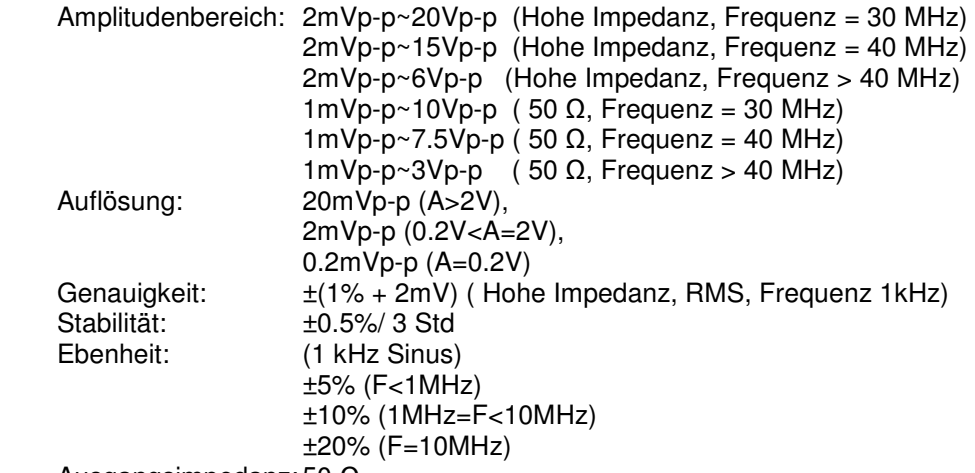

Ausgangsimpedanz: 50 Ω

### **7.5 Offset (bei einer Dämpfung von 0dB)**

 Offset-Bereiche: +/-0 ~4Vpp/2 (hohe Impedanz bei einer Amplitude <4V) +/-0 ~ 10Vpp/2 (hohe Impedanz bei einer Amplitude >4V) Auflösung: 20mV Offset-Genauigkeit: +/-(1%+10mV)

### **7.6. Modulation**

### **7.6.1. Amplituden-Modulation**

AM:

Modulation Signal: Internes Signal von Kanal B oder äußeren Signal, Modulationsgrad: 0% ~ 100% Amplitude des externen Eingangssignals: 2 Vp-p (-1V ~ +1 V) ASK, OSK: Trägeramplituden können beliebig eingestellt werden alternative Geschwindigkeit: 10,1ms ~ 1000s Modulations-Modus: Intern oder Extern

### **7.6.2 Frequenz-Modulation**

FM:

Modulation Signal: Internes Signal von Kanal B oder externes Signal, maximaler Offset: 100kHz (Trägerfrequenz> 5MHz), externes Eingangssignal 2 Vpp  $(-1) \times +1$  V) FSK: Trägeramplitude kann beliebig eingestellt werden alternative Geschwindigkeit: 0.1ms ~ 1000s Modus: 2FSK, 4FSK Modulations-Modus: Intern -und extern

### **7.6.3 Phasenmodulation**

 PSK: Phasenbereich: 0 ~ 360° Auflösung: 0,1° Alternative Geschwindigkeit: 0.1ms ~ 1000s Modus: 2PSK, 4PSK Modulations-Modus: intern oder extern

### **7.6.4 Burst Modulation**

 (Frequenz des Burst-Signals <40kHz) Burstzählung: 1 ~ 10000 Abläufe Intervallzeit der Burstsignale: 0,1ms ~ 1000s Burst-Moduse: kontinuierlich, single Modulations-Modus: intern oder extern

### **7.7 Sweep: linearer Frequenzdurchgang**

Linearer Frequenzdurchgang Sweep-Bereich: der Start/End-Punkt kann beliebig eingestellt werden Sweep-Schritt: jeglicher Wert, größer als die Auflösung Sweep-Rate: 0,1ms ~ 1000s / Schritt Sweep-Modus: positive, negative, single, to-and-fro Manueller Sweep: Schritt / Zeit Modulations-Modus: intern oder extern

### **7.8 Speichereigenschaften**

Memory-Parameter: gegenwärtiger Arbeitsspeicher Speicherkapazität: 10 Gruppen Wiederaufruf-Modus: Daten können vom entsprechenden Speicherort wieder aufgerufen werden

### **Spezifikationen für Kanal B**

### **7.9 Wellenform-Charakteristik:**

 Wellenformarten: 11 verschiedene Ausgangssignale inklusive Sinus, Rechteck, Dreieck, Rampe, Treppe etc. Wellenform-Länge: 4096 Punkte Amplituden Auflösung: 10 Bits

### **7.10 Frequenz-Charakteristik:**

 Frequenzbereich: 10µHz … 5MHz (Sinus) 10µHz … 500kHz (andere Signalformen) Auflösung: 10µHz Frequenzgenauigkeit:  $+/-(5x10^{-5} + 10\mu$ Hz)

### **7.11 Amplituden Charakteristik:**

 Amplituden-Bereich: 10mVpp … 20Vpp (hochohmig) Auflösung: 20mVpp (A>2V) 2mVpp (0,2V<A<2V) Ausgangswiderstand: 50 Ω

### **7.12 Synchronisations-Ausgang**

- 7.12.1 Wellenform: Sinus für beide Ausgangskanäle A und B
- 7.12.2 Frequenzbereich: <1MHz (wenn harmonische Zeit = 1)
- <150kHz (wenn harmonische Zeit >1)
- 7.12.3 Phasendifferenz zwischen CH A und CH B: 0 ~ 360°
- 7.12.4 Phasen-Auflösung: 0,1°
- 7.12.5 Harmonische Zeit: 10 max.

### **7.13 TTL-Ausgang**

7.13.1 Wellenform: Rechteck; Anstiegs - / Abfallzeit <20ns

- 7.13.2 Frequenz: genauso wie CH A (max 40MHz)
- 7.13.3 Amplitude: kompatibel zu TTL; Low < 0,3V / Hi >4V

### **7.14 Frequenzzähler**

- 7.14.1 Frequenzmessbereich: 0.1Hz ~100MHz
- 7.14.2 Amplitude des Eingangssignals:

 Eingangsamplitude (min.): 50mVrms (Frequenz 1Hz ~ 50MHz) 100mVrms (Frequenz 50MHz ~ 100MHz) 150mVrms (Frequenz 0,1Hz ~ 1Hz)

Eingangsamplitude (max.): 20Vpp

- 7.14.3 Gate-Zeit: 10ms ~ 10s (kontinuierlich einstellbar)
- 7.14.4 Maximaler Zählwert:  $4.29 \times 10^9$

### **7.15. allgemeine Daten**

- 7.15.1 Bedienungselemente: Tastenfeld, menügesteuerte Anzeige, Werteeinstellung mit Drehknopf
- 7.15.2 Betriebsspannung: 100-120V AC / 200-240V AC 7.15.3 Frequenz: 50 / 60 Hz Leistungsaufnahme: < 30VA 7.15.4 Betriebstemperatur: 0~40°C, < 80% RH Abmessungen (BxHxT): 330 x 155 x 290mm Gewicht: 4 kg Anzeige: 5,7" TFT LCD Anzeige

### **7.16. zusätzliche Komponenten**

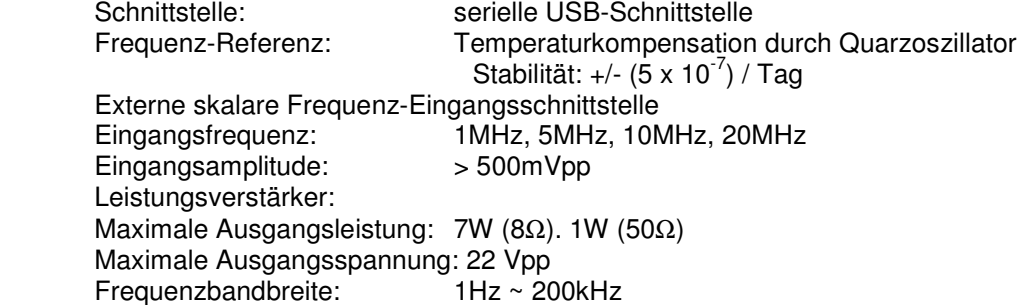

Alle Rechte, auch die der Übersetzung, des Nachdruckes und der Vervielfältigung dieser Anleitung oder Teilen daraus, vorbehalten.

Reproduktionen jeder Art (Fotokopie, Mikrofilm oder ein anderes Verfahren) nur mit schriftlicher Genehmigung des Herausgebers gestattet.

Letzter Stand bei Drucklegung. Technische Änderungen des Gerätes, welche dem Fortschritt dienen, vorbehalten.

Hiermit bestätigen wir, dass alle Geräte, die in unseren Unterlagen genannten Spezifikationen erfüllen und werkseitig kalibriert geliefert werden. Eine Wiederholung der Kalibrierung nach Ablauf von einem Jahr wird empfohlen.

© **PeakTech®** 05/2012/Th/Ho.

### **Safety Precautions**

This product complies with the requirements of the following European Community Directives: 2004/108/EC (Electromagnetic Compatibility) and 2006/95/EC (Low Voltage) as amended by 2004/22/EC (CE-Marking.) Overvoltage category II; pollution degree 2.

To ensure safe operation of the equipment and eliminate the danger of serious injury due to short-circuits (arcing), the following safety precautions must be observed.

Damages resulting from failure to observe these safety precautions are exempt from any legal claims whatever.

- \* Do not use this instrument for high-energy industrial installation measurement.
- \* The instrument must be set up so that the power plug can be removed from the socket easily.
- \* Prior to connection of the equipment to the mains outlet, check that the available mains voltage corresponds to the voltage setting of the equipment.
- \* Connect the mains plug of the equipment only to a mains outlet with earth connection.
- \* Do not place the equipment on damp or wet surfaces.
- \* Do not cover the ventilation slots of the cabinet to ensure that the air is able to circulate freely inside.
- \* Do not insert metal objects into the equipment by way of the ventilation slots.
- \* Do not place water filled containers on the equipment (danger of short-circuit in case of knock over of the container).
- \* Do not exceed the maximum permissible input ratings (danger of serious injury and/or destruction of the equipment).
- \* The meter is designed to withstand the stated max voltages. If it is not possible to exclude without that impulses, transients, disturbance or for other reasons, these voltages are exceeded a suitable presale (10:1) must be used.
- \* Replace a defective fuse only with a fuse of the original rating. Never short-circuit fuse or fuse holding.
- \* Disconnect test leads or probe from the measuring circuit before switching modes or functions.
- \* Check test leads and probes for faulty insulation or bare wires before connection to the equipment.
- \* To avoid electric shock, do not operate this product in wet or damp conditions. Conduct measuring works only in dry clothing and rubber shoes, i. e. on isolating mats.
- \* Never touch the tips of the test leads or probe.
- \* Comply with the warning labels and other info on the equipment.
- \* The measurement instrument is not to be to operated unattended.
- \* Do not subject the equipment to direct sunlight or extreme temperatures, humidity or dampness.
- \* Do not subject the equipment to shocks or strong vibrations.
- \* Do not operate the equipment near strong magnetic fields (motors, transformers etc.)
- \* Keep hot soldering irons or guns away from the equipment.
- \* Allow the equipment to stabilize at room temperature before taking up measurement (important for exact measurements).
- \* Use caution when working with voltages above 35V DC or 25V AC. These Voltages pose shock hazard.
- \* Periodically wipe the cabinet with a damp cloth and mid detergent. Do not use abrasives or solvents.
- \* The meter is suitable for indoor use only
- \* Do not operate the meter before the cabinet has been closed and screwed safely as terminal can carry voltage.
- \* Do not store the meter in a place of explosive, inflammable substances.
- \* Do not modify the equipment in any way
- \* Do not place the equipment face-down on any table or work bench to prevent damaging the controls at the front.
- \* Opening the equipment and service and repair work must only be performed by qualified service personnel
- **\* Measuring instruments don't belong to children hands-**

### **1. Brief introduction**

The front panel and rear panel of *PeakTech*® DDS function generator is described in this chapter so as to help users to master the usage as quickly as possible. The main contents of the chapter are as follows.

- \* Prepare to use the generator
- \* Description of front panel, rear panel and user's interface
- \* Selection of setting of channel
- Setting of function of channel A
- Setting of function of channel B
- Setting of sweeping function
- \* Setting of modulation function
- \* Setting of burst function
- \* Setting of key modulation function
- \* State of initialization

### **Prepare to use the generator**

### **1.1 The check-up of the meters and the accessories:**

Check whether the generator and the accessories are complete and ready. If the package is badly damaged, please keep it until the generator passes the performance testing.

### **1.2 Plug in and turn on the function generator**

To guarantee the safe operation of the generator, the following conditions should be achieved.

Voltage: AC100-120V/200-240V Frequency: 50/60 Hz Power: <30VA Temperature:  $0 \sim 40^{\circ}$ C Humidity: 80 %

Insert the power connector plug is in the power socket outlet on the rear panel with the safe earthing wire, press the power switch. Now the initialization of the generator begins. It will be shown on the screen "the system is being initialized, please waiting……." The instrument will enter into different menu according to the different selection of "state of startup" in the "system menu". If the "state of startup" is default, the state of restoration and initialization, i.e., the function of "single frequency", will be entered. Both the channel A and the channel B are in the state of output. If the "state of startup" is set to be "memory 1", then the menu saved in the "memory 1" is selected.

**Notice: Outputs of channel A and channel B have over-voltage protection and over-current protection. Several-minute short circuit or reverse voltage of less than 42V will not lead to any obvious damage. Nevertheless, the above cases should be avoided in case of potential damage for the generator.** 

**Warning: in order to ensure the security of the operator, triple- core socket outlet with the safe earthing wire must be used.** 

### **2. Description of Front panel, rear panel and user's interface**

### **2.1Front panel (Fig. 1)**

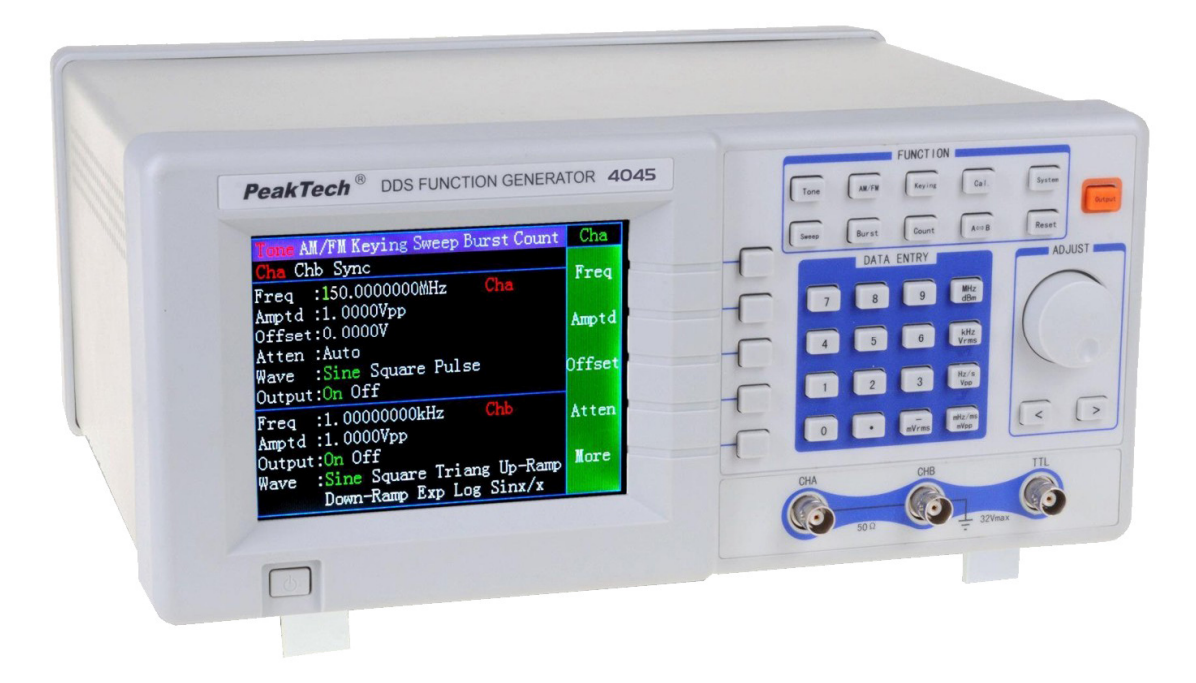

### **2.2 Rear panel (Fig. 2)**

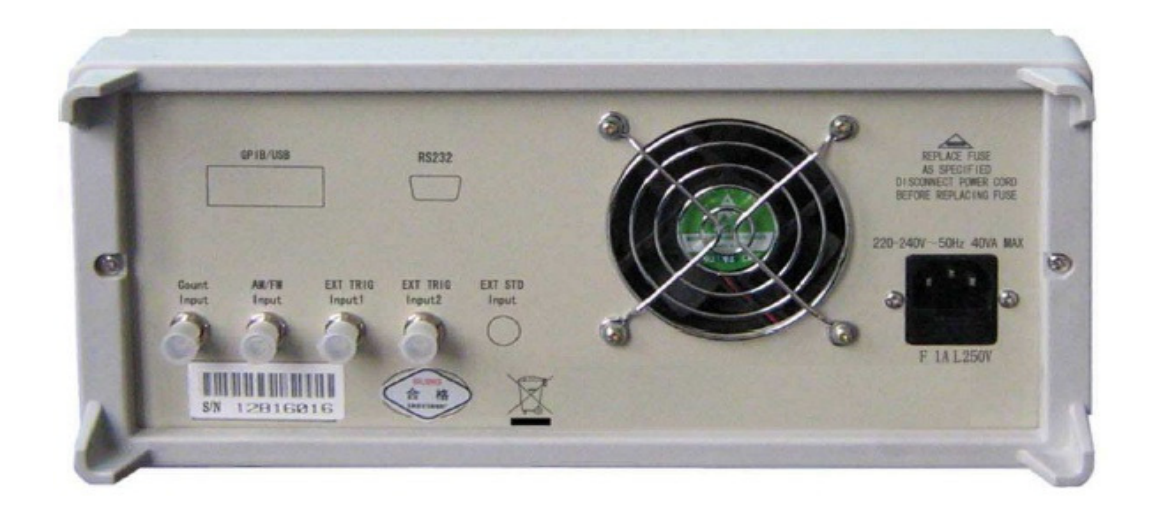

### **2.3 Display screen (Fig. 3)**

The screen is divided into four areas: main menu display are, secondary menu display area, third-class display area and main display area.

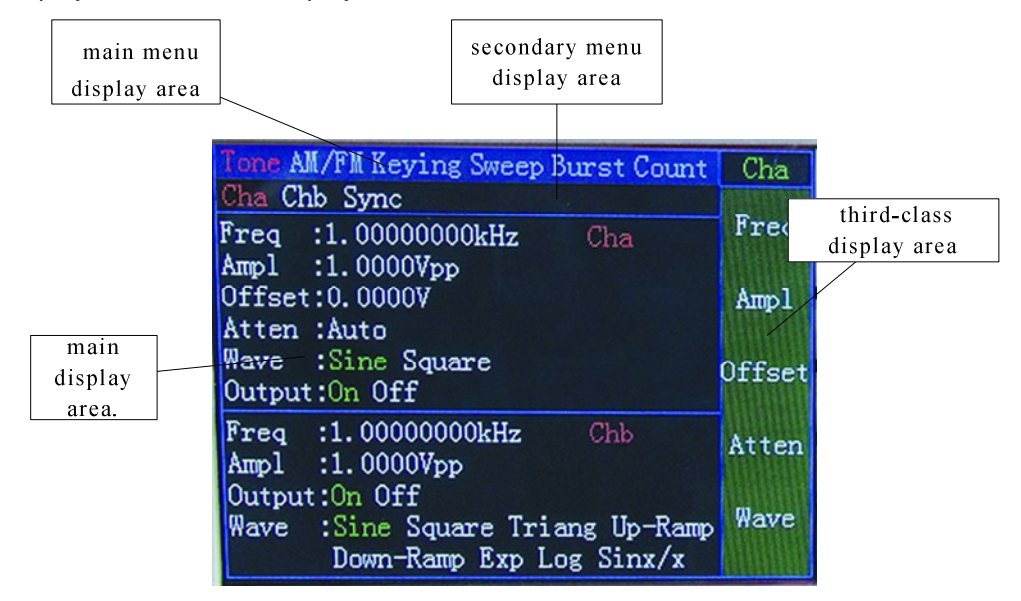

Six key functions of the instrument are displayed in the main menu display area. They are single frequency, modulation, key modulation, sweeping, burst and exterior measuring.

Sub functions under the above six functions are displayed in the secondary menu display area. Different functions have different secondary menus.

The adjustable functions of each function are displayed in the third-class menu area. Different functions have different third-class menus.

The present working state is displayed in the main display area.

### **2.4 Operation explanation**

**2.4.1 Inversely light display:** The menu is displayed normally in white word with blue background for normal. But it is displayed in blue word with white background in the state of inverse light display. To light an item inversely, press the corresponding menu key. If some item cannot be lit inversely, it means that this item cannot be adjusted.

**2.4.2 Page turning of the menu:** For the third-class menu whose adjustable itemsare more than five, there is a key of More in this menu. Pressing it, the page of themenu can be turned and the next page can be shown for more adjusting.

**2.4.3 Adjusting:** When a menu is in inverse light, this menu can be adjusted. There are three ways to adjust: adjusting the knob; pressing the key of ( $\triangle$ )or ( $\triangledown$ ) and entering by the number keys. All the above three ways may be valid or only one is valid, which is related to the menu.

### **2.5 User's interface**

**2.5.1 Keyboard description:** There are 34 keys on the front panel of the instrument ( as shown in Fig.1) with the following functions:

The key of Tone: Turn the present working state into the state of single frequency.

The key of AM/FM: Turn the present working state into the state of modulation.

The key of Keying: Turn the present working state into the state of key modulation.

The key of Sweep: Turn the present working state into the state of sweeping.

The key of Burst: Turn the present working state into the state of burst.

The key of Count: Turn the present working state into the state of exterior measuring.

The key of Cal.: Turn the present working state into the state of calibration.

The key of System: Turn the present working state into the state of system.

The key of Reset: Turn the present working state into the state of restoration.

The key of A/B: In the case of single frequency, key modulation, sweeping, burst or exterior measuring, press the key of A/B repetitively to select the setting of state of channel A or channel B circularly.

The key of output: press the key of output repetitively to select the output and break-off of channel A or channel B circularly.

The keys of 0, 1, 2, 3, 4, 5, 6, 7, 8, 9 : Entering of numbers and decimal point.

The key of -/mVrms:Bi-functional. The minus is entered in the function of "offset" and the unit function after the entering of numbers. It is also the ending key of the entering of numbers.

The key of MHz/dBm, kHz/Vrms, Hz/Vp-p/s, mHz/ms/mVp-p: Bi-functional. It has the unit function after the entering of numbers. It is also the ending key of the entering of numbers. In the state of setting amplitude, pressing the key of MHz/dBm, the present amplitude display mode will be turned into the mode of power level; pressing the key of kHz/Vrms, the present amplitude display mode will be turned into the mode of effective value; pressing the key of Hz/Vp-p/s, the present amplitude display mode will be turned into the mode of Vpp.

The key of < , >:Multi-functional. When setting values, it executes the function of moving the marker left or right. When a function is selected, it executes the function of repetitive selecting for the secondary or thirdclass menu. When entering the values, the key of < executes the function of backspace.

Five blank soft keys: set the function selection and select the corresponding setting. In the handling instruction, those function-selecting keys are expressed in the latter mode, such as More, Freq and so on.

### **2.5.2 Format of amplitude value**

- Vp-p peak value of amplitude
- Vrms Virtual value of amplitude (mean square root)
- dBm Value of power level

**2.5.3 Menu description:** There are three classes of menus for the instrument. Press the main menu keys on the screen to select the main menu. Adjust the knob or press the key of  $\lt$ ,  $>$  to select the secondary menu. Press the corresponding soft keys to select the third class menu. The detailed functions of the functional menus are as follows.

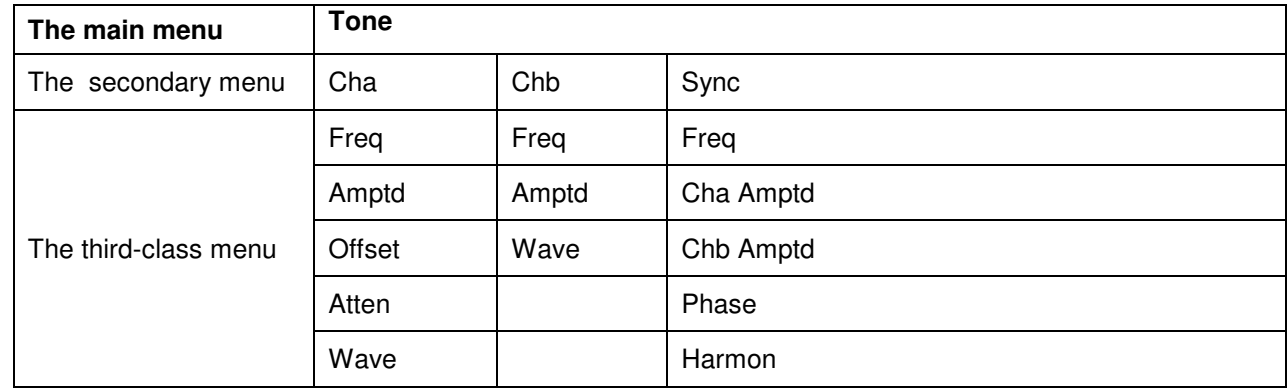

#### **The menu of Tone**

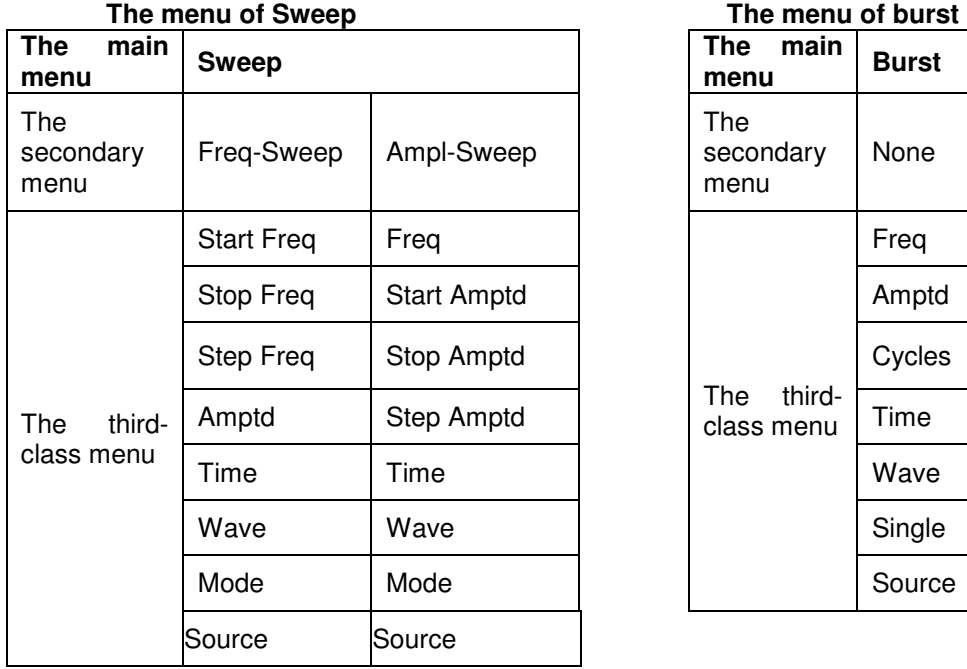

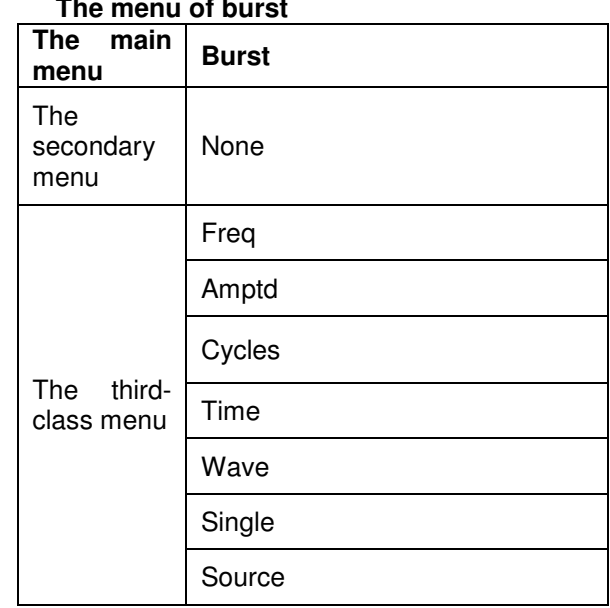

### **The menu of AM/FM**

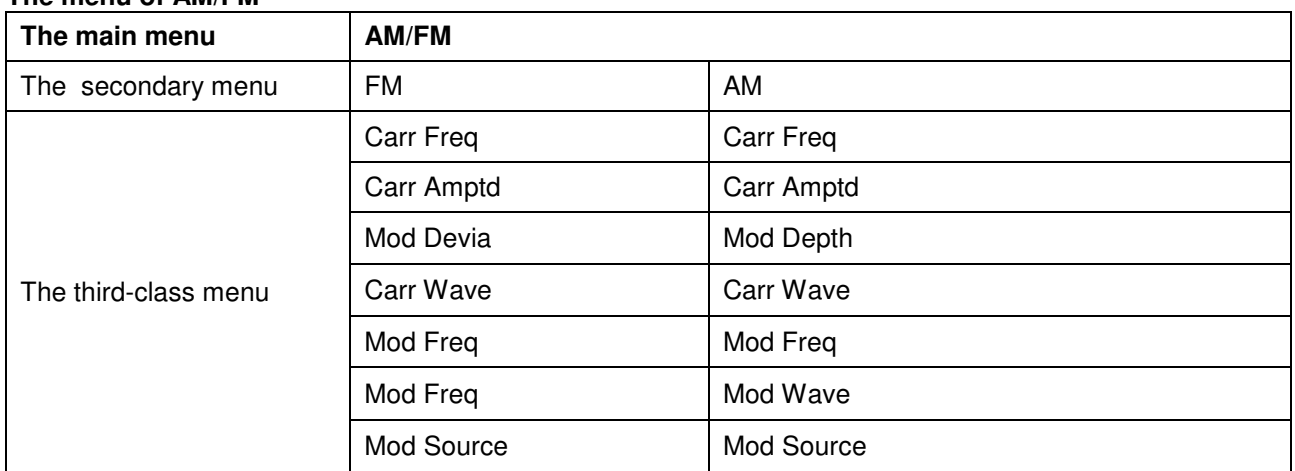

### **The menu of Count**

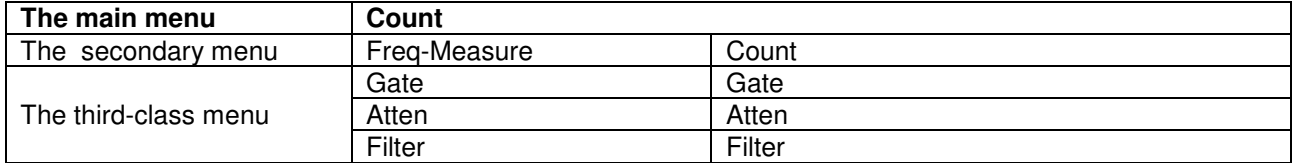

### **The menu of Keying**

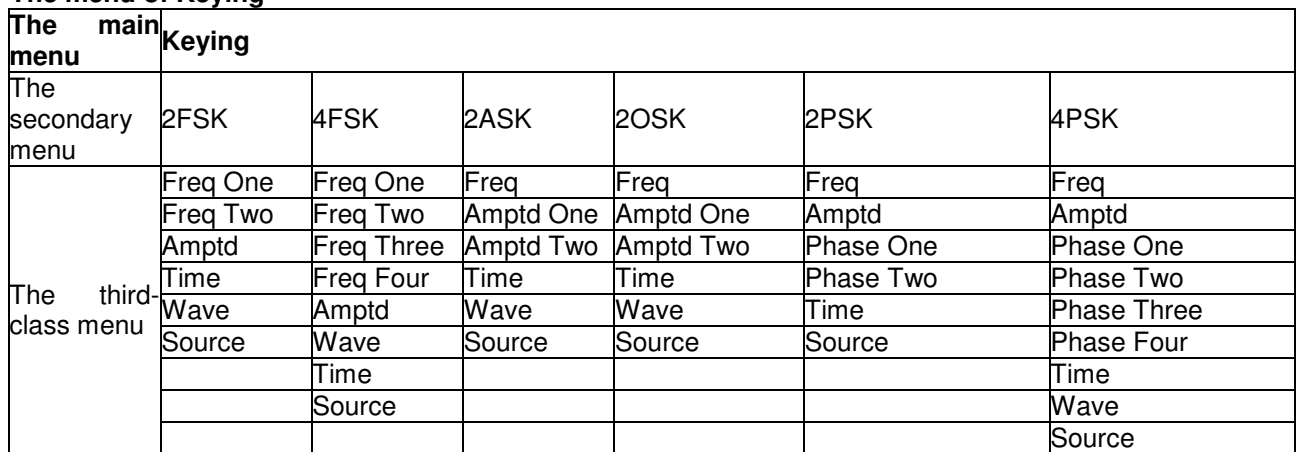

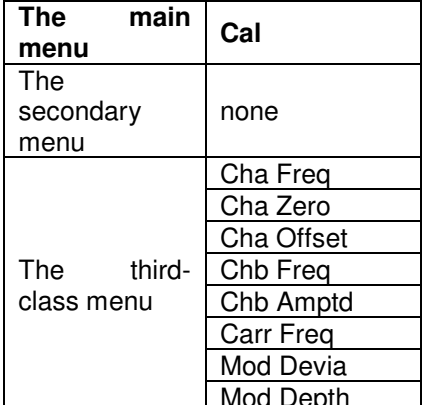

### **The menu of Cal The menu of System**

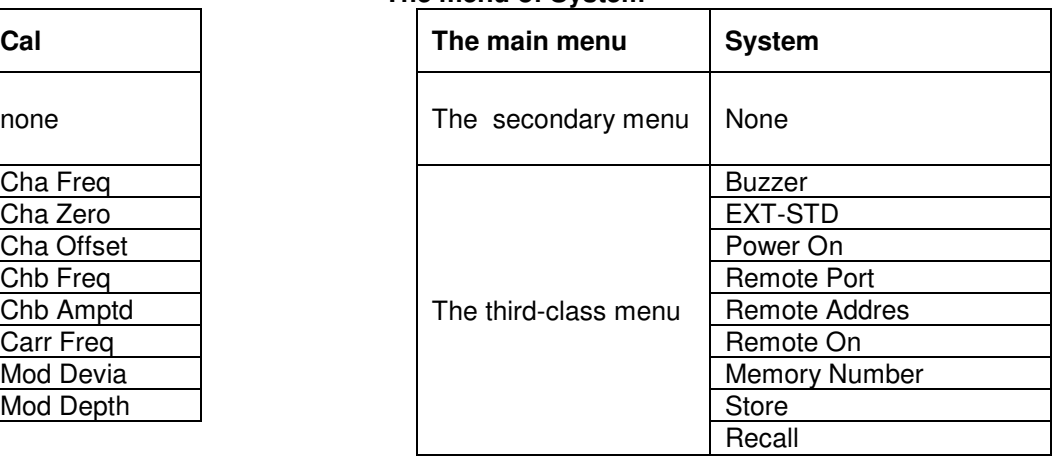

The instrument has the above eight function menus, i.e. single frequency, sweeping, burst, modulation, key modulation, exterior measuring, calibration, system. In function of single frequency, sweeping, burst, key modulation or exterior measuring, repetitive pressing the key of A/B can select the setting state of channel A or channel B. In the function of calibration or system, the setting state of channel A or channel B cannot be selected. In the modulation function, channel A is carrier wave and channel B is modulation signal (interior modulation). So it is impossible to press the key of A/B to select the setting state of channel B.

**2.5.4 General operations:** The following exampled general operations can meet the usual needs. For complicated applications, read the corresponding part in chapter three.

After startup, the instrument will be in the state of self-testing and initializing and then enter into the normal working state. Different menu is selected according to the setting of "Power On" in the "System" menu. If it is set to be "default", the function of "Tone" will be selected and channel A and channel B will be in the state of output. If being set to be "before closed", the menu before the close is selected.

2.5.4.1 Selecting of channel to be set: Repetitively press the following key to select the channel to be set A/B

2.5.4.2 Setting of functions of channel A: To set the function of channel A, pressing the key of A/B will be ok. **Setting of frequency of channel A:** The period and the frequency use commonly one key. Repetitive pressing can switch between the period and the frequency. Set the frequency to be 3.5kHz. Freq 3.5 kHz

**Adjusting of frequency of channel A:** Press the key of < or > to move the cursor to the position of the number to be adjusted. Rotate the knob left or right to increase or decrease the value continuously. So the frequency value can be roughly or finely adjusted in arbitrary way.

**Setting of period of channel A:** Set the period to be 25ms

Period 2 5 ms

**Setting of amplitude of channel A:** Set the amplitude to be 3.2V

Amptd 3 . 2 V

**Setting of amplitude format of channel A:** Virtual value or peak- peak value or power level value (only in the function of single frequency)

Amptd Vrms or Vp-p or dBm

In the state of setting amplitude, after entering the amplitude value, press the key of Vrms, mVrms or Vp-p, mVrms or dBm.

**Selecting of attenuation of channel A:** Set the attenuation to be 20 dB. More detailed setting can be read in the corresponding part in chapter three.

Atten 2 0 V

When the set attenuation is greater than 60dB, the state can be set to be auto.

**Selecting of offset of channel A:** Set the DC offset to be -1V when the attenuation is 0dB. More detailed setting can be read in the corresponding part in chapter three.

Offset - 1 V

**Selecting of waveform of channel A:** Select pulse waveform to be sine or square

Wave  $\lt$  >

**Setting of output of channel A:** Select output or close-up.

**Output** 

**Resume to the state of initialization:** The parameters of initialization can be seen in item 1.4. Reset

**Input of exterior triggering:** There are two exterior triggering input ports: exterior triggering input port 1 and exterior triggering input port 2. The exterior triggering input port 1 is the common-used. When the instrument is set to be exterior triggering input, the control signals should be input in this port. The exterior triggering input port 2 is valid only when inputting control signals in 4FSK and 4PSK.

**2.5.4.3 Setting of functions of channel B:** To set the function of channel B, pressing the key of A/B will be ok.

**Selecting of waveform of channel B:** When the output path is B, 11 types of waveforms can be selected, such as sine, square, triangle, sawtooth, etc.

 $Wave < or >$ 

**Setting of duty cycle of channel B:** When the channel B selects square, set the duty cycle of channel B to be 65%

Duty 6 5 Hz

**2.5.4.4 Setting the function of "Sweep" :** Press the key of Sweep to select "Sweep". Use the default sweeping parameters to sweep frequency. Press the key of  $\lt$  or  $\gt$ , or rotate the knob to light "Freq-Sweep" inversely or"Amptd-Sweep" and then carry out the frequency sweeping or amplitude sweeping.

### **Setting of sweeping mode:** Rising sweeping

Press the key of More to turn to the next page of the third-class menu. Press the key of Mode to light the "mode" inversely. Press the key of  $\lt$  or  $\gt$ , or rotate the knob to select rising sweeping.

**2.5.4.5 Setting the function of "AM/FM":** Press the key of AM/FM to select "AM/FM". Use the default parameters to modulate. Press the key of < or > to light "FM" or "AM" inversely and then to modulate the frequency or amplitude.

**Setting of modulation Devia:** Set the modulation devia to be 5.000 kHz

In the state of frequency modulation, press the key of *Mod Devia* to select "offset of frequency", 5 kHz,

**Setting of modulation depth:** Set the modulation depth to be 50%

In the state of amplitude modulation, press the key of *Mod Depth* to select "depth", 5 0 kHz.

 **Notice: Channel B being the modulating signals in modulating, the amplitude of the output signal is uncertain. Please cut off the equipment linked to the output port of channel B.** 

**2.5.4.6 Setting of function of "Burst":** Press the key of Burst and select "Burst". Use the default burst parameters to carry out the burst output.

**Setting of burst cycle number:** one cycle

Press the key of Cycles and select "number" 1 Hz.

**Setting of single burst:** Press the key of *Single* and select "single"

Press the key of *Single* and output a group of signals.

**2.5.4.7 Setting of the function of "Keying":** Press the key of Keying and select "key modulation". Use the default key modulation parameters to carry out the key modulation output. Press the key of < or > to make the marker point "2FSK", "4FSK" , "2ASK" , "2OSK" , "2PSK" or "4PSK" so as to carry out the corresponding key modulation output.

**2.5.5 Initialization state:** It is the default working state after startup or reset. Channel A: waveform: sine frequency: 1kHz amplitude: 1V p-p attenuation: auto **offset:0V** output: open Channel B: waveform: sine frequency: 1kHz amplitude: 1V p-p Square duty cycle: 50% output output: open

### **3. Principle summarize**

In the present chapter, users will acquaint with the basic concept of the signal forming and the interior operation of the generator so as to know more about the specifications and use the generator in the best way.

- Principle frame
- Working principle of DDS
- \* Working principle of operation control

### **4. Description of function**

### **4.1 Principle frame of PeakTech® 4040/4045 DDS Function Generators**

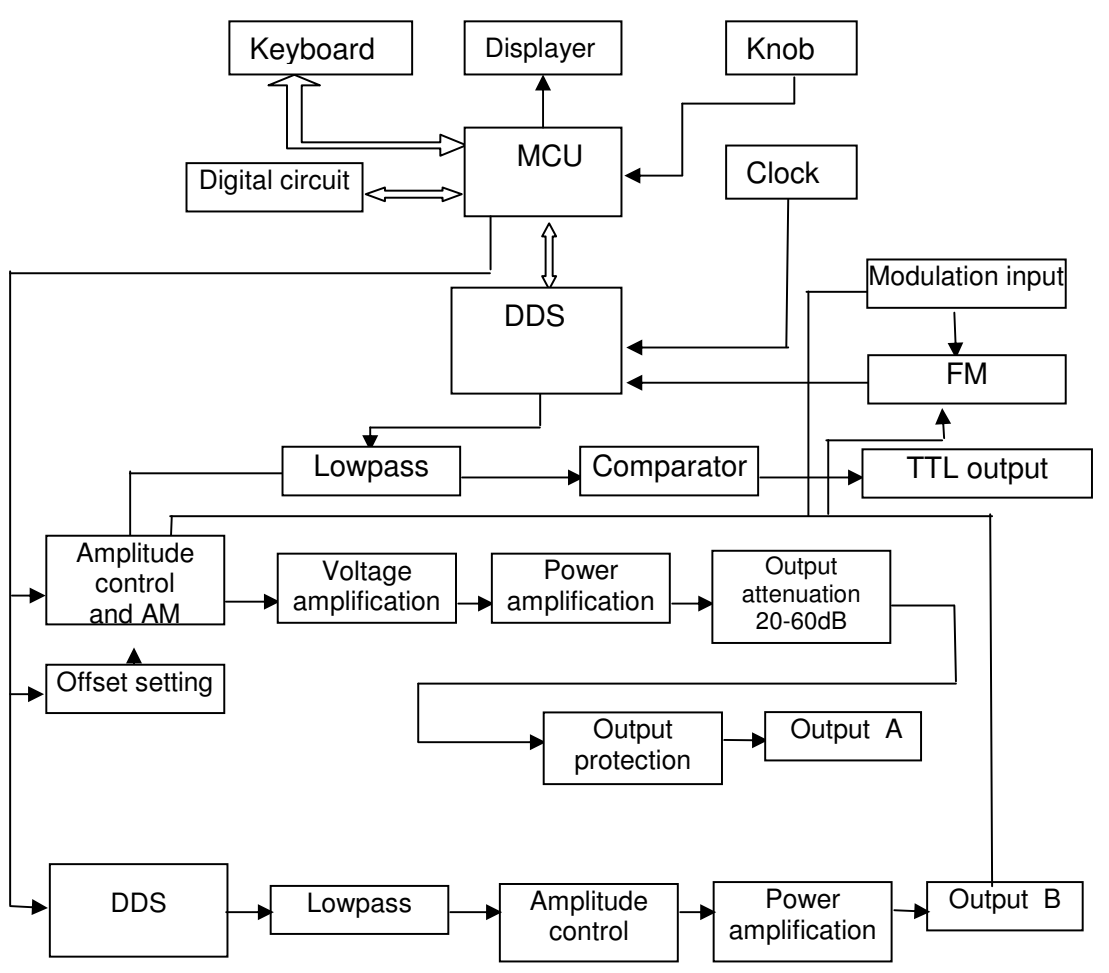

### **4.2 Working principle of DDS (output A, output B , output TTL)**

To generate a voltage signal, the traditional analog signal source adopts electronic components as oscillator in different ways. So both frequency accuracy and stability are not high enough. Besides, it is of the disadvantages of complicated technics, low resolution and inconvenient frequency setting and realization of computer control. Direct Digital Synthesize(DDS) technique is a new developing method of generating signals without any oscillator components, by which a series of data stream are generated using digital synthesizing method and then a pre-established analog signal is generated from digital-analog converter. To generate a sine signal, for example, the function of y=sinx should be digitally quantized first, and then taking x as the address and y as the quantized data to store them into waveform memorizer. DDS uses phase adding technique to control the address of waveform memorizer. Add a phase increment on the present result of phase accumulator in each sampling clock period so as to change the output frequency value by change phase increment. According to the address from the phase accumulator, take the quantized data out from the wave memorizer and then convert it into analog voltage via digit-analog converter and

operation amplifier. Since the waveform data are discontinuous sampling, stair sine waveform is output from DDS generator. The included high-level harmonic wave should be filtered by lowpass filter so to output a continuous sine wave. With high accurate reference voltage source in digit-analog converter, the output waveform is if high amplitude accuracy and stability.

Amplitude controller is a digit-analog converter. Based on the amplitude value preset by user, it generates a corresponding analog voltage and then multiplied by the output signal so to guarantee the amplitude of output signal to be the preset value. Offset controller is a digit-analog converter. Based on the offset value preset by user, it generates a corresponding analog voltage and then added with the output signal so to guarantee the offset of output signal to be the preset value. The synthesized signal from amplitude and offset controllers is amplified by the power amplifier and then is output from output end A.

### **4.3 Working principle of operation control**

MCU controls keyboard and display parts by interface circuit. When the key is pressed, MPU identifies the code of pressed key and then executes the corresponding commands. Display circuit displays the working state and parameters of the generator using menu characters.

The knob on the panel can be used to change the number in the position of marker. A trigger pulse will be generated for each rotating of 15°. MPU can judge the rotation is clockwise or anticlockwise. If it is anticlockwise, the number in the position of marker will be subtracted by 1; if it is clockwise, the number in the position of marker will be added by 1. The operation can be continuous.

### **5. User's Guide**

### **Startup and reset**

The instrument can be switched on when it accords with the conditions of 6.2 and 6.3 in chapter 6. Press the button of power and switch on the power. It will be shown on the screen "The system is being initialized, please waiting……." It finally enters into the initialization state and displays the working state of channel A and channel B. Press the key of Reset at any time to return to the reset initialization state.

### **Setting of data of channel A**

#### **5.1 Data input:**

Data are entered by 10 number keys writing from left to right in the display area. The number entering over than 10 digits will be lost. The symbol key, -/mVrms, has two functions of minus sign and unit. In the function of "offset", press this key to enter minus sign. In the case that there is value in the data area, pressing this key means the end of data entering and it executes the function of unit key. Using the number keys is only entering the data in the display area. The datum is not in valid now and it can be re-enter, if it is wrong, by pressing the present function key. It can also be cleared digit by digit by pressing the key of <.Once the datum is verified to be completely correct, press the unit key (MHz/dBm, kHz/Vrms, Hz/s/Vp-p, mHz/ms/mVp-p, -/mVrms) to validate the value. The instrument will save the value to the corresponding memory area by the function and the instrument will output signals according to the new parameters.

The input of data can use any assorted decimal point and unit, but the generator will display it in fixed format. For example, entering 1.5kHz, 0.0015kHz or 1500Hz, the effective display is 1.50000000Hz.

For example, entering 3.6MHz, 3.6MHz or 3600000Hz, the effective display is 3.60000000MHz.

Different physical quantities have different units, Hz for frequency, V for amplitude, s for time number for counting, ° for phase. But the same unit key is used for the same exponent when entering data. That is to say. The key of MHz is 10 $^6$ , The key of kHz is 10 $^3$ , The key of Hz is 10 $^0$ , The key of mHz is10 $^{\circ}$ . Take the unit key as the ending of data entering. Limited by the area of the key, the units of "number", "°", "%", "dB" cannot be displayed in this area. All the enterings use the key of "Hz" as the ending. When the menu is frequency, voltage or time, the corresponding unit, MHz, kHz, Hz,V , mV, s, ms , dBm, %, °or dB, will be displayed. When the menu is "waveform" or "counting", no unit is displayed.

#### **1.2 Entering by the knob:**

In practice, signals need to be adjusted continuously sometimes. The knob can do so. Pressing the key of  $\lt$ or >, move the datum lit inversely left or right. Clockwise adjusting will lead to increase the value by one continuously even for carrying. Anticlockwise adjusting will lead to decrease the value by one continuously even for borrowing. Using the knob can validate the number immediately and no unit key is needed. Left moving of the digit inversely lit can adjust the value roughly. Right moving of the digit inversely lit can adjust the value finely.

The entering by the knob can be used for the selecting of multi-item. When the knob is not needed, the value in the marker position can be cancelled by the key of  $\lt$  or  $>$  so that the knob will be invalid.

### **5.3 Selecting of entering mode:**

For the known data, it will be more convenient to enter by the number keys. No matter how large the change is, the entering can be gotten immediately without any intermittent, which is necessary in some applications. For the local correction of the entered data, or the continuous change being needed to observe, it will be more convenient to enter by the knob. For a series of equi-interval data, it will be more convenient to enter by the step key. So the operator can select the most appropriate entering mode according to the different applications.

### **Function of Tone**

The instrument will be in the function of "Tone" after startup. Press the function selection keys in the function area to select the six basic output functions, "Tone", "Sweep", "calibration", "Burst", "Keying", "Exterior count" and to select the two instrument setting functions, "System", "Calibration". The function state of "Tone" will be described as follows.

### **5.4 Setting of frequency cycle of channel A:**

Press the keys of Tone and Freq and select "Freq". The frequency can be entered by the number keys or by the knob. And then the signal of the frequency can be output from the port of "output A".

The signal of channel A can also be displayed and entered in the form of cycle value. Select the key of cycle and display the present cycle value, and then enter the cycle value by the number keys or by the knob. But frequency synthesizing way is still used within the generator. Limited by the low-end resolution of frequency, only those frequency points with large distant period can be entered for longer periods. Although the setting and display of the period are accurate, the period values of real output signal will be greatly different.

### **5.5 Setting of amplitude of channel A:**

Press the key of Amptd and select "amplitude of channel A". Use the number keys or the knob to enter the amplitude value. The amplitude will be output at the end of "output A".

**5.5.1 Format of amplitude value:** The enter and display of amplitude value of channel A, in the function of single frequency, has three formats: pressing the key of Vp-p to select the format of Vp-p; pressing the key of Vrms to select the format of rms; pressing the key of dBm to select the format of dBm. The displayed amplitude value will be changed correspondingly with the conversion of format of amplitude. Only the format of Vp-p is possible for other functions.

**5.5.2 Amplitude attenuator:** Press the key of Atten to select the attenuation mode of amplitude of channel A. It is auto after startup or reset. The instrument will select the appropriate attenuation proportion automatically according to the amount of preset amplitude. In the auto mode, the attenuation switches when the output amplitude is 2Vpp, 0.2Vpp or 0.02Vpp. In this way, higher amplitude resolution and signal-to-noise can be obtained regardless of the magnitude of amplitude. The distortion of waveform is smaller. But a little jumping will occur for output signal when attenuation switching, which is unallowed in some cases. So the fixed attenuation way is set for the generator. After the pressing of Atten, the attenuation value can be entered using the number keys. And then pressing the key of Hz, four levels of attenuation value, 0db, 20 dB, 40dB and 60dB, can be set. If the input attenuation is greater than 60dB, the auto mode is selected. If the fixed attenuation mode is selected, the output signal will be changed continuously within the whole amplitude range. But if the amplitude of signal is smaller, the resolution of signal amplitude will be lower; the distortion of waveform will be larger and the signal-to-noise ratio is worse.

**5.5.3 Output load:** The setting value of amplitude is calibrated when the output end is open. The real voltage of output load is the setting value of amplitude multiplied by the assignment ratio of load resistance and output resistance. The output resistance is about 50Ω. When the load resistance is big enough, the assignment ratio approaches to 1. The voltage loss of output resistance can be neglected. The real voltage approaches to the setting value of amplitude. But when the load resistance is smaller, the voltage loss of output resistance cannot be neglected. It should be paid more attention that the real voltage does not accord with the setting value of amplitude.

**5.6 Selecting of output waveform of channel A:** There are two types of waveforms for channel A. When selecting channel A as the output, press the key of Wave and select "waveform". Press the key of < or >, or rotate the knob to select sine or square.

**5.7 Setting of offset of channel A:** In some cases, certain DC quantity should be contained in the AC signal to be output so as to produce DC offset. In the function of "single frequency", press the key of Atten and select "attenuation of channel A". Press the key of 0,Hz to set the attenuation 0 dB. Press the key of Offset and select and select "offset of channel A" and the current offset will be displayed. Use the number keys or the knob to enter the offset value. The preset DC offset will be produced at the end of "output A". The attenuation value is as follow table shows. If the attenuation is not setted 0 dB, the DC offset produced will be uncertain.

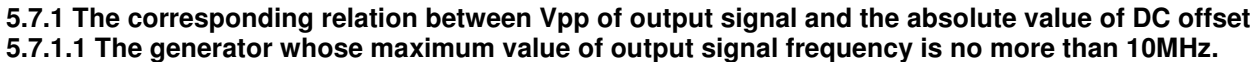

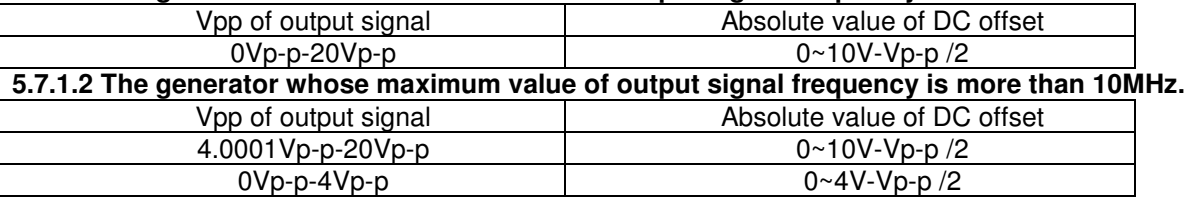

**5.7.2 Output of DC voltage:** When the amplitude attenuation is set to be 0 dB, the output offset value is equal to the preset offset value. If the amplitude is set to be 0V,the preset DC voltage signal will be outputed and the voltage can be set arbitrarily within the range of ±10V(The voltage value of the generator whose maximum value of output signal frequency is more than 10MHz can be set arbitrarily within the range of  $±4V$ ).It should be noticed that the output impedance of the instrument is 50 $\Omega$ , so the output current is wee.

**5.7.3 Adjustment of offset:** When adjusting the offset for the output signal, it will be more convenient to adjust DC offset by the knob than by the number keys. Rightward rotating will lead to increase the DC level. Leftward rotating will lead to decrease the DC level. The sign of positive and negative can change automatically when passing the zero point.

**5.8 Setting of output of channel A:** The output of channel A is the default setting when startup. When the instrument is in the state of setting of channel A, press the key of Output, the output of channel A will be closed. Repress the key of Output, the output of channel A will begin.

### **5.9 Function of sweeping**

 Press the key of Sweep and select "sweeping" to enter into the state of sweeping. The step mode is adopted for the sweeping of output signals. For certain interval, the output signal increase or decrease automatically by a step value. The start value, end value, step value and interval can be decided by the operator.

Taking frequency sweeping as the example, the setting of the sweeping parameters is demonstrated as follows.

**5.9.1 Start point and end point:** The lower end of the sweeping region is the start frequency and the higher end is the end frequency. Press the key of *Start Freq* and select "start frequency". The start frequency can be set by the number keys or by the knob. Press the key of *Stop Freq* and select "end frequency" to set the end frequency.

**5.9.2 Sweeping step:** After the sweeping region is set, the sweeping step can be decided according to the degree of measuring. The larger the sweeping step, the less the sweeping points, the more rough the measuring, the shorter the sweeping time. The smaller the sweeping step, the more the sweeping points, the finer the measuring, the longer the sweeping time. Press the key of *Step Freq* and select "step". The step frequency can be set by the number keys or by the knob.

**5.9.3 Interval time:** After the sweeping region and step are set, the interval time for each step can be decided by the requirement of sweeping velocity. The smaller the interval time is, the faster the sweeping velocity.

Press the key of Time and select "time". The interval time can be set by the number keys or by the knob.

**5.9.4 Sweeping amplitude:** Press the key of Amptd and select "amplitude". The amplitude of sweeping signal can be set by the number keys or by the knob.

**5.9.5 Sweeping mode:** Press the key of Mode and select "mode". Press the key of < or >, or rotate the knob to change the sweeping mode. The corresponding sweeping mode in the main display area will be lit inversely. The sweeping signal will begin sweeping according to the set mode.

#### **Coding of sweeping mode**  prompt **Sweeping mode** Rising and falling Starting from the start point, adding by step, to the end point, and then from the end point subtracting by step to the start point. The sweeping mode is to-and-fro. rising  $\blacksquare$  Starting from the start point, adding by step, to the end point, and then from the start point again. The sweeping mode is repeated. falling Starting from the end point, subtracting by step, to the start point, and then from the end point again. The sweeping mode is repeated.

**5.9.6 Triggering source of sweeping:** Press the key of Source and select "source". Press the kety of < or > to light inversely the "INT" or "EXT" so as to select interior triggering or exterior triggering. When selecting exterior triggering, the exterior signal is input from exterior input 1.

**5.9.7 Amplitude sweeping:** In the function of "sweeping", Press the key of < or > , or rotate the knob to light inversely the "amplitude sweeping" so as to select the amplitude sweeping. The definition of all sweeping parameters, the setting method and the display of the sweeping process are the same as those in frequency sweeping.

### **5.9.8 Sweeping examples:**

Frequency sweeping: Sweep within the range of 1kHz to 100kHz, the step is 0.1kHz, and the interval time is 20ms. Sweep according to the following order.

Press the key of Sweep and select "sweeping" Press the key of < or >, or rotate the knob and select "frequency sweeping" Press the key of *Start Freq* and select "start point". Press the keys of 1 and kHz Press the key of Stop Freq and select "end point". Press the keys of 1, 0, 0 and kHz Press the key of *Step Freq* and select "step". Press the keys of 0, .. 1 and kHz Press the key of More to turn to the next page of the third-class menu. Press the key of Time and select "time". Press the keys of 2, 0 and ms Press the key of Mode and select "mode". Press the key of  $<$  or  $>$ , or rotate the knob and select "falling" Amplitude sweeping: Sweep within the range of 1V to 5V, the step is 20mV, and the interval time is 30ms. Sweep according to the following order. Press the key of Sweep and select "sweeping" Press the key of < or >, or rotate the knob and select "amplitude sweeping" Press the key of *Start Amptd* and select "start point". Press the keys of 1 and V Press the key of Stop Amptd and select "stop point". Press the keys of 1, 0, 0 and kHz Press the key of Step Amptd and select "step". Press the keys of 2, 0 and V Press the key of More to turn to the next page of the third-class menu.

Press the key of Time and select "time". Press the keys of 3, 0 and ms

Press the key of *Mode* and select "mode". Press the key of < or >, or rotate the knob and select "rising"

### **5.10 Function of AM/FM**

 Press the key of AM/FM and select "modulation" to begin the modulation process. In the function of modulation, the signal of channel A is taken as carrier signal and that of channel B is taken as modulation signal. Generally speaking, carrier frequency should be 10 times higher than modulation frequency.

**5.10.1 Frequency modulation or amplitude modulation:** Press the key of AM/FM and select "modulation". Press the key of < or >, or rotate the knob to light inversely "FM" or "AM" so that the corresponding frequency modulation or amplitude modulation begins.

**5.10.2 Carrier frequency**: In the amplitude modulation, carrier frequency is the same as that in the function of "single frequency". But in the frequency modulation, the clock of DDS synthesizer will be switched from the crystal oscillator to voltage-controlled oscillator. The frequency accuracy of carrier frequency (frequency of channel A) and the stability are reduced a little.

**5.10.3 Carrier amplitude:** Press the key of Carr Amptd and select "carrier amplitude". The amplitude of signal of carrier signal can be changed by the number keys or by the knob.

**5.10.4 Modulation devia**: In the frequency modulation, press the key of Mod Devia and select "offset of modulation". The offset of modulation can be set by the number keys or by the knob.

**5.10.5 Depth of modulation:** In the amplitude modulation, press the key of Mod Depth and select "depth". The depth of modulation can be settled by the number keys or adjusting of knob. The depth of modulation stands for the change of carrier amplitude. For example, 100% means that the maximum amplitude of the carrier is 100% of the settled value and the minimum is 0%, i.e., 100%-0%=100%. Depth of 0% means that both the maximum and the minimum amplitudes of the carrier are 50% of the settled value, i.e., 50%- 50%=0%. Similarly, depth of 120% means that 110% -(-10%)=120%. There is another expression for the depth of amplitude modulation. If the maximum amplitude of the modulation waveform is A and the minimum amplitude of the modulation waveform is B, the depth of modulation is expressed as follows:

depth of modulation  $% =100(A-B)/(A+B)$ 

This kind of modulation carrier is called bi-side carrier wave, which is a modulation way used in most radio stations.

**5.10.6 Carrier waveform:** Press the key of CarrWave and select "carrier waveform". The waveform of carrier signal can be changed by pressing the key of  $\lt$  or  $\gt$ , or by rotating the knob.

**5.10.7 Modulation frequency:** Press the key of Mod Freq and select "modulation frequency". The modulation signal can be settled by pressing the number keys or by the knob.

**5.10.8 Modulation waveform:** Press the key of Mod Wave and select "modulation waveform". The waveform of modulation signal can be changed by pressing the key of  $\lt$  or  $\gt$ , or by rotating the knob.

**5.10.9 Selecting of modulation source:** Press the key of Mod Source and select "modulation source". Press the key of < or > to light inversely the "interior" or "exterior" so as to select interior modulation signal or exterior modulation signal. The exterior modulation signal can be selected for both amplitude modulation and frequency modulation. There is a port of "modulation input" on the rear panell of the instrument which is used to introduce the exterior modulation signal. The frequency of exterior modulation signal should be corresponding to the frequency of carrier signal. The amplitude of the exterior modulation signal should be adjusted according to the requirements of depth of modulation or offset of modulation.

### **5.11. Function of Burst**

Press the key of Burst and select "burst" to begin the burst process. A series of pulses with certain cycles can be output. There is not any secondary menu.

**5.11.1 Setting of burst frequency:** Press the key of Freq and select "frequency". The frequency value of output signal can be entered by the number keys or by the knob.

**5.11.2 Setting of burst amplitude:** Press the key of Amptd and select "amplitude". The amplitude value of output signal can be entered by the number keys or by the knob.

**5.11.3 Setting of burst counting:** Press the key of Cycles and select "number". The pulse number value of each group of output signals can be entered by the number keys or by the knob.

**5.11.4 Setting of interval time:** Press the key of Time and select "time". The interval time can be entered by the number keys or by the knob.

**5.11.5 Setting of burst waveform:** Press the key of Wave and select "waveform". Press the key of < or >, or rotate the knob to inversely light "sine" or "square". Then the corresponding sine or square will be output.

**5.11.6 Setting of single burst:** Press the key of Single and select "single". The single burst signal can be output. Each pressing can output a settled series of pulse waveform.

**5.11.7 Selecting of triggering source**: Press the key of Source and select "triggering source". Press the key of  $\lt$  or  $\gt$  , or rotate the knob to light inversely the "interior" or "exterior" so as to select interior triggering or exterior triggering. The exterior signal is input from exterior input 1.

**5.11.8 Example:** For example, to burst output the signal with the frequency of 1kHz and the amplitude of 2V. Each group has 5 waveforms and the interval time is 5ms. The triggering source is interior. Trigger according to the following order.

 Press the key of Burst and select "burst" Press the key of Freq and select "frequency". Press the keys of 1 and kHz Press the key of Amptd and select "amplitude". Press the keys of 2 and V Press the key of Cycles and select "number". Press the keys of 5 and Hz Press the key of Time and select "time". Press the keys of 5 and ms Press the key of More to turn to the next page of the third-class menu. Press the key of *Source* and select "triggering source". Press the key of < or >, or rotate the knob to select "interior".

### **5.12. Function of Keying**

In digital communication and the system of remote control and remote measurement, the transmitting of digital signal usually use FSK or PSK, and the frequency or the phase of carrier wave is modulated by coding. The original digital signal is reverted via modulator in the receiver. Press the key of Keying and select "key modulation". Press the key of < or >, or rotate the knob to inversely light the secondary menu toand-fro so that the corresponding modulation signal of FSK, PSK, ASK or OSK will be output.

**5.12.1 Output of FSK:** Selecting "2FSK" or "4FSK" in the secondary menu, the "FSK" will work. Press the key of Freq One and select "frequency 1"to settle the frequency 1. Press the key of Freq Two and select "frequency 2"to settle the frequency 2. Press the key of Freq Three and select "frequency 3"to settle the frequency 3. Press the key of Freq Four and select "frequency 4"to settle the frequency 4. Press the key of Amptd and select "amplitude" to settle the amplitude of output signal. Press the key of Time and select "time" to settle the interval time of the two adjacent frequencies. Press the key of Wave to settle the waveform of the output signal. Press the key of *Source* and select "triggering source". Press the key of  $\lt$  or  $\gt$ , or rotate the knob to light inversely the "interior" or "exterior" so as to select interior triggering or exterior triggering. For the function of "2FSK", there is no selection of frequency 3 and frequency 4. **When selecting "4FSK" and "exterior triggering", the triggering signals must be simultaneously existed in exterior triggering input 1 and exterior triggering input 2 so as to carry out the function of 4FSK.** 

**5.12.2 Output of PSK:** Selecting "2PSK" or "4PSK" in the secondary menu, the "PSK" will work. Press the key of Freq and select "frequency" to settle the frequency of output signal. Press the key of Amptd and select "amplitude" to settle the amplitude of output signal. Press the key of *Phase One* and select "phase 1"to settle the phase 1. Press the key of Phase Twoand select "phase 2"to settle the phase 2. Press the key of Phase Three and select "phase 3"to settle the phase 3. Press the key of Phase Four and select "phase 4"to settle the phase 4. Press the key of Time and select "time" to settle the interval time of the two phases. Press the key of Wave to settle the waveform of the output signal. Press the key of Source and select "triggering" source". Press the key of  $\lt$  or  $>$ , or rotate the knob to light inversely the "INT" or "EXT" so as to select interior triggering or exterior triggering. For the function of "2PSK", there is no selection of phase 3 and phase 4. **When selecting "4PSK" and "exterior triggering", the triggering signals must be simultaneously existed in exterior triggering input 1 and exterior triggering input 2 so as to carry out the function of 4PSK.** 

**5.12.3 Observation of PSK:** As the phase of PSK signal changes constantly, it is not easy to synchronize in the analog oscilloscope. The stable graph cannot be observed. If set the frequency of channel B to be the same value as that of channel A in PSK, taking the signal of channel A as the signal of synchronization trigger in the bi-trace oscilloscope, the stable waveform of PSK signal cannot be observed.

**5.12.4 Output of ASK:** Select "2OSK" or "2ASK" in the secondary menu to start "2OSK" or "2ASK". Pressing the key of Freq, the frequency value of output signal can be set. Pressing the key of Amptd Two, the amplitude 2 can be set. Pressing the key of Time and selecting "time", the interval time of two amplitudes

can be set. Press the key of Wave to set the waveform of output signal. Press the key of Source and select "triggering source". Press the key of < or >, or rotate the knob to light "INT" or "EXT" inversely. Then the corresponding interior triggering or exterior triggering happens.

**In ASK, "amplitude 1" is set to be 0 and it cannot be changed.** 

### **5.13 Function of exterior count**

The frequency of exterior signal can be measured or counted. Link the exterior signal to be measured to the "input of exterior measuring" on the rear panell. The signal to be measured is a periodic signal of any arbitrary waveform. The amplitude should be greater than 50mVrms and less than 7Vrms. For low-frequency signal, lowpass filter should be added if there is high frequency noise in the signal. Otherwise, the triggering error induced by noise will result in imprecise measuring result. For square signal, no effect of triggering error.

**5.13.1 Measuring of frequency:** Press the key of Count and select "Freq-measure". Press the key of < or >, or rotate the knob to select "measuring frequency" in the secondary menu. Now the instrument works according to the default parameters. Press the key of Gate and select "gate" to set the gate time of measuring frequency. Press the key of Atten, and press the key of  $\lt$  or  $\gt$ , or rotate the knob so as to light "on" or "off" inversely. So the attenuator will start or stop. Press the key of Filter and select "lowpass filter", and press the key of  $\lt$  or  $\gt$ , or rotate the knob so as to light "On" or "Off" inversely. So the lowpass filter will start or stop. Frequency measuring will stop if the gate time is changed in the process of measuring. It will start automatically as the completion of changing of gate time. The work of measuring frequency will not stop if the attenuator or lowpass filter is changed.

**5.13.2 Measuring of counting:** Press the key of Count and select "Count". Press the key of < or >, or rotate the knob to select "counting" in the secondary menu. Press the key of gate and select "gate" . Press the key of < or >, or rotate the knob to light "manual" or "exterior gate" inversely. So the counting will be controlled corresponding by manual or by exterior gate. If the gate is controlled by HAND, the key of *start/stop* in the third-class menu is used to start or stop the counting function. If the gate is set to be exterior, the start/stop of counting is controlled by the exterior gate. Press the key of Atten, and press the key of  $\lt$  or  $\gt$ , or rotate the knob so as to light "on" or "off" inversely. So the attenuator will start or stop. Press the key of Filter and select "lowpass filter", and press the key of < or >, or rotate the knob so as to light "On" or "Off" inversely. So the lowpass filter will start or stop. Press the key of *Clear* to clear the present counting value.

### **5.14 Guide of channel B**

In the function of single frequency, key modulation, sweeping, burst or exterior measuring, pressing the key of A/B, the working state of setting of channel B can be selected.

**5.14.1 Setting of frequency:** Press the key of Freq and select "frequency of channel B". The frequency value can be entered by the number keys or by the knob and the signal of this frequency will be output from the port of "output B".

**5.14.2 Setting of amplitude:** Press the key of Amptd and select "amplitude of channel B". The amplitude value can be entered by the number keys or by the knob and the signal of this amplitude will be output from the port of "output B".

**5.14.3 Amplitude format:** When the output waveform of channel B is sine, square, triangle, down ramp or up ramp, there are three formats for the input and display of the amplitude value of channel in the function of single frequency.: Vp-p for p-p, Vrms for rms, dBm for dBm. The display value of amplitude will change with the conversion of the format. When the channel B is other waveform or other function, only the format of p-p can be used.

If the output waveform is square, the display of dBm or rms will be correct only when the duty cycle is 50%. If the duty cycle is not 50%, the display of dBm or rms will be incorrect.

When the output waveform is DC, the output port outputs a DC signal which is only for demonstrating. There is no direct relationship between the amplitude and polarity of the signal and the preset Vpp and prequency of channel B.

**5.14.4 Amplitude attenuator:** There is a fix output attenuator for channel B. it attenuates automatically with the output amplitude. User cannot control by the keyboard.

**5.14.5 Selecting of waveform:** There are 11 waveforms for channel B. Press the key of Wave and select "waveforms of channel B". Pressing the key of < or >, or rotating the knob, the output waveform of channel B can be selected.

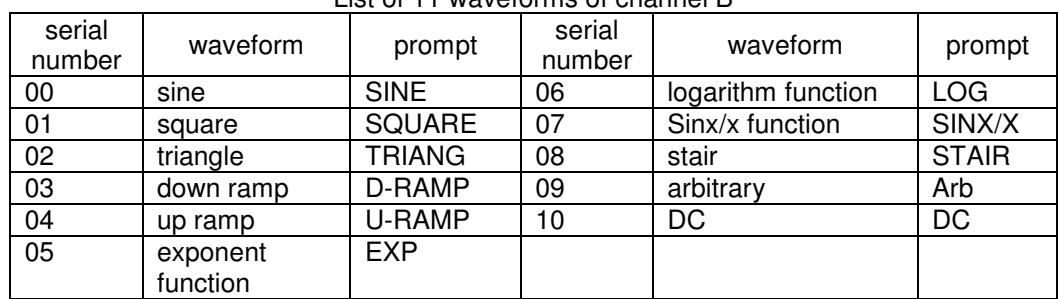

List of 11 waveforms of channel B

**5.14.6 Setting of output:** The output of channel B is the default setting when startup. When the instrument is in the state of setting of channel B, press the key of output, the output of channel B will be closed. Repress the key of output, the output of channel B will begin.

**5.14.7 Output load:** The setting value of amplitude is calibrated when the output end is open. The real voltage of output load is the setting value of amplitude multiplied by the assignment ratio of load resistance and output resistance. The output resistance is about 50 $\Omega$ . When the load resistance is big enough, the assignment ratio approaches to 1. The voltage loss of output resistance can be neglected. The real voltage approaches to the setting value of amplitude. But when the load resistance is smaller, the voltage loss of output resistance cannot be neglected. It should be paid more attention that the real voltage does not accord with the setting value of amplitude.

### **5.15 Function of synchronization**

Function of synchronization means that two sine waveforms are output from channel A and channel B. Channel A is the basic waveform and channel B is the harmonic signal of channel A. The maximum harmonic time is 10. Press the key of Tone and select "Tone" to enter into the state of single frequency. Press the key of < or >, or rotate the knob to select "Sync" so as to enter into the synchronization menu. At that time, the instrument set the outputs of the two channels to be sine keeping unchanged the amplitudes of the two channels. Press the key of Harmonic and select "harmonic time". Use the number keys or the knob to enter the harmonic times so that the harmonic times of channel B will be changed for channel A. Press the key of Freq and select "frequency". Use the number keys or the knob to enter the frequencies so to simultaneously change the frequencies of both channel A and channel B. Press the key of Cha Amptd or Chb Amptd and select "amplitude of channel A" or "amplitude of channel B". Use the number keys or the knob to change the amplitude value. Press the key of Phase and select "phase difference". When the frequencies of the two channels are totally same, the phase difference of the two channels can be changed by the number keys or the knob. When the frequencies of the two channels are different, no phase difference exists. What adjusted now is the change of the channel A at present moment to the former moment. **After entering into the synchronization state, the change of frequency or amplitude will not affect the synchronization.** 

### **5.16 Function of calibration**

The calibration has been completed before leaving factory. The parameter errors in the specifications are the when leaving factory. The errors could be increased for the long-term work or the change of temperature. If the generator is used as exact measuring, it should be calibrated. Some necessary instruments are needed when calibrating. Without those instruments, please do not calibrate optionally.

So if user needs to calibrate the generator, he or she must carefully read the following contents except for the corresponding measuring instruments.

**5.16.1 Some function indexes can be calibrated without opening the generator.** The calibration data will valid as soon as it is calibrated. If the calibration data are not saved, the original calibration data will be recovered after reset or start-up. So if the calibration data should be valid after reset or start-up, please save the data. The calibration method is as follows.

Press the key of Cal. and enter the calibration function. The contents of the main menu and the secondary menu will not change and the items to be calibrated are shown in the third-class menu.

**5.16.2 Frequency of channel A:** Press the key of Cha Freq and select "frequency of channel A". The sine signal with the frequency of 1MHz will be output from channel A. Measure this frequency by the cymometer with the accuracy of 6 digits more. Press the key of < or >, or rotate the knob to adjust the output frequency until the accuracy is calibrated up to  $10^{-6}$ .

**5.16.3 Zero point of channel A:** Press the key of Cha Zero and select "zero point of channel A". The DC level of 0V will be output from channel A. Inspected by the exterior oscilloscope or digital voltmeter, press the key of < or > and move the marker, or rotate the knob. And the output DC level will vary. The DC zero point of channel A can be calibrated.

**5.16.4 Offset of channel A:** Press the key of Cha Offset and select "offset of channel A". The DC level of 3V is output from channel A. Inspected by the exterior oscilloscope or digital voltmeter, press the key of  $\lt$  or  $\gt$ and move the marker, or rotate the knob. And the output DC level will vary. The offset of channel A can be calibrated.

**5.16.5 Frequency of channel B:** Press the key of Chb Freq and select "frequency of channel B". The sine signal of frequency of 100kHz is output from channel B. Inspected by the exterior counter, press the key of < or > and move the marker, or rotate the knob. And the output frequency will vary. The frequency of channel B can be calibrated.

**5.16.6 Amplitude of channel B:** Press the key of Chb Amptd and select "amplitude of channel B". The sine signal of frequency of 1kHz and amplitude of 1Vrms is output from channel B. Inspected by the exterior oscilloscope or digital voltmeter, press the key of < or > and move the marker, or rotate the knob. And the output amplitude will vary. The amplitude of channel B can be calibrated.

**5.16.7 Carrier frequency:** Press the key of Carr Freq and select "carrier frequency". The sine signal of frequency of 5MHz is output from channel A. At this moment, no signal is permitted to be input from the rear panell. Inspected by the exterior counter, press the key of < or > and move the marker, or rotate the knob. And the output frequency will vary. The carrier frequency can be calibrated.

**5.16.8 Modulation offset:** Press the key of Mod Devia and select "modulation offset". The sine signal of carrier frequency of 5MHz, modulation offset of 50kHz and modulation frequency of 1kHz is output from channel A. Inspected by the exterior modulator, the modulation offset can be calibrated as above.

**5.16.9 Modulation depth:** Press the key of Mod Depth and select "modulation depth". The modulation signal of carrier frequency of 5MHz, modulation depth of 100% and modulation frequency of 1kHz is output from channel A. Inspected by the exterior modulator, the modulation depth can be calibrated as above.

**5.16.10 Saving of calibration data:** There are two memory locations for the calibration datum. One is set for user, which is used to save the calibration datum for user. When the calibration is finished and the calibration datum needs to be saved. Press the key of Cal. and save the datum in the user's memory location. The other is set to save the calibration datum of leaving factory. **This datum is used to recover, so the user cannot save the calibration datum optionally in this location. So PN is not supplied for user.** When the calibration is completed and user prepares to save the calibration datum, the instrument will prompt **"Settings saved to memory. To reserved memory?".** At the same time, the prompt "yes" or "no" will occur in the third-class menu. Press the key of No to quit the calibration menu and return to the menu of single frequency. Press the key of Yes to enter into the PN. If PN is right, the calibration datum is saved in the location of leaving factory. And then quit calibration menu to return to the menu of single frequency. If PN is incorrect, it will directly return to the menu of single frequency. If the calibration datum is not needed to be saved, press any function key except for Cal. or A/B to quit calibration menu. The calibration datum will not be saved.

**5.16.10.1 To recover the calibration datum from the location of leaving factory, please read the details in 5.17.3.4** 

### **5.16.10.2 The instrument should be opened up for the calibration of other indexes. If it is needed, please contact us.**

### **5.17 Function of system**

The function of system is mainly used to set the working state, programmable interface and memory function of the system.

Press the key of System to enter into the setting of system. Now the display contents of the main menu and the secondary menu will not change and the number keys do not work. The function of system can be settled by the knob or the key of  $\lt$  or  $\gt$ .

### **5.17.1 Working state of system**

**5.17.1.1 Setting of buzzer:** Press the key of Buzzer and select "buzzer". Press the key of < or >, or rotate the knob to inversely light "on" or "off". The buzzer will be on or off correspondingly.

**5.17.1.2 Setting of external scalar frequency:** Press the key of EXT-STD and select "external scalar frequency". Press the key of < or >, or rotate the knob to inversely light "on" or "off". The external scalar frequency will be on or off correspondingly. **Only for the instrument selecting the function of external scalar frequency and it is linked, this menu can be settled to be on. If it is not linked, the menu should be set to be off. Otherwise, the output frequency will be incorrect.** 

**5.17.1.3 Setting of start-up state:** Press the key of Power On and select "start-up state". Press the key of < or >, or rotate the knob to inversely light "default" or "before closed" in the main display area. Select the state of default or the state before closed. There are two start-up states. One is the default state and the other is the start before closed. **The state of "default" means that entering into the menu of "Tone" when startup. The parameters are set to be default parameters. The state of "Memory 1" means that entering into the menu stored in "Memory 1". The parameters are set to be those "Memory 1". The recoverable menus when start-up include "Tone", "AM/FM", "keying", "Sweep", "Burst" and "Count", which are valid menus.** 

### **5.17.2 Programmable interface**

**5.17.2.1 Programmable mode:** Press the key of Remote Port and select "programmable mode". Press the key of < or >, or rotate the knob to select the corresponding mode.

**5.17.2.2 Programmable address:** Press the key of Remote Address and select "programmable address". Rotate the knob to set the programmable address. As the programmable address is settled, it will be kept until it is re-modified.

**5.17.2.3 Entering into programmable state:** Press the key of Remote On to enter into the programmable state. Return to local in the programmable state. The programmable command (BACK) can be used to return, or by the knob. At the moment, there is a long buzzer.

**The detailed description of the programmable interfaces can be read in chapter 4.** 

#### **5.17.3 Memory function**

In the application, some settings are often used. Repeated setting will be very trouble. So the functions of saving and recalling will be very convenient. Ten memory locations can be used to save the working state of channel A and channel B. Recall when it is necessary.

**5.17.3.1 Memory location:** Press the key of Memory Number and select "memory location". Rotate the knob to select the number of memory location.

**5.17.3.2 Save:** Press the key of Store and save the working state of the instrument into the corresponding location number. The instrument will display "Settings saved to memory". One second later, "Settings saved to memory" will disappear.

**5.17.3.3 Recall:** After the memory location number is selected, press the key of Recall and recall the memorized data from the memory location. And the corresponding working state of the instrument can be settled.

**5.17.3.4 Setting of leaving factory:** When leaving factory, the calibration data of the instrument are saved in the memory area. Any data set by the user cannot be saved in this location. When the instrument cannot work properly, the calibration data can be recalled from this location to recover the normal function of the instrument. Press the key of System and enter into the system setting. Press the key of Memory Number and select "memory location". Rotate the knob to select "setting of leaving factory". Press the key of Recall and recall the setting of leaving factory. Now the instrument will prompt "the setting of leaving factory has been recalled". One second later, the prompt will disappear and the instrument will recover to the calibration data of leaving factory.

### **6. Instruction for programmable interface**

The usage of the programmable interface is introduced in the present chapter. Using a cable wire, user can connect the generator with a computer via programmable interface to make up am automatic testing system. Auto testing can be accomplished according to the pre-edited testing program.

- General introduction
- \* Selection of interface
- \* Performances and function of GPIB
- \* Performances and function of GPIB RS232
- Installation of interfaces
- Instrument address
- \* Entering into programmable state
- \* Programmable commands
- Writing of applied program

### **General introduction**

Nowadays, computer is being widely used. Traditional measuring method is being replaced by digital one. Continuous manual measuring work has also been replaced by the auto-measuring controlled by computer, which is also a developing trend in the area of electronic measuring way. At present, almost all middle and top grade measuring instrument in the world have programmable interfaces. With this interface, the instrument can be connected with computer via a cable wire to form an auto-testing system. During measuring, all instruments in the system exchange and transmit data via the interface and the cable wire. According to the pre-edited testing program, computer controls the all instrument to work in order. For example, first, order the generator to give a appropriate signal to the tested object. And then order the frequency counter and voltage meter to measure the corresponding frequency data and voltage data. Via the data-handling in the computer, testing report is finally printed in the printer. Thus complicated testing mission is replaced by auto-testing system and what user needs to do is to edit testing program. It has the advantages of saving manpower, improving efficiency, more accurate results, and less error. Especially, some measuring jobs, which are impossible to be done by manual, can be accomplished successfully by the auto-measuring system.

The functions and usage of the interfaces are introduced briefly in the following. Read special book for the detailed description.

### **Selection of interface**

GPIB interface is an optional interface. It is also called IEEE-488 interface. It is a parallel asynchronous communication interface with the advantages of fast transmitting, high reliability and perfect function. But a GPIB interface clip is needed in the computer. Using 24-core shielded cable so it is not so convenient for linking. So it is usually used in complicated auto testing system in scientific research institutes and metrology departments.

RS232 interface is also prepared for the present instrument. It is an optional interface. It is a serial asynchronous communication interface with the advantages of long-distance transmitting and less wires. It is a usual interface for computers and it is suitable to the simple testing system in universities and enterprises. USB interface can also be selected for the present analyzer. It is a standard and common configuration with the advantages of fast transmitting, high reliability, convenient linking and instant inserting/plugging.

It is a common and widely-used interface. The interface meets the standard of USB V1.1.

### **Performances and function of GPIB**

GPIB interface accords with the regulations of IEEE-488-1978.

### **6.1 Interface level:**

TTL is adopted for the output level and input level with negative logic, i.e.: "0" is high level (≥2.0V); "1" is low level (≤0.8V)

### **6.2 Transmitting velocity:**

Data are transmitted in 8 lines and parallel with the velocity of 50kbytes/second.

### **6.3 Interface linking**:

Using 24-wire standard linker and 24-core shielded cable.

### **6.4 System constitute:**

15 instruments at most and the total linking cable wire should be shorter than 20 meters.

### **6.5 Application:**

It is generally applied in lab or factory without electric disturbance.

More detailed information on GPIB interface can be looked up in related references. The following is the brief introduction.

### **6.6 Tri-wire pothook function:**

Tri-wire pothook mode is made up by three control wires. Only when all acceptors of the system have been prepared to accept data, can the sender send all data to the interface line and make the data in effect. Only when the data are valid, will the accepter be permitted to accept the data. Otherwise, the data will not be permitted to be accepted. Only when all accepters accept the data, will the sender let the data in effect and the next data will be sent then, which guarantees the accurate and reliable bi-direction asynchronous transmitting.

### **6.7 Hearer function:**

In the auto testing system, the generator is in the state of local control. If its own hearing address is received, the generator is located hearer and enters into programmable state with the symbol of "R". From now on, the programmable commands from the controller can be accepted and then be executed. The state character of working state of the instrument can be sent to the controller in serial inquiry.

### **6.8 Service request:**

When some equipment in the system does not work properly, the controller should handle it. The service requesting can be proposed to the controller by the interface. When the controller finds the service request, it will execute the serial inquiry. The inquired equipment sends its state byte to the controller via speaking equipment. According to the state byte, the controller can find the equipment and the content so to handle it properly.

### **6.9 remote locai:**

The instrument, in the automatically measuring system, can work in the state of "remote" and accept the control command from the controller then execute it. It also can work in the state of "local" and carry out the functions of instrument by the keys on the front panel. When entering into the programmable state, the whole keys on the front panel will do not work. To resume to the manual operation, the controller can send the programmable command "BACK" to return to the local control state. The whole keys on the front panel resume the functions and the symbol "R" disappears.

### **Performance of RS232 interface**

RS232 interface accords with the regulations of EIA-RS232.

### **6.10 Interface level:**

Logic "0" for +5V~+15V; Logic "1" for -5V~-15V

### **6.11 Transmitting format:**

Each frame of data of transmitting information is made of 11 digits: 1 start bit (logic 0), 8 data bits (ASCII code), 1sign bit (address byte is logic 1, data byte is logic 0), 1 stop bit(logic 1).

### **6.12 Transmitting velocity:**

Data are transmitted in asynchronous serial with the velocity of 9600bits/s.

### **6.13 Interface linking**:

Using 9-wire standard linker and 3-core shielded cable.

### **6.14 System constitute:**

99 instruments at most and the total linking cable wire should be shorter than 100 meters.

### **6.15 Application:**

It is generally applied in lab or factory without electric disturbance.

More detailed information on RS-232 interface can be looked up in related references. The following is the brief introduction.

### **6.16 Address information:**

After entering the programmable interface state, the generator begins to accept the information from computer. Judge whether the information is an address information or data information according to the sign bit. For address information, judge whether it is from the current machine. If it isn't from other machine, refuse to accept it and continue to wait the information from the current machine. If it is from the current machine, accept the data information until next address information, and judge again.

### **6.17 Data information:**

For the accepted data information, judge and save it. If the accepted character is change-line sign Chr(10), it can be considered that the data information has been accepted completely and the generator begins to operate according to the program.

### **Installation of interfaces**

### **6.18. Installation of GPIB:**

There is a 24-wire port on the rear panel of the generator. Insert the plug of 24-core GPIB cable wire into the port socket fixed by a clip. The other end of cable wire of allocation unit is inserted in the socket of GPIB interface clip on the computer or in the socket of transmission bus allocator.

#### **6.19 Installation of RS232:**

There is a 9-wire port on the rear panel of the generator. Insert the plug of 3-core RS232 cable wire into the port socket fixed by a clip. The other end of cable wire of allocation unit is inserted in the socket of serial interface clip on the computer or in the socket of transmission bus allocator.

#### **6.20 Installation of USB:**

Using the USB linking wire in the package of the generator, one end is inserted in the USB interface of the computer and the other end is inserted in the USB socket on the rear panel of the generator. Switching on the generator, the computer will remind of new hardware. Obeying the steps of "installation guide of drive software of new hardware", search path is the folder of "CH372DRV". USB driver can be installed. It only needs to be installed once. Hereafter it can be used normally.

### **Instrument address**

In the auto-testing system, each instrument should be given a number which is called instrument address. Generally speaking, the controller (computer) is defined as 00. Others will be defined as from 01 to 99 for RS232 system and 01-15 for GPIB system. Hear address and speak address are the same one for each instrument.

For the present instrument address, press the key of system and more to show the programmable menu and the instrument address is shown to be 19 which is the instrument address when leaving factory. If the address needs to be modified, press the key of *Remote Address* to select programmable address and then press the key of < and > or rotate the knob to modify the programmable address. The instrument address is saved in non-losable memorizer to be saved permanently.

The identification code of the present USB is set to be 0. If multi USB interfaces are needed to make up the auto-testing system, the identification code of product needs to be changed. Please contact us if necessary.

### **Entering into programmable state**

### **6.21 GPIB programmable mode:**

Use the GPIB linking wire along with the instrument to link the instrument and computer. The instrument will enter into programmable state after the self-testing is completed. It can also be carried out by the programmable menu. To return to the local in the programmable state, use the programmable command (BACK), or rotate the knob anticlockwise. A long buzz ring will occur then.

### **6.22 RS232 programmable mode**:

Use the RS232 linking wire along with the instrument to link the instrument and computer. Turn on the power of the generator. The instrument will enter into local state after the self-testing is completed. Press the keys of System and more and display the programmable menu. Press the key of Remote Port and select "programmable mode". Press the key of < or >, or rotate the knob and select RS232 programmable mode. Press the key of *Remote On* so as to enter into the programmable state. At the same time all keys will do not work. The instrument will work according to the programmable commands from the operator. To return to the local in the programmable state, use the programmable command (BACK), or rotate the knob anticlockwise. A long buzz ring will occur then.

#### **6.23 USB programmable mode:**

Use the USB linking wire along with the instrument to link the instrument and computer. Turn on the power of the generator. The instrument will enter into local state after the self-testing is completed. USB interface can be linked automatically. It can also be carried out by the programmable menu. The icon of USB will occur on the screen of computer. The instrument can receive the programmable commands and can be operated by the keyboard. To quit the programmable state, click the icon of USB on the screen of computer and delete USB and then remove the USB linking wire.

### **Programming commands**

Programming commands are a series of ASCII code character Strings sent from computer to the controlled instrument via the interface. The controlled instrument works according to the commands. The programming commands of each instrument have its own format and definition. User should obey the regulation when programming to control the generator to accomplish the jobs.

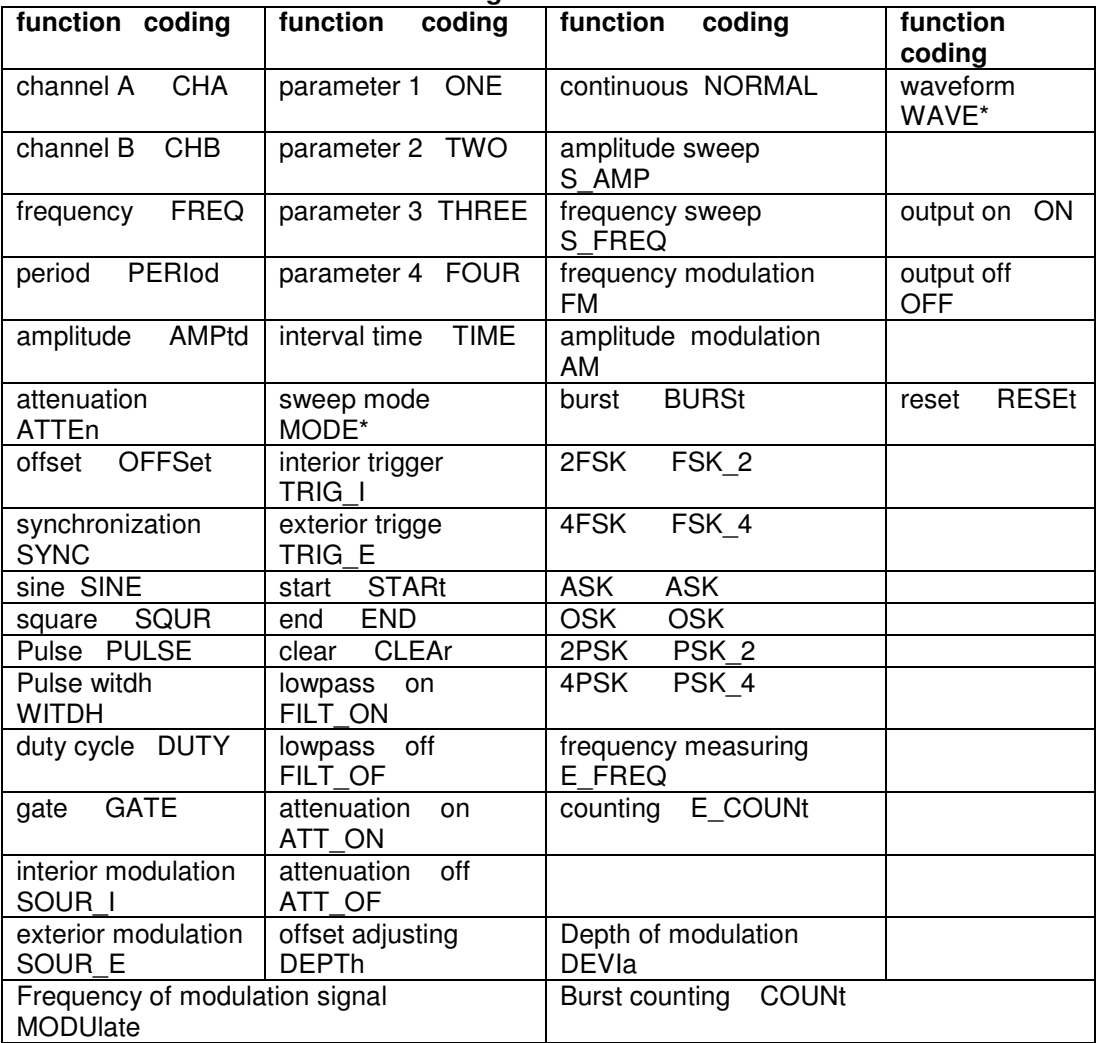

### **Coding table of function codes**

#### **6.24 commands codes:**

The programming commands of the analyzer are classified into 3 types: function codes, unit codes and number codes. Function codes are the corresponding English words. If the word is longer, then only the forward several letters are used. The meaning accords with the function of the analyzer one by one. It is not needed to match case as the above table.

The capital letters are necessary in the coding. The small letters are only for the recognizing of the complete word. The instrument will neglect it.

The symbol of \* means that value should be existed after this function code. Otherwise, the command will not be accepted. For example, WAVE 1 means that the waveform of channel B is square. MODE 0 means that the sweeping is up.

In sweeping, 'start point', 'end point' and 'step' are replaced by parameter 1, parameter 2 and parameter 3, respectively.

In key modulation, 'frequency 1', 'frequency 2', 'frequency 3' and 'frequency 4' are replaced by parameter 1, parameter 2, parameter 3 and parameter 4, respectively. Similarly, 'phase 1','phase 2','phase 3' and' phase 4' are replaced by parameter 1, parameter 2, parameter 3 and parameter 4, respectively; 'amplitude 1' and 'amplitude 2' are replaced by parameter 1 and parameter 2, respectively.

The unit code stands for the physical unit of the data as follows.

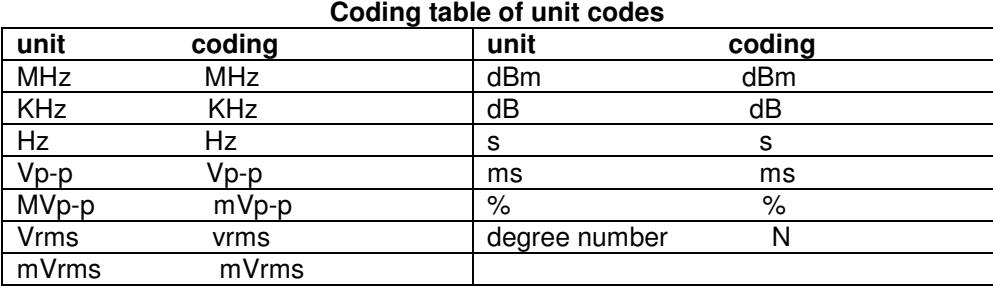

Because that it is not needed to match case, the unit of 'mHz' has no coding. The number code is made up of numbers 0~9 and decimal point, which has no difference with the general mathematical usage. So no additional description is needed.

#### **6.25 Code character range:**

The range of code character of the programmable commands is as follows.

English letters: A~Z (a~z) no matching case

digits: 0~9

symbols: minus, %, decimal point space

Except for the prescriptive commands in the tables, other characters cannot be used in case of mistake.

#### **6.26 Code length:**

Total characters in a programmable command should not be more than 60. An end symbol, Chr (10), should be added at the end of each character string in case of misunderstanding. It is suggested that the end symbol was written using programming language so that it is not necessary for adding at the each end of command. Besides, it cannot be forgotten neither.

### **6.27 Separating symbol:**

The letters and numbers in the programmable command can be written continuously. But for clear and easy to read, separating symbol is need between different programmable commands. The separating symbol can be space. The instrument will not handle the separating symbol when executing programmable command.

#### **6.28 Error code:**

The instrument will not accept the illegal character programmable command or the command which cannot be executed.

#### **6.29 Control ability:**

Programmable commands can almost control the whole functions of the instrument except for few, such as, number keys, knob, single for burst, power, amplitude control of channel B when A and B are synchronous.

### **Writing of applied program**

The so-called applied program is the control program writing by user so as to control instruments in autotesting system. Before writing program, user should read this book carefully and be familiar with the usage of the analyzer. It is actually easy for the using of the program. Using programmable codes write the program according to the manual operation. User can write out the appropriate applied program by the present book. **Some programmable commands are given for reference as follows:** 

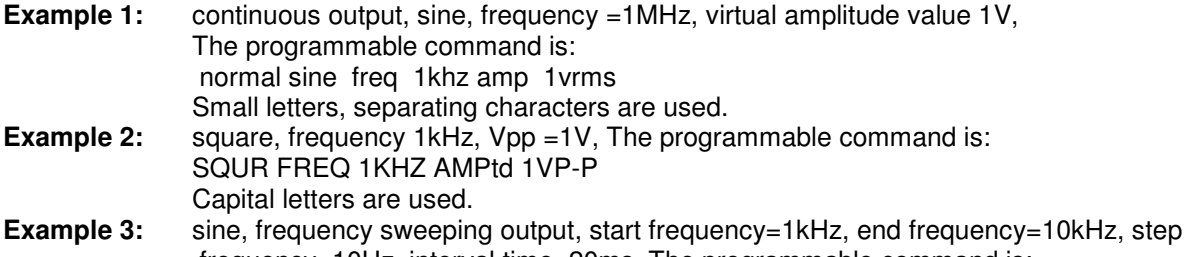

 frequency=10Hz, interval time=20ms, The programmable command is: SINE S\_FREQ ONE 1KHZ TWO 10KHZ THREE 10HZ TIME 20MS

### **7. Specifications**

- \* Specifications for channel A
- \* Specifications for channel B
- Synchronous output
- **TTL output**
- \* Counter
- \* General characteristics

### **Specifications for channel A**

### **7.1 Waveform characteristics:**

Waveform types: sine, square, pulse, DC (maximum frequency for square≤40MHz) Waveform length: 4~16000 points Amplitude resolution: 14 bits Sampling rate: 400 MSa/s Harmonic distortion: ≥50dBc (F <1MHz), ≥40dBc (1MHz<F<20MHz) Total distortion: ≤0.5% (20Hz~100kHz) Square rise/fall time: ≤20ns

### **7.2 Frequency characteristics:**

Frequency range: 0Hz~50MHz (P4040) 0Hz~150MHz (P4045) Resolution: 100mHz Frequency accuracy: ±(5×10-5+ 100mHz) Frequency stability: ±5×10-6/ 3hrs

### **7.3 Pulse characteristics:**

Pulse width range: 10ns~20s Duty: 0.1%~ 99.9% (Only display) Pulse width accuracy: ±(5×10-5+ 10ns) Resolution: 5ns

### **7.4 Amplitude characteristics:**

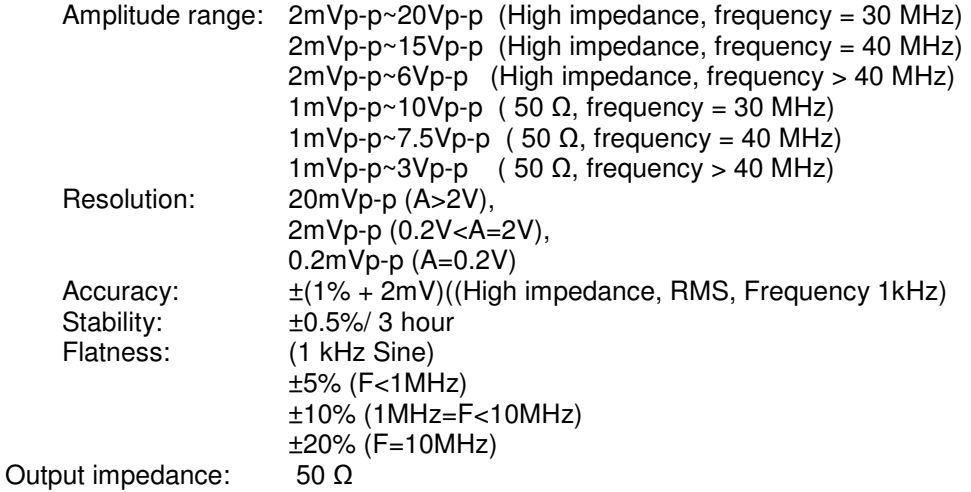

#### **7.5 Offset characteristics:**(for the attenuation is 0dB)

### **Offset ranges:**  $\pm (0.4V$ -Vpp/2)(high impedance A<4V);  $\pm (0.10V-pp/2)$ (high impedance A>4V)

 Resolution: 20mV Offset accuracy: ±(1% + 10mV)

### **7.6 Modulation characteristics**

### **7.6.1 Amplitude modulation**

 AM: Modulation signal: interior signal of channel B or exterior signal, depth of modulation: 0%~100% Amplitude of exterior input signal  $2Vp-p$  (-1V $\sim$  +1V)

 ASK, OSK: carrier amplitudes and hop amplitudes can be set arbitrarily, alternative velocity: 0.1ms~1000s

Modulation mode: interior or exterior

#### **7.6.2 Frequency modulation**

 FM: Modulation signal: interior signal of channel B or exterior signal, maximum offset: 100kHz (carrier frequency>5MHz), Signal of exterior input signal  $2Vp-p(-1V<sup>2</sup> +1V)$  FSK: carrier amplitudes and hop amplitudes can be set arbitrarily, alternative velocity:0.1ms~1000s Types: 2FSK, 4FSK Modulation mode: interior or exterior

### **7.6.3 Phase modulation:**

 PSK: Phase range: 0~360° resolution: 0.1° alternative velocity:0.1ms~1000s Types: 2PSK, 4PSK Modulation mode: interior or exterior

#### **7.6.4 Burst modulation** (frequency of burst signal<40kHz)

 Burst counting: 1~10000 cycles Interval time of burst signals: 0.1ms~1000s burst mode: continuous, single Modulation mode: interior or exterior

#### **7.7 Sweeping characteristics:**

 linear frequency/amplitude sweeping Sweeping range: the start/end point can be set arbitrarily Sweeping step: any value greater than the resolution Interval time of Sweeping: 0.1ms~1000s Sweeping mode: positive, negative, single, to-and-fro Manual sweeping: step/ time Modulation mode: interior or exterior

#### **7.8 Memory property:**

 Memory parameters: the present working state Memory capacity: 10 groups Recurrence mode: can be recalled in the corresponding saving location.

### **Specifications for channel B**

### **7.9 Waveform characteristics:**

 Waveform types: 11 types including sine, square, triangle, ramp, stair and so on. Waveform length: 4096points Resolution of waveform amplitude: 10 bits

#### **7.10 Frequency characteristics**:

 Frequency range: 10µHz~5MHz for sine 10µHz~500kHz for others Resolution: 10µHz Frequency accuracy:  $\pm(5\times10-5 + 10 \mu Hz)$ 

#### **7.11. Amplitude characteristics**:

 Amplitude range: 10mVp-p~20Vp-p (high impedance) resolution: 20mVp-p (>2V), 2mVp-p (<2V) Output impedance: 50Ω

### **7.12 Synchronous output**

**7.12.1** Waveform characteristics: sine for both channel A and channel B

**7.12.2** Frequency range : < 1MHz (when the harmonic time=1);

<150kHz (when the harmonic time>1)

**7.12.3** Phase difference of channel A and channel B: 0~360º

**7.12.4** Phase resolution: 0.1º

**7.12.5** Harmonic time: 10(Maximum)

### **7.13 TTL Output**

**7.13.1** Waveform characteristics: square, rise/fall time≤20nS

- **7.13.2** Frequency characteristics: same as the output of channel A(the maximum value≤40MHz)
- **7.13.3** Amplitude characteristics: compatibility of TTL, low level < 0.3V , high level > 4V

### **7.14 Counter**

**7.14.1** Frequency measurement range: 0.1Hz~100MHz

**7.14.2** Amplitude of input signal:

Minimum voltage: 50mVrms(frequency 1Hz~50MHz)

100mVrms(frequency 50MHz~100MHz)

150mVrms(frequency 0.1Hz~1Hz)

Maximum voltage: 20Vp-p

**7.14.3** Gate time: 10ms~10s adjustable continuously

**7.14.4** Maximum counting value:4.29×10<sup>9</sup>

### **7.15 General characteristics**

**7.15.1** Operation characteristics: Keyboard operation, menu display, knob adjusting

- **7.15.2** Power conditions: voltage: AC100-120V/200-240V AC
	- frequency:50/60 Hz;
	- power:<30VA

**7.15.3** Environment conditions: temperature:0~40°C; <80% RH

humidity:<80%

**7.15.4** Package size: 3330 mm x 155 mm x 290 mm weight: 5.4 kg

**7.15.5** Display mode 5.7″TFT color LCD, English & chinese menu

### **7.16 Specifications (additional components)**

- **7.16.1 Programmable interface:**  USB currency serial interface **7.16.2 Frequency reference**  Temperature compensating crystal oscillator, stability: ±(5×10-7)/day **7.16.3 External scalar frequency input interface: Input frequency**: 1MHz, 5MHz, 10MHz, 20MHz **Input amplitude:** greater than 500mVp-p
- **7.16.4 Power amplifier:**  Maximum output power: 7 W (8Ω), 1 W (50Ω) Maximum output voltage: 22 Vpp Frequency bandwidth: 1Hz ~ 200kHz

All rights, also for translation, reprinting and copy of this manual or parts are reserved.

Reproduction of all kinds (photocopy, microfilm or other) only by written permission of the publisher.

This manual considers the latest technical knowing. Technical changings which are in the interest of progress reserved.

We herewith confirm, that the units are calibrated by the factory according to the specifications as per the technical specifications.

We recommend to calibrate the unit again, after 1 year.

© **PeakTech®** 05/2012/th/Ho.